IBM Unica Optimize Version 8.5.0 Publication Date: June 7, 2011

# *User's Guide*

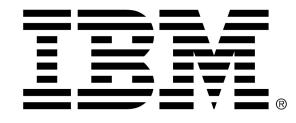

#### **Copyright**

© Copyright IBM 2011 IBM Corporation Reservoir Place North 170 Tracer Lane Waltham, MA 02451-1379

All software and related documentation is subject to restrictions on use and disclosure as set forth in the IBM International Program License Agreement, with restricted rights for U.S. government users and applicable export regulations.

Companies, names, and data used in examples herein are fictitious unless otherwise noted.

IBM, the IBM logo, Unica and the Unica logo, NetInsight, Affinium and MarketingCentral are trademarks or registered trademarks of the IBM Corporation in the United States, other countries or both. Other product and service names might be trademarks of IBM or other companies. © Copyright IBM Corporation 2011. All rights reserved.

# **Table of Contents**

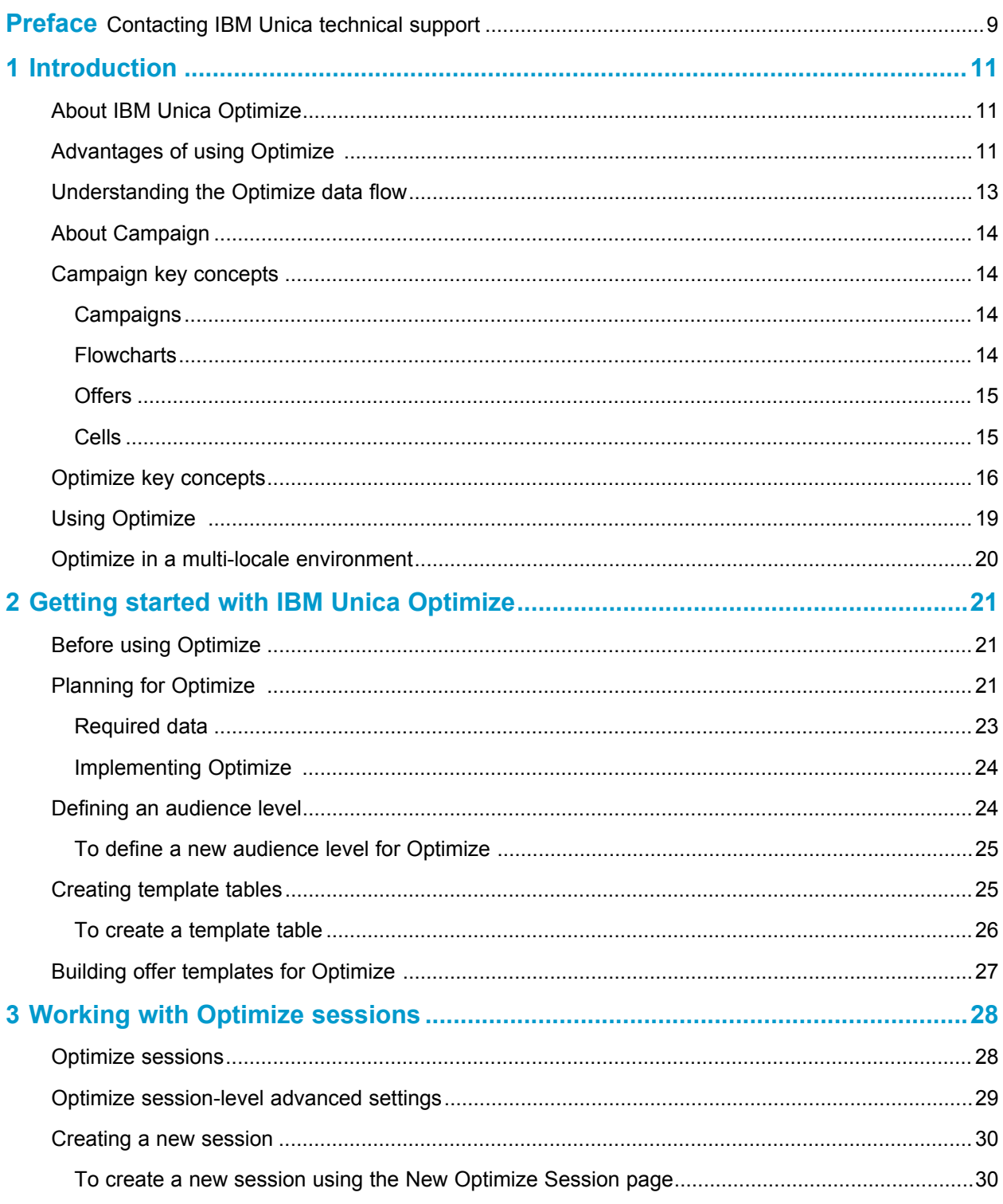

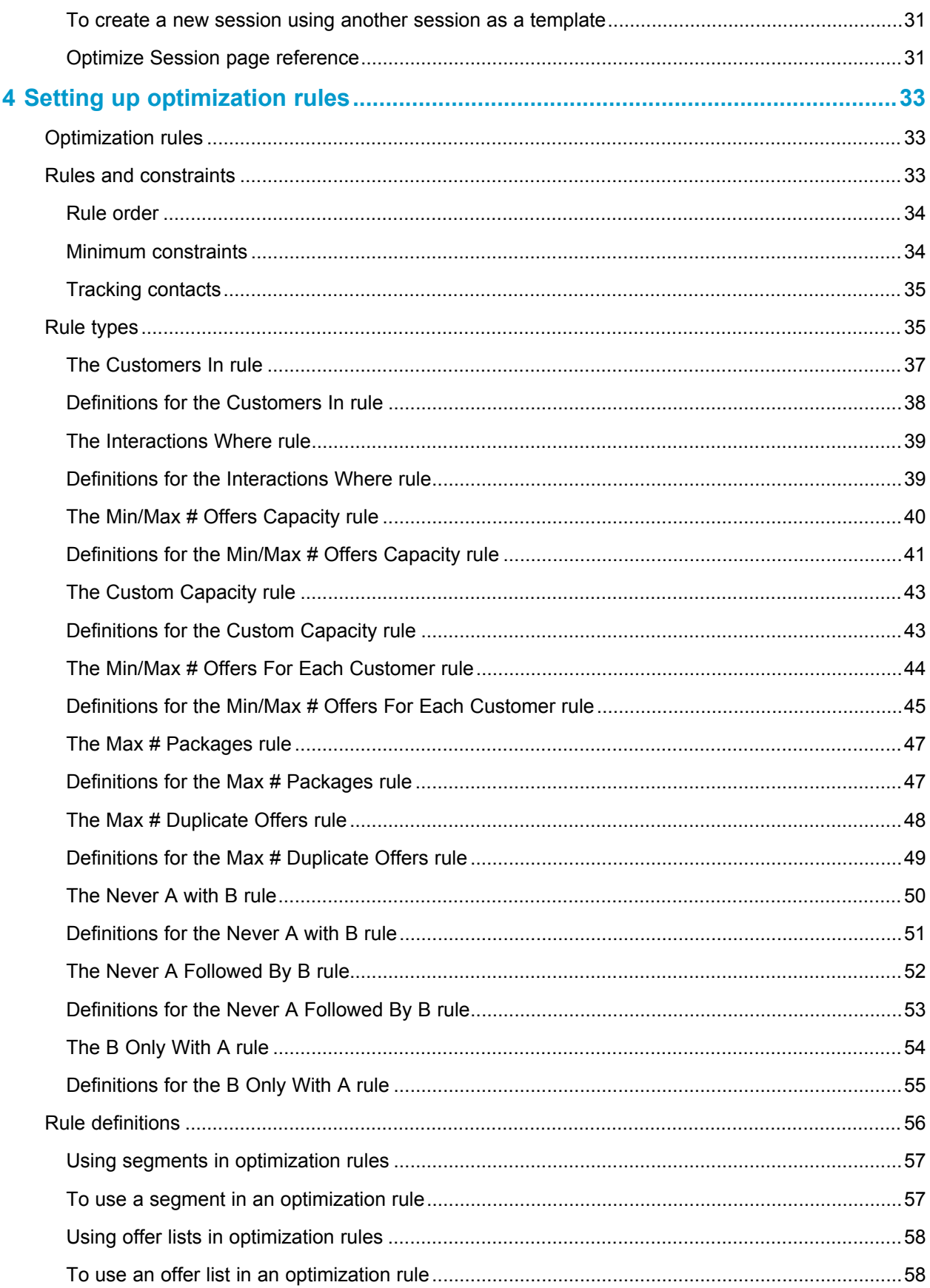

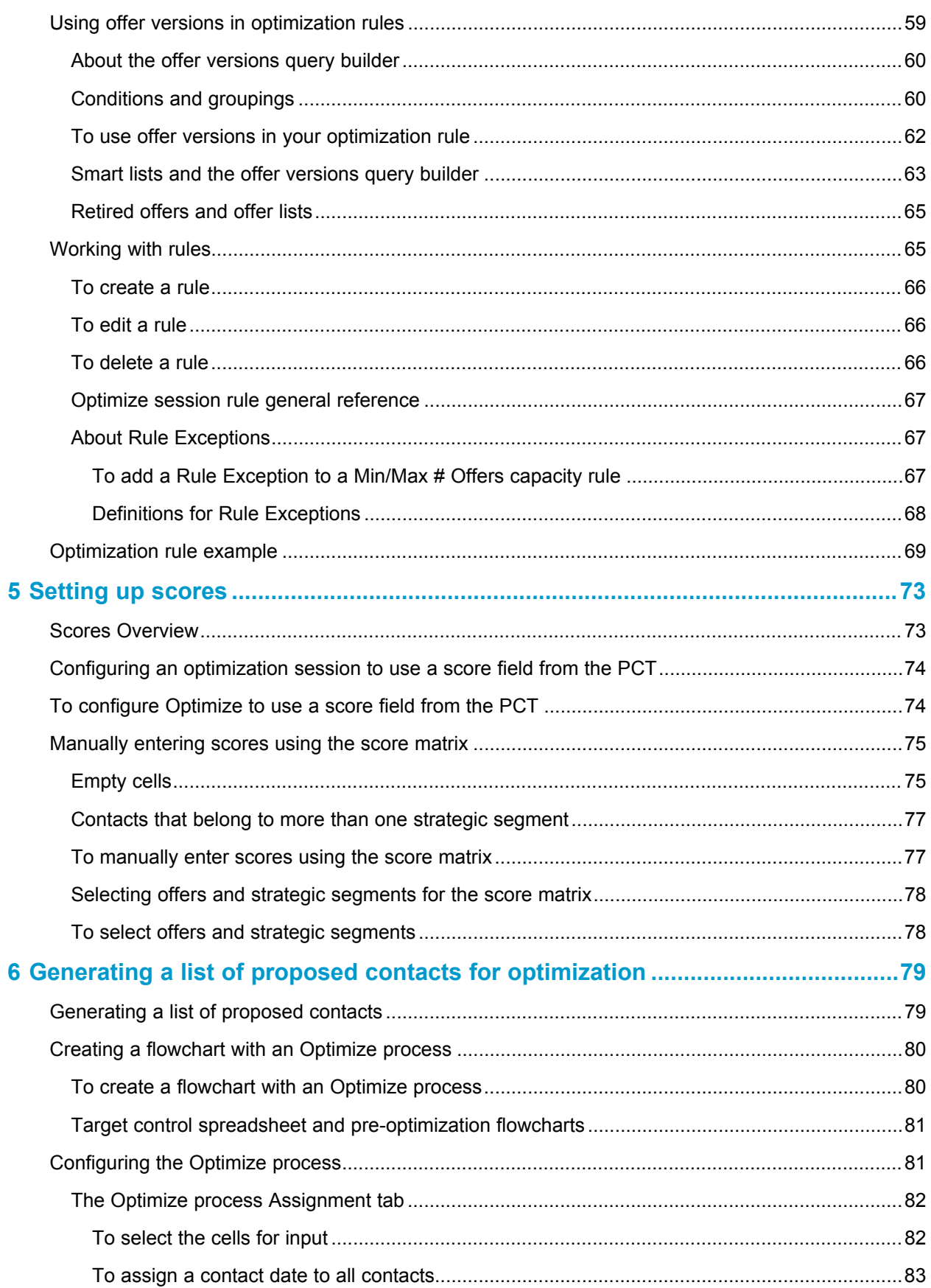

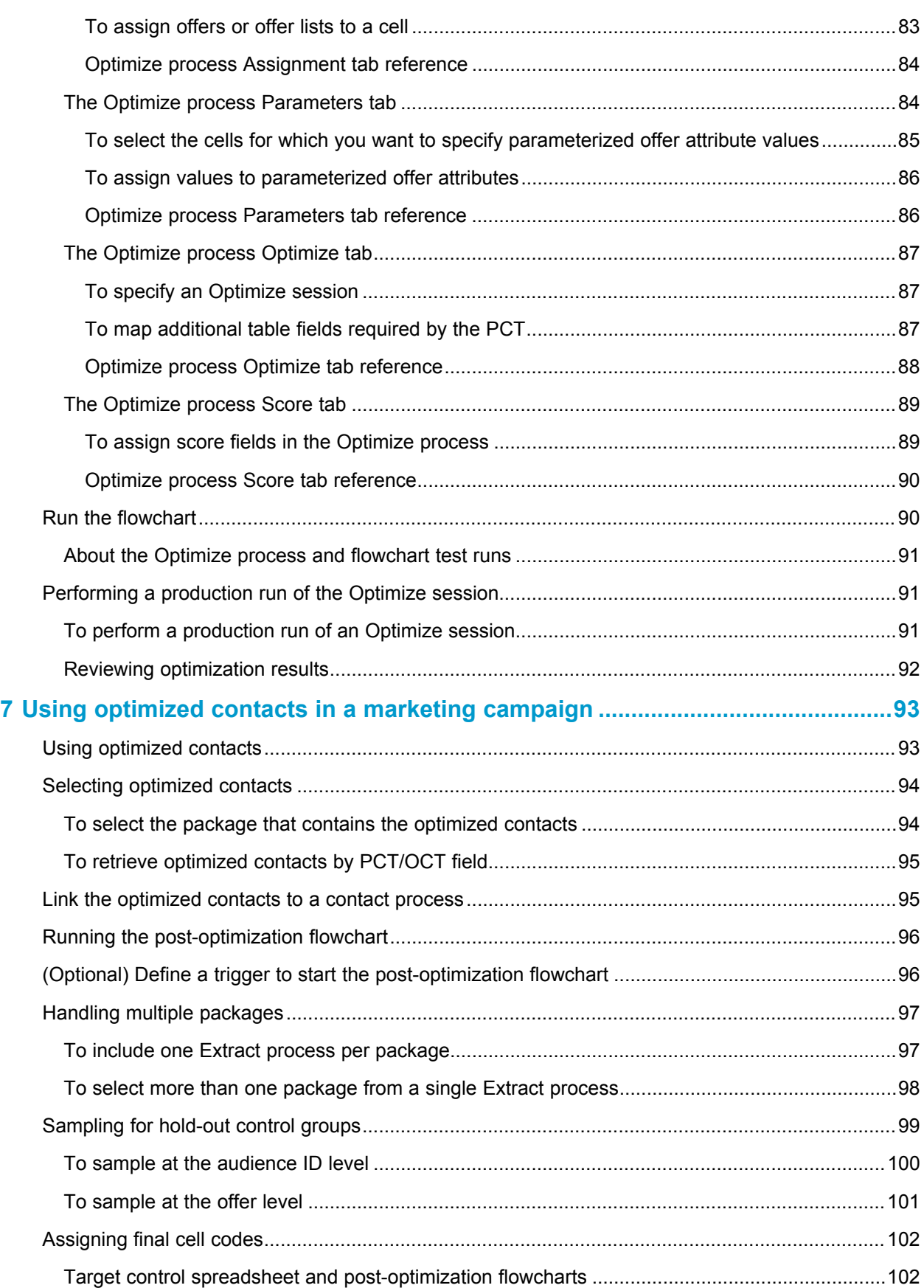

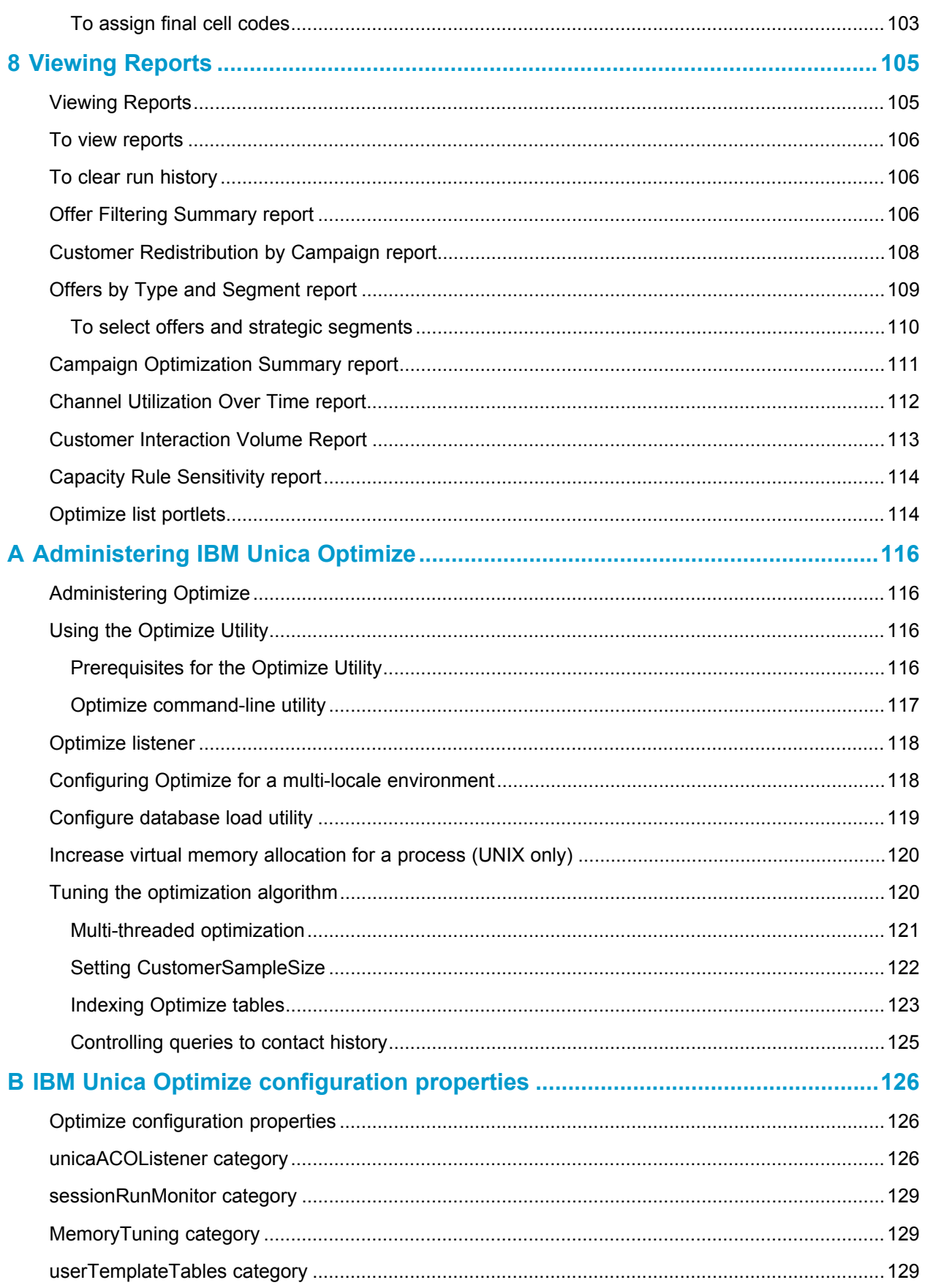

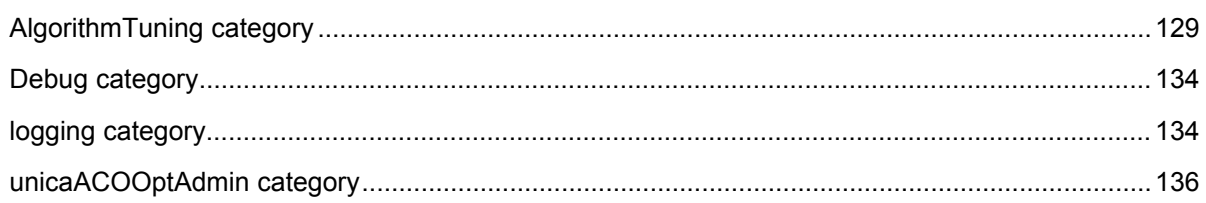

# **Preface**

■ Contacting IBM Unica technical support

# <span id="page-8-0"></span>**Contacting IBM Unica technical support**

If you encounter a problem that you cannot resolve by consulting the documentation, your company's designated support contact can log a call with IBM Unica technical support. Use the information in this section to ensure that your problem is resolved efficiently and successfully.

If you are not a designated support contact at your company, contact your IBM Unica administrator for information.

#### **Information you should gather**

Before you contact IBM Unica technical support, you should gather the following information:

- A brief description of the nature of your issue.
- Detailed error messages you see when the issue occurs.
- Detailed steps to reproduce the issue.
- Related log files, session files, configuration files, and data files.
- Information about your product and system environment, which you can obtain as described in "System Information" below.

#### **System information**

When you call IBM Unica technical support, you might be asked to provide information about your environment.

If your problem does not prevent you from logging in, much of this information is available on the About page, which provides information about your installed IBM Unica applications.

You can access the About page by selecting **Help > About**. If the About page is not accessible, you can obtain the version number of any IBM Unica application by viewing the version.txt file located under each application's installation directory.

#### **Contact information for IBM Unica technical support**

For ways to contact IBM Unica technical support, see the IBM Unica Product Technical Support website: [\(http://www.unica.com/about/product-technical-support.htm\)](http://www.unica.com/about/product-technical-support.htm).

# <span id="page-10-0"></span>**1 Introduction**

- About IBM Unica Optimize
- [Advantages](#page-10-2) of using Optimize
- [Understanding](#page-12-0) the Optimize data flow
- About [Campaign](#page-13-0)
- [Campaign](#page-13-1) key concepts
- Optimize key [concepts](#page-15-0)
- Using [Optimize](#page-18-0)
- Optimize in a multi-locale [environment](#page-19-0)

# <span id="page-10-1"></span>**About IBM Unica Optimize**

Optimize is a web-based extension of Campaign that allows you to determine the optimal contact strategy for each customer over time by looking across the proposed offers and channels across multiple marketing campaigns. Optimize helps you limit contact fatigue, prevent conflicting offers, meet channel or inventory capacity limitations, and maximize marketing returns on investment (ROI) or profitability.

With Optimize, you can effectively target customers with timely, relevant offers to increase response likelihood, generate positive ROI, and develop long-lasting, profitable customer relationships, while meeting corporate goals and objectives.

# <span id="page-10-2"></span>**Advantages of using Optimize**

Optimize lets you take a larger pool of targets and compare them to a complex set of rules to find the best candidates for a particular offer, considering not just the local data available within a single campaign, but data across multiple campaigns, taking into account business constraints at a much higher level (for example, outbound call center capacity). In other words, Optimize can help you maximize your marketing across your entire business, not just for a single campaign or offer. Since Optimize works across campaigns, you can prevent customers from being over-contacted and lower the probability that those valuable customers will opt-out from further communications or simply dispose of your communication without reading it. Starting with a larger initial selection expands your opportunities to reach previously under-resourced segments of your customer base, while also maximizing overall optimality within your business constraints.

You configure Campaign to select targets for your marketing campaign from your customer data. This selection process can be very simple:

all female customers

or more complex:

• all female customers between the ages of 25 and 45 who earn over \$45,000 a year, have purchased your product in the last 90 days, and have not been contacted for at least 30 days

However, in any marketing organization that is product- or offer-centric, multiple campaign designers are competing for the best targets for their product or offer. This often raises the following challenges:

- Cross-campaign collision—Cross-campaign collision occurs when multiple campaigns target the same customer. For example, if you have two campaigns, one person creating a mortgage refinance offer for people who have recently moved to a new home and another person creating a free online banking offer for people who have recently opened accounts. It is highly probable that many of your customers might be targeted for both campaigns.
- Customer fatigue—Repeatedly contacting the same customers, leading to decreasing response rates over time. Many of your best customers are good candidates for virtually any offer. Campaigns commonly overlap in their target selection by selecting from your top-tier and/or most loyal customers.
- Missed opportunities—Some customers may be satisfactory candidates for an offer, but are consistently ignored by the current selection process.

## **Optimize in practice**

For example, consider the following scenario:

One member of the marketing team creates a campaign that identifies high-value customers based on recent use of loyalty cards at the stores in his region. Customers that meet these criteria are sent tickets to a private invitation-only sales event at a small set of larger stores.

Another member of the marketing team creates a campaign that identifies high-margin customers based on significant spending through the Web site channel. Customers that meet these criteria receive a special online-only coupon the next time they login to the online store.

Yet another member of the marketing team creates a campaign that identifies top-tier customers based on the long-time and consistent use of loyalty cards and correspondingly high spending habits. Customers that meet these criteria receive special mailings with in-store coupons.

Many of the customers will probably be targets for at least two, if not all three of these independent marketing campaigns. Excessive contact might drive away some business, or cannibalize success of one marketing campaign at the cost of another. For example, if a high-value customer received both a web coupon and an in-store coupon, the customer might spend the same amount of money regardless, resulting in a wasted contact and a lower response rate for one of the campaigns. Worse yet, sending out a 15% off coupon and a 20% off coupon to the same customer for the same time frame will surely result in a lower-than-expected response rate from the 15% offer. To combat the fatigue issue, you may have different business rules such as "only four email contacts are allowed in any one-month time period" or "at least 14 days must elapse between direct mailings." However, since individual campaigns do not interact with each other, this strategy does not support other guidelines, such as "customers who receive the invitation-only sales event offer cannot receive the in-store coupons."

Companies that have evolved to customer-centric (for example, segment-based) marketing largely avoid these types of offer conflicts, since a single individual controls the entire stream of communications to the customer segment. This segment-based approach has its benefits, but it is typically a difficult and time-consuming process for a company to change from a product-centric to a customer-centric marketing organization.

With Optimize, you create a set of constraints or rules that address all three of these situations to determine the best candidates for each across the whole of your customer pool. Using the Max # of Packages rule, you can limit the number of offers a customer receives. Using the Never A with B rule, you can enforce that no one receiving the invitation-only sales event offer receives any coupons. Each marketer determines a score for each offer. Optimize optimizes the contacts, providing the surviving list of contacts that satisfy the specified rules and constraints. The marketers then extract the contacts for their offer and complete their campaigns, each campaign reaching out to the globally optimized set of best customers.

# <span id="page-12-0"></span>**Understanding the Optimize data flow**

Optimize works by taking a list of proposed contacts from one or more Campaign flowcharts, applying rules to the proposed list, and generating an optimized list of contacts.

The following diagram shows how data flows between Campaign and Optimize.

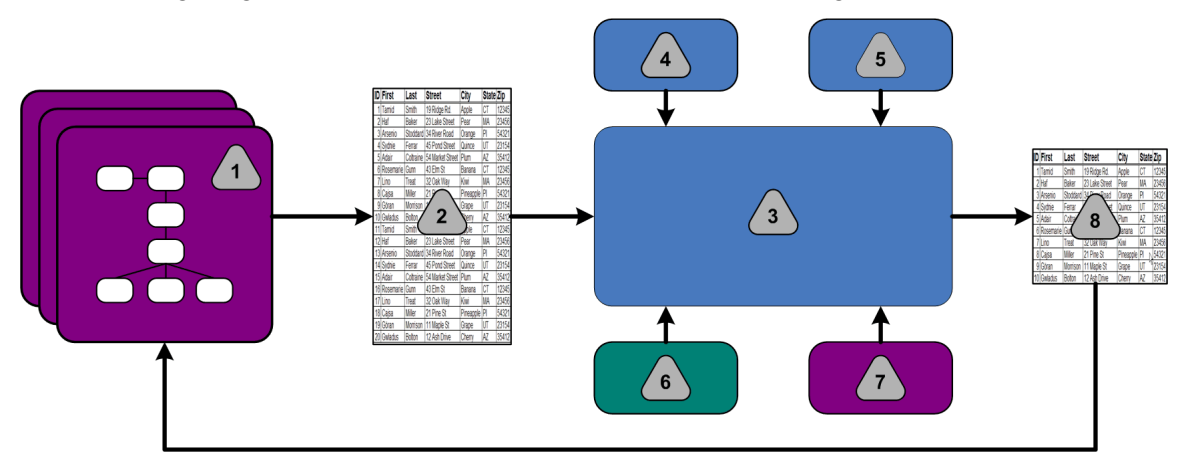

- 1. Campaign flowchart(s)
- 2. Proposed contacts
- 3. Optimize optimization algorithm
- 4. Constraint rules from Optimize session
- 5. Business rules from Optimize session
- 6. Contact history
- 7. Segments and offer lists from Campaign
- 8. Optimized contacts

In Campaign, you create a flowchart to select your proposed contacts. You then create an Optimize session which takes the constraints and business rules you create, contact history, any other necessary data from your customer data, and applies it all to your proposed contacts via an optimization algorithm. The Optimize session returns an optimized list of contacts to Campaign. You can then use this optimized list in a flowchart that uses a contact processes. Contact processes control the actual execution of completed campaigns, which includes the management and output of contact lists, the treatment of target audiences, and the logging of data.

# <span id="page-13-0"></span>**About Campaign**

Campaign is a web-based Enterprise Marketing Management (EMM) solution that enables users to design, execute, and analyze direct marketing campaigns. Campaign provides an easy-to-use graphical user interface that supports the direct marketing processes of selecting, suppressing, segmenting, and sampling lists of customer IDs.

Once you have selected your targets, you can use Campaign to define and execute your marketing campaign by assigning offers, sending e-mails, and so on. You can also use Campaign to track the response to the campaign, creating output lists and logging contacts to contact history, and use that information in your next campaign.

# <span id="page-13-1"></span>**Campaign key concepts**

Before you use Optimize, you should be familiar with these Campaign concepts.

For more information, see the *IBM Unica Campaign User's Guide*.

### <span id="page-13-2"></span>**Campaigns**

In marketing, a campaign is a selection of related activities and processes that are performed to achieve a marketing communication or sales objective. Campaign also contains objects called campaigns which are representations of marketing campaigns that facilitate design, testing, automation, and analysis.

Campaigns include one or more flowcharts that you design to perform a sequence of actions on your data for executing your campaigns.

#### <span id="page-13-3"></span>**Flowcharts**

In Campaign, flowcharts represent a sequence of actions that you perform on your data, as defined by building blocks called processes. Flowcharts can be run manually, by a scheduler, or in response to some defined trigger.

You use flowcharts to accomplish particular marketing goals, such as determining qualified recipients for a direct mail campaign, generating a mailing list for this group of recipients, and associating each recipient with one or more offers. You can also track and process respondents to your campaign, and to calculate your return on investment for the campaign.

Within each of your campaigns, you design one or more flowcharts to implement the campaign, configuring the processes that make up the flowchart(s) to perform the required data manipulation or actions.

Each flowchart has the following elements:

- name
- description
- one or more mapped tables from one or more data sources
- interconnected processes that implement the marketing logic

#### <span id="page-14-0"></span>**Offers**

An offer represents a single marketing message, which can be delivered in a variety of ways.

In Campaign, you create offers that can be used in one or more campaigns.

Offers are re-usable:

- in different campaigns:
- at different points in time;
- for different groups of people (cells);
- as different "versions" by varying the offer's parameterized fields.

You assign offers to target cells in flowcharts using one of the contact processes, and track your campaign results by capturing data about customers who received the offer, and customers who responded.

#### <span id="page-14-1"></span>**Cells**

A cell is simply a list of identifiers (such as customer or prospect IDs) from your database. In Campaign, you create cells by configuring and running data manipulation processes in flowcharts. These output cells can also be used as input for other processes in the same flowchart (downstream from the process which created them). There is no limit to the number of cells you can create.

Cells to which you assign one or more offers in Campaign are called target cells. A target cell is a distinct group of homogeneous audience members. For example, cells can be created for high-value customers, customers who prefer to shop on the web, accounts with on-time payments, customers who have opted to receive email communications, or loyal repeat buyers. Each cell or segment you create can be treated differently, with different offers or contact channels, or tracked differently, for comparison in performance reporting.

Cells containing IDs qualified to receive an offer but that are excluded from receiving the offer for analysis purposes, are called control cells. In Campaign, controls are always hold-out controls.

The term "cell" is sometimes used interchangeably with "segment." Strategic segments are cells that are created in a session rather than in a campaign flowchart. A strategic segment is no different from other cells (such as those created by a Segment process in a flowchart) except that it is available globally, for use in any campaign. A strategic segment is a static list of IDs until the flowchart that created it originally is re-run.

# <span id="page-15-0"></span>**Optimize key concepts**

This section describes some of the key concepts you should understand before you work with Optimize.

#### **Proposed Contacts Table**

The proposed contacts table (PCT) is the list of contacts, associated offers, channels, contact dates, and scores to which Optimize applies optimization rules and constraints. Once Optimize sorts through the PCT using the rules and constraints you have created, it produces the list of optimized contacts.

The PCT is created when you create an Optimize session. Campaign populates the PCT with proposed contacts and associated offers. Specifically, you link Campaign with Optimize by including an Optimize process in an Campaign flowchart. When configuring the Optimize process, you select an Optimize session to associate with that flowchart. When you run the flowchart, Campaign writes to the PCT associated with the selected Optimize session.

A PCT can contain proposed contacts from more than one flowchart or campaign.

The columns of the PCT are made up of the audience level that you select in an Optimize session (and that is defined in Campaign), the pre-defined fields in the UACO\_PCTBASE table, and, if you have selected an Optimize template table in your Optimize session, the columns you defined in the Optimize template table.

### **Optimized Contacts Table**

The optimized contacts table (OCT) is the list of optimized contacts and associated offers that Optimize produces after applying rules and constraints to the PCT.

The OCT is created when you create an Optimize session. When you run an Optimize session, Optimize analyzes the PCT (populated by Campaign) using the optimization rules and constraints you configured. Optimize populates the OCT with optimized contacts and their associated offers during this process. Campaign then retrieves the results from the OCT for use in a marketing campaign. The OCT is made up of a subset of the PCT fields, as well as a field for the score used for optimization (that is, the score being maximized).

#### **Optimization period**

The optimization period refers to the elapsed time between the earliest proposed contact and the latest proposed contact. For example, if a PCT contains proposed contact dates between April 1 and April 30, the optimization period is 30 days long.

The optimization period is determined by the dates specified in the Contact Date field of the PCT, which is populated in the Assignment tab of the Optimize process.

#### **Optimize template table**

The Optimize (UO) template table is a database table you can choose to create before working in Optimize. You need to create an Optimize template table if you want to include user-defined columns in the PCT for reference by one or more optimization rules. When you create a session in Optimize, you can select one of the Optimize template tables that you created. You must create the Optimize template table in the same database where the system tables are located.

During the optimization process, the columns that you created in this table (along with their defined data types and sizes) are automatically appended to the base PCT fields contained in the UACO PCTBASE table. These fields can then be populated by Campaign flowcharts and subsequently used in rules by Optimize.

These fields are not appended to the OCT. However, the OCT references the PCT, therefore you can also extract any data from additional fields in your post-optimization flowchart.

Examples of the information (columns) you might add to the template table include vendor name, age, account type, and so on. This information is likely specific to the nature of your business. Based on this example, you could then write an Include rule that specifies that only  $AccountTypes = "Good Standard"$  are eligible to receive "credit offers."

#### **Optimize session**

In an Optimize session, you define the rules that Optimize uses to include or eliminate contacts and their associated offers from the PCT. When you create an Optimize session, you select an audience level to be added to the PCT and OCT. You can also include an optimization template table whose fields will be appended to the PCT and OCT.

You associate a marketing campaign with an Optimize session in the following way:

- 1. Create a flowchart in Campaign.
- 2. Add an Optimize process to that flowchart.

3. Select the Optimize session when you configure the Optimize process.

The same Optimize session can receive proposed contacts from multiple flowcharts and campaigns.

#### **Optimization rules and constraints**

Optimize rules and constraints allow you to define the criteria by which the set of final contacts (the OCT) will be determined. You can define multiple rules and constraints within a single optimization, which apply to all campaigns participating in the Optimize session.

The terms "rules" and "constraints" are often used interchangeably as the difference between them is subtle. By strict definition, constraints have many possible alternative solutions and the "best alternative" is chosen by maximizing an objective function (for example, maximizing a score value), while rules eliminate possible alternatives.

To understand constraints, consider this example: A constraint specifies that each customer can receive only three offers in any given 30-day window. If a customer is eligible to receive offers A, B, C, and D, the possible combinations of viable alternatives satisfying this constraint include A, B, C, AB, AC, AD, BC, BD, ..., ABC, ABD, BCD.

To understand rules, consider this example: A Gold credit card offer cannot allowed to be sent within 90 days of a Platinum credit card offer.

When working with rules and constraints, you will encounter the following terms:

- **Customer**—A customer represents any marketable entity. In your implementation, a customer can be an individual person, a household, an account, or any other audience level defined in Campaign.
- **Interaction**—A communication of one offer to one customer. This can also be referred to as a contact.
- **Offer**—A message, often promotional, such as a low credit card interest rate or a coupon for a certain percent discount at a retail store, sent to a customer over a contact channel on a specific date.
- **Channel**—A means of contacting, being contacted by, or interacting with a customer or prospect as part of a campaign. Examples include direct mail, telemarketing, fax, customer service or support, point-of-sale, email, and Web sites.
- **Package—All offers sent to the same customer via the same contact processes (in** Campaign), delivered on the same channel at the same time. A package represents a single "interruption" to the recipient, but may contain multiple communications or offers. For example, a package could be multiple coupons in a coupon book or multiple offers within the same email. Contact fatigue constraints will likely be based on packages rather than offers. For example, a marketing company wants to limit the number of direct mail pieces a prospect may receive, which is based on packages. The customer may additionally want to limit the total number of offers any individual receives, regardless of how those offers are grouped into packages.

• **Scope**—The contacts impacted by a rule as specified by the use of a strategic segment, offer or offer list, and/or channel. Rules define both the action and the contacts to which that action applies. For example, a rule might state that "highvalue customers" must receive between one and three "discount offers" each 60-day period. "High-value customers" might be a strategic segment defined in Campaign and "discount offers" might be a smart offer list defined in Campaign. The scope of this rule is restricted to this segment and offer list. The action is to specify a minimum and maximum number of contacts over a 60-day time period.

# <span id="page-18-0"></span>**Using Optimize**

The following steps outline how to use Optimize to determine the overall optimal communication strategy across campaigns.

- 1. (Optional) If you would like to create an Optimize template table, create this table in the Campaign system table database.
- 2. Create an Optimize session containing the rules and constraints to apply.

You can create a single Optimize session to handle all campaigns you want to optimize. Or, you can create separate Optimize sessions to handle different types of campaigns, campaigns using different communication channels, or for different lines of businesses. The broader the scope of a single Optimize session, the more opportunity you have to truly optimize across your business. By specifying business rules and constraints, and leveraging scores such as response likelihood, you will be able to determine the optimal communication strategy for maximizing the value of each customer contact.

3. Set up a campaign that has a flowchart with one or more Optimize processes.

When configuring the Optimize process, you select an Optimize session to associate with the process. The eligible contacts will be written with their associated offers to the PCT of the selected Optimize session.

4. Set up another flowchart in the campaign mentioned in the previous step.

This flowchart retrieves the optimized contacts from the Optimize session and executes marketing communications to the list of contacts.

5. Run the flowchart that contains the Optimize process(es).

When you run the flowchart, Campaign writes to the PCT, allowing Optimize to access the list of proposed contacts and offers. If you have multiple campaigns, each campaign manager must execute his or her Campaign sessions to create a complete proposed contact list for optimization.

6. Perform a production run of the Optimize session to generate the optimized contact list.

Reviewing the rules and the optimization results may be an iterative process, especially in the beginning. During the review process, you can make changes to rules or the initial selection criteria to address each campaign manager's goals. If adjustments are required, you can edit the definitions, rules (and scoring for the session, if you are using the internal scoring table within Optimize. Campaign managers can also modify the flowcharts that submit contacts and/or scores to Optimize and then run the flowcharts again.

7. Trigger or manually run the flowchart that retrieves the optimized contact list from the Optimize session and sends marketing communications.

#### **Related Topics**

- Creating [template](#page-24-1) tables
- [Optimize](#page-27-1) sessions
- Scores [Overview](#page-72-1)
- [Optimization](#page-32-1) rules
- [Generating](#page-78-1) a list of proposed contacts
- Using [optimized](#page-92-1) contacts

## <span id="page-19-0"></span>**Optimize in a multi-locale environment**

Support for displaying Optimize in multiple languages is based on the concept of a locale. Locale refers to the language displayed in the user interface, and how the interface displays time, numbers, and dates.

Each IBM Unica Marketing application supports a specific set of locales, including a default locale. The locale used to display Campaign and Optimize is determined by the interaction of support for a locale, the default locale for the application, and the user's locale preference. Your IBM Unica Marketing administrator can define a preferred locale for users.

Optimize and Campaign both support simultaneous access by multiple users with different locale preferences. Consult with your IBM Unica Marketing administrator to determine the locales available to you.

There are no locale preferences or restrictions on the names you assign to objects in Optimize or Campaign. You can use any language to name an Optimize session or rule. However, the names you use are not translated. For example, if you have a French locale Optimize user with permission to see the Spanish locale Optimize user's Optimize sessions, the French locale user sees the Optimize session and rule names in Spanish.

#### **Related Topics**

• Configuring Optimize for a multi-locale [environment](#page-117-1)

# <span id="page-20-0"></span>**2 Getting started with IBM Unica Optimize**

- Before using Optimize
- Planning for [Optimize](#page-20-2)
- Defining an [audience](#page-23-1) level
- Creating [template](#page-24-1) tables
- Building offer [templates](#page-26-0) for Optimize

# <span id="page-20-1"></span>**Before using Optimize**

Getting the best value from Optimize requires forethought and planning. Optimize can optimize your marketing campaign and improve response from customers, but only if you know what you want to optimize. You need a plan, the data to support the plan, and an implementation method.

Optimization is not a static concept. As your business plans grow and change, so must your optimizations. As you track the results of your campaigns, you can analyze the effectiveness of your optimizations, and modify them as your needs change. Over time, you can re-evaluate how you have implemented Optimize and "optimize your optimizations."

# <span id="page-20-2"></span>**Planning for Optimize**

You must answer several questions before starting to implement Optimize.

#### **Choose an audience level**

An Optimize session works at a single audience level, so depending on the audience level—what contactable entity such as customer, prospect, account, or household—you choose to optimize over, you may need more than one Optimize session.

#### **Choose an optimization metric**

Once you have decided on your audience level, one of your first questions should be, "By what metric or goal do I want to optimize?" For example, whether you are maximizing profit, revenue, or ROI. This will determine what "score" you will use for optimization—dollars of profit, revenue in dollars, probability of response, expected profitability in dollars, profitability in dollar over cost per offer, and so on. Optimize maximizes the sum of this score in the optimized (surviving) transactions. All marketing campaigns and flowcharts participating in the same optimization session must use the same meaning of "score" for optimization.

#### **Determine rules and constraints**

Once you know your optimization metric, you should ask "What rules or constraints does my business have that drive the optimization process?" The following describes different types of business problems you may want to address through optimization.

- Channel capacity optimization—with fixed channel capacity, what channels should be used to communicate with which customers and when?
- Customer optimization—with limited opportunities to communicate with my customers, which offers should I give to which customers while managing contact fatigue?
- Offer optimization—which customers should get offer X, when you have only a limited number to distribute?
- Time optimization—which offers conflict with each other? Which ones should be given only if another offer has already been presented? Which offers are most valuable to present to a particular customer first?
- Budget optimization—how should I allocate my money across different campaigns, offers, or customers?

You can create optimizations that address many of these issues. You should also consider these rules and constraints for use across your organization, including global suppressions (such as ensuring customers who have elected to not receive email are not contacted by email) and rules you will use to manage contact fatigue (by segment, by channel, time periods, or specific offers).

#### **Choose a time period**

Once you have determined the rules and constraints that are appropriate for you organization, you should ask yourself "for what period of time should I optimize?" The larger your time window—the amount of time you are looking into the future across proposed contacts that have not yet been delivered—the more opportunities there are to optimize. However, too large of a time window may be prohibitive for a number of different reasons. For example, trying to use a six-month time window would require that all your campaigns be designed and implemented at least six months in advance.

#### **Choose a scoring method**

Optimize also uses scores as a measure for choosing one proposed transaction over another when solving the optimization problem. Therefore, you need a method for generating scores. Some common methods are as follows:

- A constant per-offer or offer-cell combination
- A computation per individual, offer, or offer-cell combination
- A predictive model (based on individual, offer, channel, or time)

#### **Determine your optimization scope**

As you ask yourself these questions, you may want to start small, with only a few campaigns, one product line, or one business division. You should also start with simple optimization problems. Although you may want to maximize profit while working with offer, budget, and customer optimization, you may want to apply fewer rules and constraints at first, and analyze the results before adding more. Remember, each time you add more constraints, you reduce the optimality of your results. You should therefore focus on those that are most important to you first and weigh carefully the business benefit of additional constraints. After studying the results of your initial optimization sessions, you can add more rules and constraints to add complexity if desired. Figuring out the right set of rules and constraints to use for your business that will likely take some testing; you will likely need to refine your rules over time.

### <span id="page-22-0"></span>**Required data**

Once you know what you want to do, you must be sure that you have all the data you need to implement your plan. Optimize works with Campaign and requires the following:

- Response tracking and analysis, including contact and response history—If you want to manage contact fatigue by ensuring you do not send too many offers to the same person, you must keep track of what you send. If you want to monitor how effective your campaigns and optimizations are, you must track customer response. You may compare the results of contacting a target group versus not contacting members of a statistically similar control group. In addition, to evaluate the effectiveness of using Optimize, you may want to hold out a group of proposed contacts that do not undergo optimization and compare that to the results of optimized contacts. Measurement of the benefit of optimization may take multiple forms (for example, increased response rate or ROI, fewer opt-outs, greater customer satisfaction, and so forth.)
- Defined offers—You need a list of all the offers included in your optimizations as you design your rules and constraints, as these may be applied to specific groups of offers (defined as offer lists, typically based on the offer attributes or types of offers). If you plan to manually enter scores in the centralized score matrix, you need a list of the offers for which you plan to enter score values.
- Defined segments—You must understand all the segments you want to optimize across as you design your rules and constraints, as you can constrain the applicability or scope of rules and constraints to specific segments. If you plan to manually enter scores in the centralized score matrix, you need a list of the segments for which you plan to enter score values.
- Defined scores—As you planned your implementation, you chose a scoring method. You must have a process for generating these scores. For example, if you are populating the scoring matrix with constants, you must choose the granularity at which you will represent the scores (that is, for which offers and segments) and determine the actual score values. If you are using computations (for example, using a derived field to calculate the profitability of a proposed credit limit increase offer based on the average carried balance of an individual), you must define the equations. If you are using predictive models, you need to collect, aggregate, preprocess, and model your data in your modeling application(s).

### <span id="page-23-0"></span>**Implementing Optimize**

Follow these steps to start your implementation:

In Campaign, define your audience levels, offers, offer lists, and segments.

See Building offer [templates](#page-26-0) for Optimize for offer template requirements.

- Create your Optimize sessions—where you define your rules and constraints—and then link the Optimize sessions to the campaigns.
- Once your building blocks (offers/offer lists and segments) are created in Campaign, build your campaigns and flowcharts.

# <span id="page-23-1"></span>**Defining an audience level**

When you create an Optimize session, you must select an audience level for that session. An Optimize session works at a single audience level. If your company uses Campaign to communicate with contacts at different audience levels (for example, customer, household, and account audience levels), you must create a separate Optimize session for each audience level that you want to optimize.

The audience level you select for a session becomes a field in the proposed contacts table (PCT) and optimized contacts table (OCT). This field defines the type of contact that ultimately receives communication from your organization.

#### <span id="page-24-0"></span>**To define a new audience level for Optimize**

You may need to define a new audience level for your Optimize session. This can be done by a Campaign administrator. Every time a new audience level is created, a virtual contact history table is created—a contact history table "mapping"—in the Campaign system tables. The administrator must map the Campaign contact history table mapping to a database contact history table (a "physical" contact history table). This step ensures that a record is kept of customer contacts. Because certain optimization rules are based on whether previous communications were made to a proposed contact (and this information is stored in the database contact history table) this is an important step.

Once an administrator creates and maps an audience level to a contact history table, the audience level is available for use in an Optimize session.

For more information on defining a new audience level, see the *IBM Unica Campaign Administrator's Guide*.

# <span id="page-24-1"></span>**Creating template tables**

When you create a session in Optimize, you can select a template table. The template table is a table that you can create in your database to append customized fields to the PCT and to the OCT. If you select a template table for your session, the PCT and OCT contains the fields from that template table along with the predefined fields specified in the UACO\_OCTBASE table, and the audience level that you choose when creating a session.

#### **Prohibited fields**

Your optimization template table should not include fields that are also included in the following:

- The audience level you have chosen for your Optimize session. For example, if you have chosen Customer as your session's audience level, and that audience level contains a field called CustomerID, you should not include an optimization template table field of the same name.
- The UACO PCTBase table. For example, you should not include an Optimize template table field named ScorePerOffer or CostPerOffer, since these are fields in the UACO PCTBase table.

The repetition of the field name can cause confusion when Optimize retrieves information from the ContactHistory table.

#### **Using database views**

You should create a single physical database table that contains all possible customized fields that you might want to use in an Optimize session. This practice is preferable to creating separate physical tables, each with its particular pairing of fields, for each session. For example, instead of creating two optimization template tables, one with fields A, C, and E, and another with fields B and D, it is better to create one database table with fields A, B, C, D, and E.

You can then create standard database views that include the permutations you want, based on the same physical table. Each view you create represents a separate optimization template table that you can use in an optimization session.

#### **Creating a field to represent the Optimize process**

You may need to include a Segment process in your post-optimization flowchart, to divide customer IDs back into their individual packages. Packages originate from a Optimize process. To select the Optimize process, or package, as the field by which you want to segment, you must include a field in the optimization template table that will act as this signifier. For example, you might include a field called OptimizeProcess in your optimization template table, which you later select as the field by which to segment.

#### **Creating a score field**

By default, the PCT template contains the  $ScorePerOffer$  field which you can use when assigning scores in an optimization session. However, Optimize can use any numeric field in the template table for scores in an optimization session. The ScorePerOffer field has a float data type, so if you must use another data type for your scores, you need to either create a new column in your template table or edit the existing score column. You may also have several types of scores that you are comparing to determine which is most optimal for a particular Optimize session. By creating many possible score fields in your template table, you can easily switch between score types when configuring your optimization sessions without requiring each of the participating campaigns and flowcharts to be rerun.

#### **Related Topics**

- To select more than one [package](#page-97-0) from a single Extract process
- To retrieve optimized contacts by [PCT/OCT](#page-94-0) field
- <span id="page-25-0"></span>• Configuring an [optimization](#page-73-0) session to use a score field from the PCT

#### **To create a template table**

- 1. Create a database table that contains all possible customized fields that you might want to use in your Optimize sessions.
- 2. Create database views for each combination of fields that you want to use in an Optimize session.

 $\mathcal K$  The database table and the database views must exist in the same database where the system tables are located.

3. Add the new table and database views to the  $\texttt{Cammain} > \texttt{partitions} > 1$ partitionn > Optimize > userTemplateTables > tablenames configuration parameter with a comma delimited list.

For example, Database1. UACO UserTable, Database1. view1.

 $\mathcal K$  The names of the table and database views must be fully qualified. For example: database\_schema.table\_name or database\_schema.view\_name.

# <span id="page-26-0"></span>**Building offer templates for Optimize**

All offers that you work with in Optimize must contain the offer attributes **Cost Per Offer** and **Channel**. You must confirm your offer templates include these offer attributes. If you do not include them, the Channel and Cost per Offer attributes in your optimization rules default to values that can cause your rule to be less effective.

For more information about creating offer templates see the *IBM Unica Campaign Administrator's Guide*.

# <span id="page-27-0"></span>**3 Working with Optimize sessions**

- Optimize sessions
- Optimize [session-level](#page-28-0) advanced settings
- [Creating](#page-29-0) a new session

## <span id="page-27-1"></span>**Optimize sessions**

To begin using IBM Unica Optimize, you must create an Optimize session.

An Optimize session is a combination of rules and scores (if included) that apply to a set of proposed contacts. You define these various constraints (rules) once you have created an Optimize session.

An Optimize session works at a single audience level. If your company uses Campaign to communicate with contacts at different audience levels (for example, customer, household, and account audience levels), you must create a separate Optimize session for each audience level that you want to optimize.

You may choose to create smaller Optimize sessions for particular types of campaigns, for a particular branch or division of your company, for example. You may even use Optimize to optimize within a single campaign by managing exclusions, using contact history to prevent contact fatigue, and ensuring consistent communications over time.

An Optimize session contains the rules and constraints to apply. It may also contain scores to use for each proposed transaction. Scores, which represent the value of a proposed transaction, can either be passed in by each flowchart with their proposed transactions (in a score field in the Proposed Contacts Table) or be assigned in the Segment/Offer Scores matrix within an Optimize session. Having individual scores (for example, generated by a predictive model) for each proposed transaction is more likely to yield better optimization results. However, if granular scores are not available, the Score matrix allows you to enter scores based on the strategic segment into which a recipient falls and the offer which it being proposed. This matrix provides the means to rank offers for a particular segment, but there is no distinction among individual recipients within the same strategic segment (that is, everyone in the same segment getting offer X has the same score Y).

Each Campaign flowchart participating in an Optimize session submits its proposed contacts for optimization using the Optimize process. The Optimize process specifies to which optimization session it writes its proposed contacts. An Optimize session can receive proposed contacts from multiple campaigns. Campaign flowcharts determine the eligibility criteria for receiving offers and assign those offers as possible communications to the recipients. Optimize considers all possible contacts to a recipient (including those made from other campaigns), along with that recipient's contact history and applies the rules and constraints in the Optimize session to identify the best set of offers to send to that individual.

Once the campaign administrators run the Campaign flowcharts—populating the Proposed Contacts Table (PCT) for your Optimize session—you can run your Optimize session. The Optimize session then applies the rules you created to optimize the proposed contacts it received from Campaign. The rules exclude a subset of the proposed contacts to form the optimized contact list that you can use in Campaign marketing campaigns.

#### **Related Topics**

- [Generating](#page-78-1) a list of proposed contacts
- Using [optimized](#page-92-1) contacts

# <span id="page-28-0"></span>**Optimize session-level advanced settings**

Optimize sessions require intensive processing. There are several configuration properties you can use to tune this processing. However, these configuration settings are for your entire Optimize installation. Based on the campaigns included in an Optimize session and your optimization rules, the ideal settings for one Optimize session may not be as optimal for another Optimize session.

You can use advanced settings in each Optimize session to set values for the configuration properties at the session level. These settings work the same as the configuration properties, except that they are applied for the particular Optimize session. For example, you can set CustomerSampleSize to 1000 for one Optimize session and 1500 for another Optimize session.

To apply advanced settings, select **Use custom session settings** in the Optimize session properties. After selecting the **Use custom session settings** checkbox, you can define values for the Optimize session. If you are defining your Algorithm Tuning and Logging settings in your Optimize session, all the session properties override the installation-level settings in your configuration properties.

To edit the advanced settings, expand the Advanced Settings section of the Optimize session and click **Edit Advanced Settings**. You can also click **Edit Session Properties** on the Optimize session summary page.

#### **Related Topics**

- Campaign > partitions > partition[n] > Optimize > [AlgorithmTuning](#page-128-3)
- Campaign > partitions > [partition\[n\]](#page-133-1) > Optimize > logging

## <span id="page-29-0"></span>**Creating a new session**

You can create a new Optimize session in either of two ways:

- Using the New Optimize Session page to create an optimization session from scratch.
- Using a pre-existing Optimize session as a template to create a copy.

When you use another Optimize session as a template, the copy that is created copies the rules and scores from the template session. You can then make any modifications desired to your new Optimize session. (The original template session is unchanged.) You may want to create an Optimize session containing all of your standard optimization rules, then use that session as a template for all other new sessions to minimize data re-entry. This allows you to save time and ensure the consistent application of your business rules and objectives across all Optimize sessions.

This section describes both methods for creating a new Optimize session, as well as how to edit an existing Optimize session.

#### **Related Topics**

- To create a new session using the New [Optimize](#page-29-1) Session page
- <span id="page-29-1"></span>• To create a new session using another session as a [template](#page-30-0)

#### **To create a new session using the New Optimize Session page**

1. Select **Campaigns > Optimizations**.

The All Optimize Sessions page appears.

2. Click the **Add an Optimization Session** icon.

The New Optimize Session page appears.

- 3. Complete the fields on the New Optimize Session page.
- 4. Click **Save Changes**.

The Summary tab for the session appears. You can now add Optimize rules and scores to the session.

To edit the Session Name, Objective, or Description of an optimization session, click the **Edit Session Properties** link on the optimization Summary tab. You cannot change the Audience Level or Optimize template table after creating the Optimize session.

To delete an Optimize session, click the **Delete this Session** icon.

#### **Related Topics**

• Optimize Session page [reference](#page-30-1)

#### <span id="page-30-0"></span>**To create a new session using another session as a template**

 $\mathcal{X}$  You cannot edit the Audience Level and Optimize template table for the new session. They are the same as the original Optimize session.

- 1. Navigate to the Summary tab of the Optimize session that you want to copy.
- 2. Click the **Create Duplicate Session** icon.

You are prompted to confirm that you want to copy the session.

3. Click **OK**.

The Edit Properties page of the new session appears.

- 4. Complete the fields on the Edit Properties page.
- 5. Click **Save Changes**.

The Summary tab for the session appears. The new session contains the rules and scores of the template session. You can now edit the new session if you need to.

#### <span id="page-30-1"></span>**Related Topics**

• Optimize Session page [reference](#page-30-1)

#### **Optimize Session page reference**

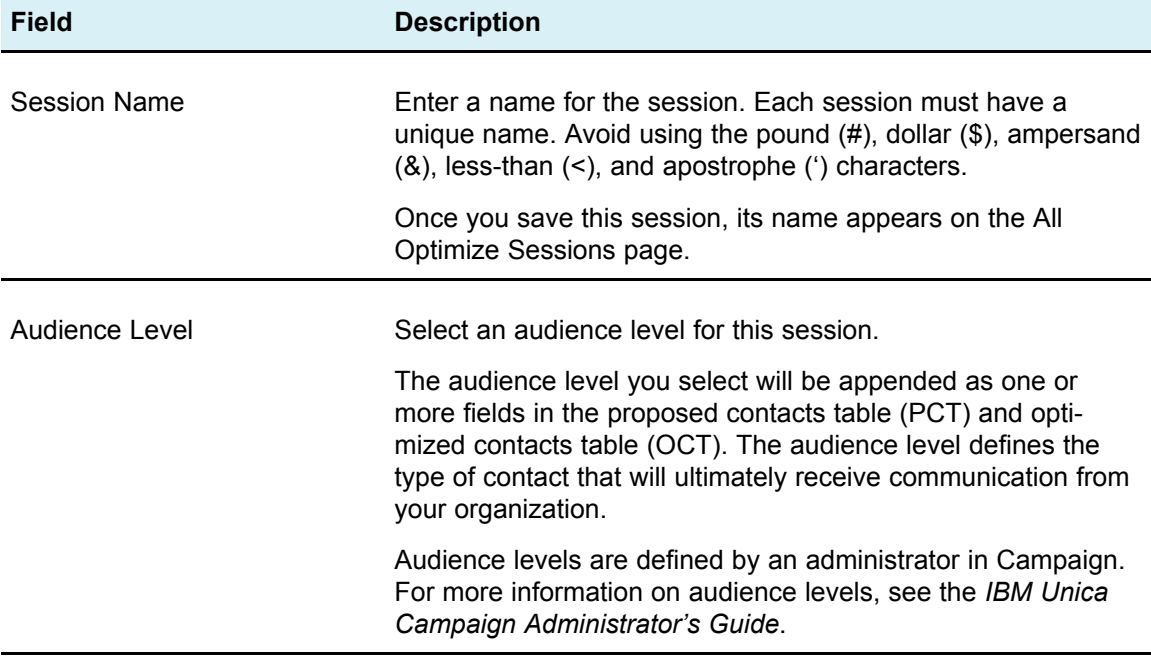

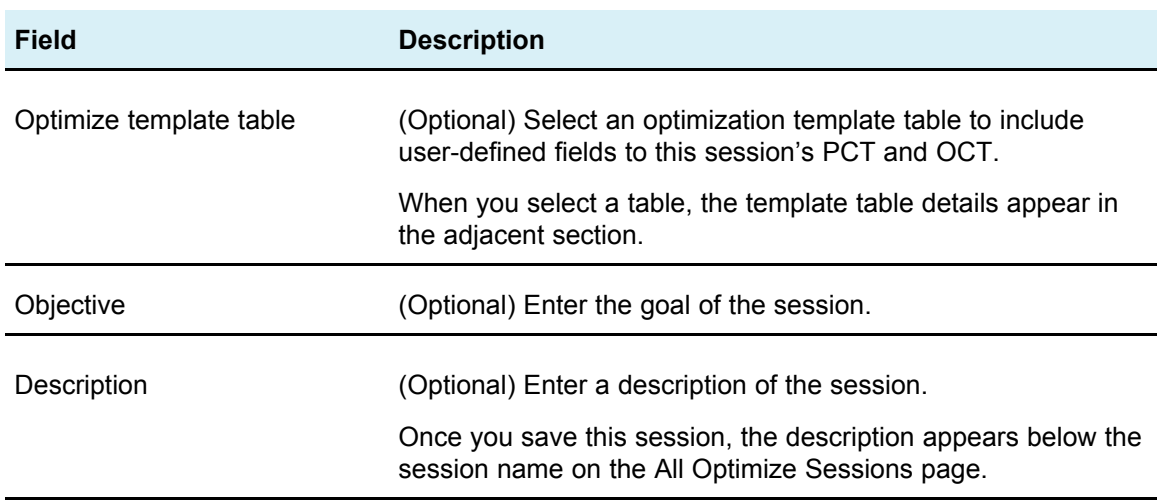

# <span id="page-32-0"></span>**4 Setting up optimization rules**

- Optimization rules
- Rules and [constraints](#page-32-2)
- Rule [types](#page-34-1)
- Rule [definitions](#page-55-0)
- Using offer versions in [optimization](#page-58-0) rules
- [Working](#page-64-1) with rules
- [Optimization](#page-68-0) rule example

## <span id="page-32-1"></span>**Optimization rules**

IBM Unica Optimize uses all the rules (and any scores) you define in your Optimize session to mathematically determine the best combination of final contacts you can use across your marketing campaigns.

You can create an unlimited number of rules in Optimize, allowing you to implement simple or highly complex optimization strategies. These rules might involve strategic segments, offers, offer lists, offer attributes, channels, time periods, budgets, and so on.

## <span id="page-32-2"></span>**Rules and constraints**

In Optimize, you define how optimization behaves by defining different combinations of rules and constraints in an Optimize session. Most of the time, this guide uses rules and constraints interchangeably and generally refers to all rules and constraints within Optimize as "rules." From a strict definition standpoint, rules are requirements that have a single solution—for example, global exclusions using the Interactions Where rule, or a Never A with B rule. For a particular set of offers for an individual, the combination is either allowed or it is not, that is , the rule is either true or it is not. For example, an A not following B rule may state that offer A cannot be given within 30 days of offer B. The customer, Mr. Jones, who is being proposed offer A is either allowed to receive it (because he has not received offer B within the last 30 days) or not (because he has received offer B within the last 30 days). If Mr. Jones has not received either offer A or B in the past, but is being proposed offer A and B, he can receive only one of them in any 30-day window, so any proposed offer combinations must satisfy this condition.

A constraint typically specifies a minimum or maximum threshold that cannot be exceeded, but there are many possible solutions satisfying the constraint where the goal is to pick the solution that maximizes a particular objective function—for example, maximizing the sum of scores. Constraints might limit contacts by the maximum number of calls the sales team can make in a week, or the amount of marketing activity based on the budget, or the pieces of collateral available in inventory.

You can create rules with a single answer, such as "If customerA receives a Platinum credit card offer, customerA cannot receive a Gold offer within the same month." You can also create rules with many possible answers. These rules might limit contacts by the maximum number of calls the sales team can make, or the amount of activity based on the budget, or the pieces of collateral available in inventory. Furthermore, you can define customer preferences such as contact frequency and channel capacity in rules.

#### <span id="page-33-0"></span>**Rule order**

Optimize executes all optimization rules in a session using logical AND operations. As a result, the order in which Optimize applies the rules does not affect the optimization results, except for analysis in the Transaction Filtering Summary report. The Transaction Filtering Summary report presents analysis of the number of transactions eliminated by each rule in the order in which rules are entered. When a single contact may be rejected by multiple rules, the Transaction Filtering Summary report credits only the first applicable rule in the list.

#### <span id="page-33-1"></span>**Minimum constraints**

Optimize handles minimum constraints differently depending on the type of rule in which the constraints are used. In capacity rules (for example, Min/Max # Offers), Optimize gives as many offers as possible. It may not be possible to achieve the minimum. For example, if you have a rule saying a minimum of 10,000 of offer X must be given out, there may be fewer than 10,000 proposed offer X's in the PCT, or even if there are over 10,000 instances of offer X in the PCT, it may not be possible to give all of them out as they may potentially conflict with offers those individuals may have already received in the past.

When working with For Each Customer rules, Optimize gives out the minimum number of an offer or it does not give out any offers to that recipient. For example, if you have a rule saying a minimum of 6 offers for each customer, and customerX is only eligible for 5, Optimize does not propose any offers for customerX.

If an optimization session does not meet a minimum, you can either expand the number of relevant proposed contacts included in the Optimize session, or you can re-examine the other rules in the Optimize session to see if they are too restrictive.

## <span id="page-34-0"></span>**Tracking contacts**

When managing contact fatigue rules (for example, the Max # of Packages rule), Optimize automatically uses the contact history recorded in Campaign's system tables. In Campaign, each "contact" recorded into contact history is recorded with a specific "contact status" which is specified when configuring the contact process. Contact statuses can be subsequently updated using the Track process (for example, to update a "Contacted" status to "Undeliverable"). Contact statuses are customized for your particular implementation. The UA ContactStatus. CountsAsContact field determines whether or not communication with a particular contact status value counts as a contact from the Optimize contact fatigue perspective. Optimize only considers contacts where UA ContactStatus.CountsAsContact is 1.

For more information about configuring contact statuses, see the *IBM Unica Campaign Administrator's Guide*. For more information about populating contact status with the Mail List or Track process, see the *IBM Unica Campaign User's Guide*.

# <span id="page-34-1"></span>**Rule types**

Optimization rules fall into one of three categories:

- Exclude/Include
- Capacity
- For Each Customer (FEC)

The following sections defines each rule type and lists the available rules of that type.

#### **Exclude/Include**

This rule type determines whether Optimize includes or excludes a contact in the optimized contact list. Use this type of rule to apply global exclusions, opt-in and opt-out lists, or to ensure that particular customers do not receive particular types of offers. This category contains the following rules:

- **Customers In**—Allows you to specify that customers in a specific strategic segment can or cannot receive particular offer(s). For example, a financial institution may want to exclude credit offers to individuals with low credit ratings.
- **Interactions Where**—Allows you to include or exclude specific transactions based on any attributes in the Proposed Contacts Table. For example, a retailer may want to exclude proposed transactions with a score less than or equal to zero from being delivered.

### **Capacity**

This rule type specifies the minimum and maximum number of contacts that can occur on a particular channel over a rolling period of time. For example, setting a maximum for offer X could specify that it cannot be given out more than 1,000 times over a 7 day period, and that the scope of the constraint is all customers. This category contains the following rules:

• **Min/Max # Offers**—Offer capacity rule that allows you to specify a minimum or maximum number of offers to send over a rolling time period. For example, a telecommunications company might limit the number of free cell phone offers given in any 30-day period to 100,000.

You can add Rule Exceptions to Min/Max # Offers rules if you need to change the capacity for a particular period of time.

• **Custom Capacity**—Additional constraints you can specify based on an aggregation (sum or average) of a score field. For example, a bank giving out loan offers might specify that the average "risk score" must be below a certain threshold.

### **For Each Customer (FEC)**

This rule type determines the contact strategy on a per-customer basis. That is, it determines how your organization communicates with each customer over time. For example, setting a maximum of Y offers, determines that each customer is allowed only Y offers over a specified time period. This category contains the following rules:

- **Min/Max # Offers**—Offer capacity rule that allows you to specify a minimum or maximum number of offers to give to a particular segment on a channel over time. For example, a collectibles company may want to limit the dilution of multiple offers by targeting their best customers with at least 3 and at most 25 different offers in any given 30-day period.
- **Max # Packages**—Contact-fatigue control that prevents over-communicating with customers by controlling the number of different packages (or interruptions) allowed to any recipient over a specified time period. For example, a hotel chain may want to limit the number of communications to their low value customers to a maximum of one per quarter.
- **Max # Duplicate Offers**—Rule that controls the maximum number of times you will present the same offer to the same recipient over a specified time period. For example, an online web retailer may want to present any given cross-sell offer a maximum of 7 times to a web customer over a six-month period.
- **Never A with B**—Offer-conflict resolution rule that prevents two conflicting offers (or sets of offers) from ever being given together within a specified time period. For example, a retailer may want to prevent a "\$10 off a purchase of \$100 on the web" offer and a "\$20 off a purchase of \$100 in-store" offer from going to the same individual within the same month.
- **Never A followed by B**—Sequencing rule that prevents certain offers from following too closely after other offers. For example, a bank may want to ensure adequate spacing between sending a high-interest certificate of deposit (CD) offer to a customer after sending them a credit-limit decrease notification.
- **B only with A**—Sequencing rule that specifies offer B may be sent only after offer A. For example, a mortgage company may specify that a call center representative may initiate a follow-up call only after the initial mortgage offer has been sent by direct mail.
### **Rule Scope**

The scope of a rule is the set of proposed contacts affected by that rule, which can be specified using various dimensions such as customer, offer, channel, cost, and time. The following table shows which scopes are available with each rule.

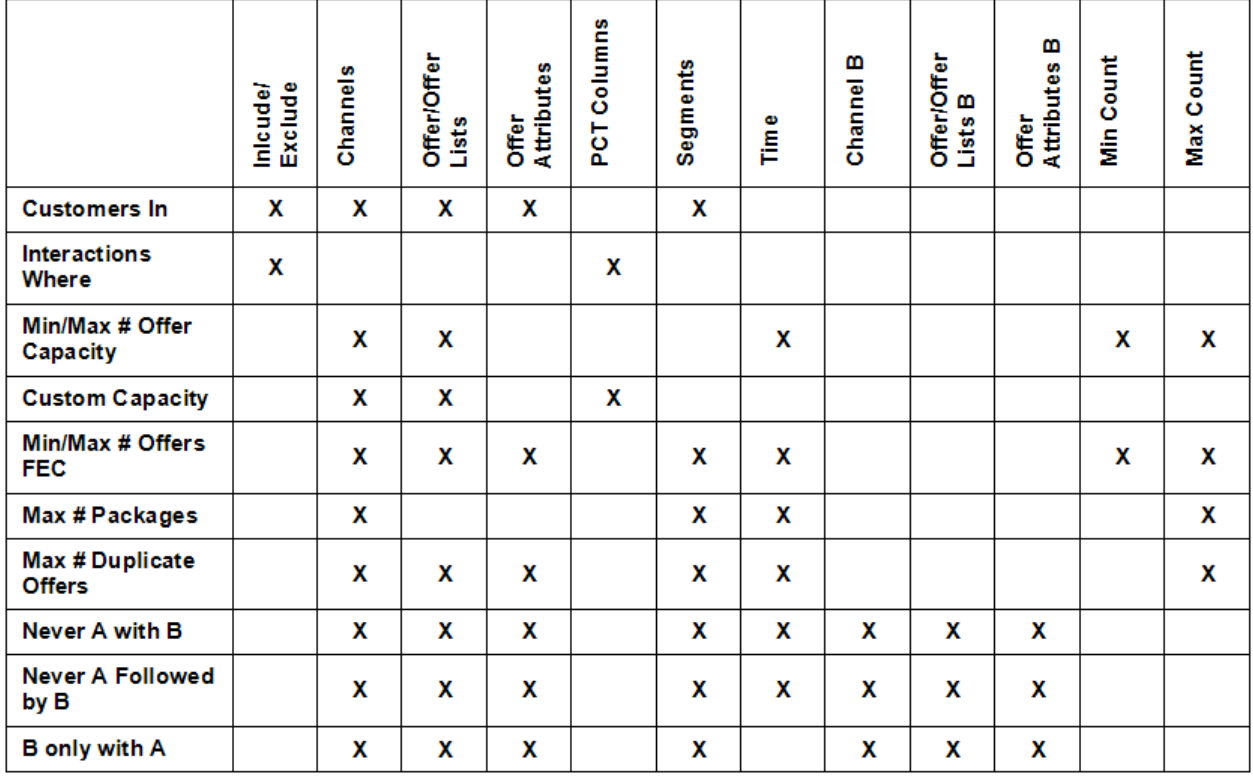

#### **Related Topics**

• About Rule [Exceptions](#page-66-0)

### **The Customers In rule**

The Customers In rule allows you to include or exclude contacts based on strategic segments defined in Campaign. You can refine the scope of this rule to affect only a particular channel or a particular offer or offer lists defined in Campaign.

Use this rule to enforce global suppression across all participating campaigns. For example:

- To create 'do not contact' lists or to support global control groups (could be channelspecific)
- To prevent customers who have opted-out of a given channel from receiving messages on that channel
- To prevent customers with a particular characteristic (in default, poor credit rating, returning too many products, etc.) from receiving a list of particular offers (highest value offers, expanded credit lines, and so on) or any individual offer.

You might have a segment called "DoNotCall" representing the highest value customers that have requested not to be contacted by phone. Use this rule to ensure all individuals in the "DoNotCall" segment do not receive any telemarketing offers.

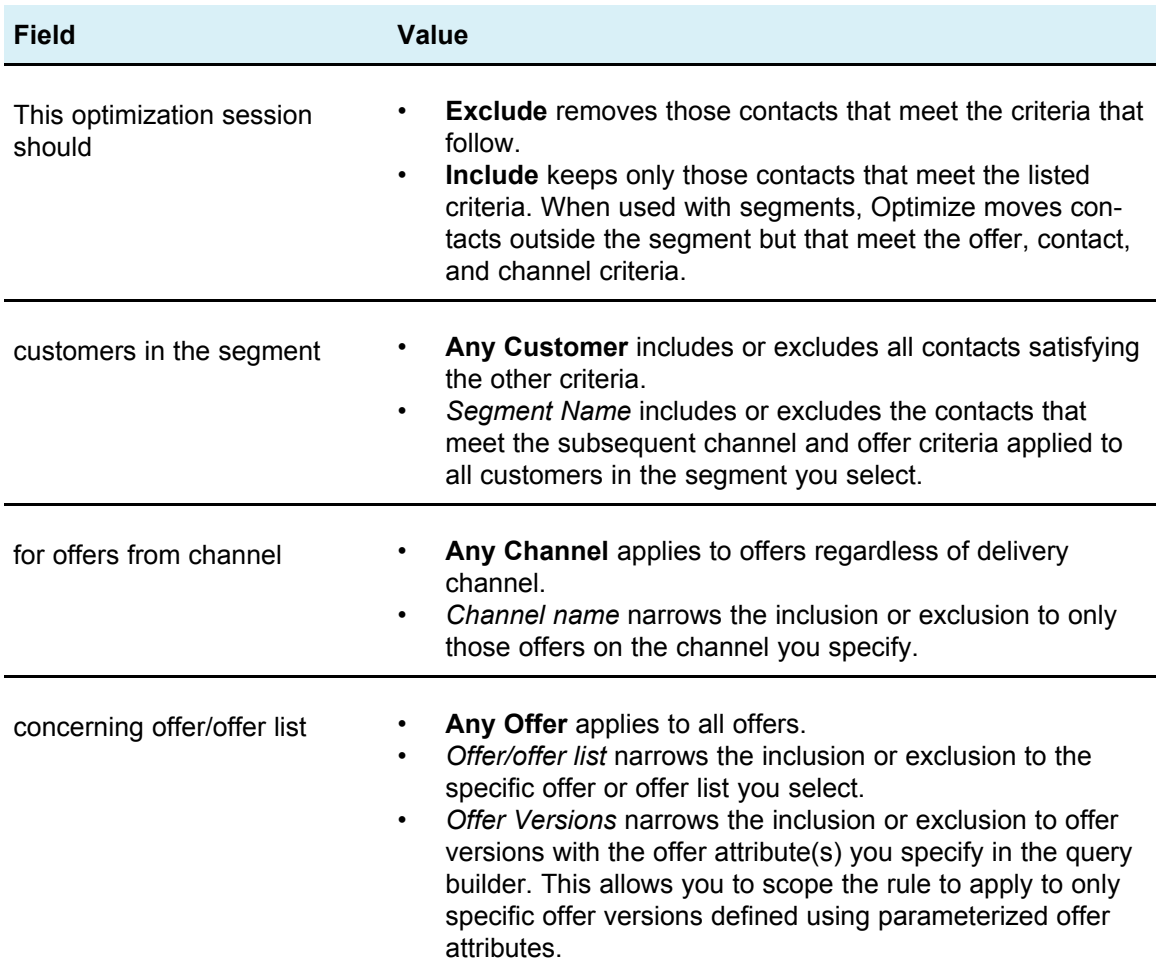

### **Definitions for the Customers In rule**

#### **Examples of the Customers In rule**

"This optimization session should *Exclude* customers in the segment *OptOutTable* for offers from channel *Any Channel* concerning offer/offer list *Any Offer*." This rule removes all proposed contacts for any customers in the OptOutTable.

"This optimization session should *Include* customers in the segment *GoodCreditRating* for offers from channel *Any Channel* concerning offer/offer list *Credit Offers*" This rule ensures that only customers in the GoodCreditRating segment receive Credit Offers, regardless of channel.

"This optimization session should *Exclude* customers in the segment *DoNotCall* for offers from channel *Call Center* concerning offer/offer list *Any Offer*" If you create a segment called DoNotCall containing all customers who filled out a form that said they did not want any solicitation calls, you can exclude them from receiving any offers delivered by the Call Center channel.

"This optimization session should *Include* customers in the segment *Email* for offers from channel *Email* concerning offer/offer list *Any Offer*." This rule ensures the optimized contact list contains only email offers for those customers in the Email segment.

"This optimization session should *Include* customers in the segment *HighCreditScores* for offers from channel *Any Channel* concerning offer/offer list *Platinum Cards*." This rule ensures the optimized contact list gives only platinum card offers only to customers in the HighCreditScores segment.

"This optimization session should *Include* customers in the segment *Any Customer* for offers from channel *Any Channel* concerning offer/offer list *Platinum Card Email with Expiration Date > 1/30/07*." This rule ensures the optimized contact list contains only platinum card email offers that expire after 1/30/07.

### **The Interactions Where rule**

The Interactions Where rule allows you to include or exclude contacts based on any criteria available in the PCT data.

Use this rule to use specific customer, campaign offer, channel, cost, or time criteria to suppress specific proposed offers. These criteria come from the same tables you would use in Campaign. This is especially useful when you do not have an explicit segment to suppress. It also provides much greater flexibility and is very powerful in implementing complex suppressions.

This rule gives you direct access to optional fields included in the optimization template table and the proposed contacts table (PCT). For example, you could use an Interactions Where rule to prevent customers whose percentage of returned products exceeds 10% from receiving discount offers. This rule would require that the optimization template table used for the optimization session contain a variable representing the percent of returned products that would be populated by each of the participating campaigns for each submitted audience ID.

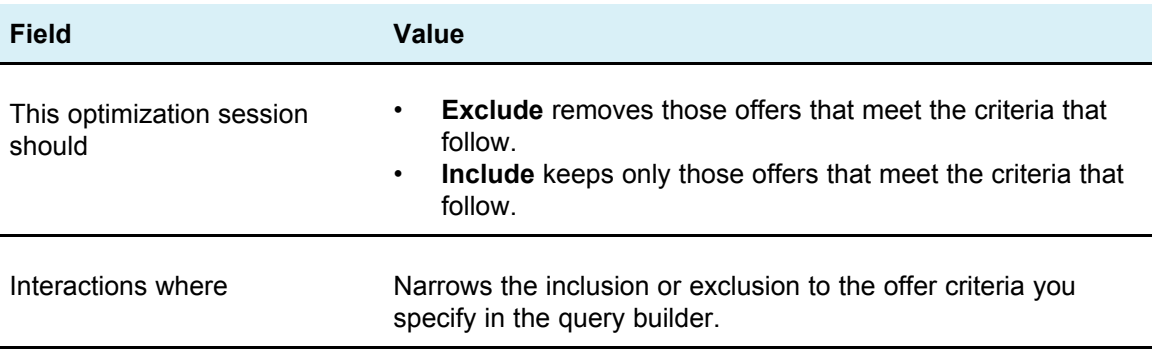

## **Definitions for the Interactions Where rule**

#### **Examples of the Interactions Where rule**

"This optimization session should *Exclude* interactions where *CustomerValue < 100 and OfferValue > 10 and Channel = Phone*." This rule ensures that high-value offers are not given to low-value customers using an expensive communication channel (phone).

"This optimization session should *Include* interactions where *Score >= 10*." This rule ensures that the optimized contact list contains only those proposed offers with a value greater than or equal to ten in the Score field.

### **The Min/Max # Offers Capacity rule**

The Min/Max # Offers Capacity rule allows you to set capacity constraints by defining the maximum and minimum number of offers that should be sent across customers (in general, or for a particular offer, channel, and/or rolling period of time).

You can add an exception to this rule if you need to change the capacity for a particular period of time.

Use this rule to control the usage of a given offer and/or channel over some rolling period of time. A rolling period of time is a number of days, such as 7 days. Which 7 days depends on when the Optimize session runs, for example between January 1 and January 7 if run on January 1, and between January 2 and January 8 if run on January 2, and so on.

To control the number of offers given to an individual, see the [Min/Max](#page-43-0) # Offers For Each [Customer](#page-43-0) rule.

 $\mathcal K$  You should avoid using offer capacity constraints whenever possible, as these will reduce the optimality of the overall solution. If you must use offer capacity constraints, try to use either a minimum or a maximum instead of both. If you must use both a minimum and a maximum, try to avoid using extremely close minimum and maximum values, such as setting the minimum equal to the maximum. Such a narrow range reduces the degree of flexibility Optimize has to optimize.

You may want to limit the number of free cell phone handsets you give away to existing customers who upgrade to a premium monthly plan. You could create an offer capacity rule that limits the maximum number of "Free cell phone with 2-year premium subscription" offers to 20,000.

#### **Related Topics**

- About Rule [Exceptions](#page-66-0)
- To add a Rule [Exception](#page-66-1) to a Min/Max # Offers capacity rule

## **Definitions for the Min/Max # Offers Capacity rule**

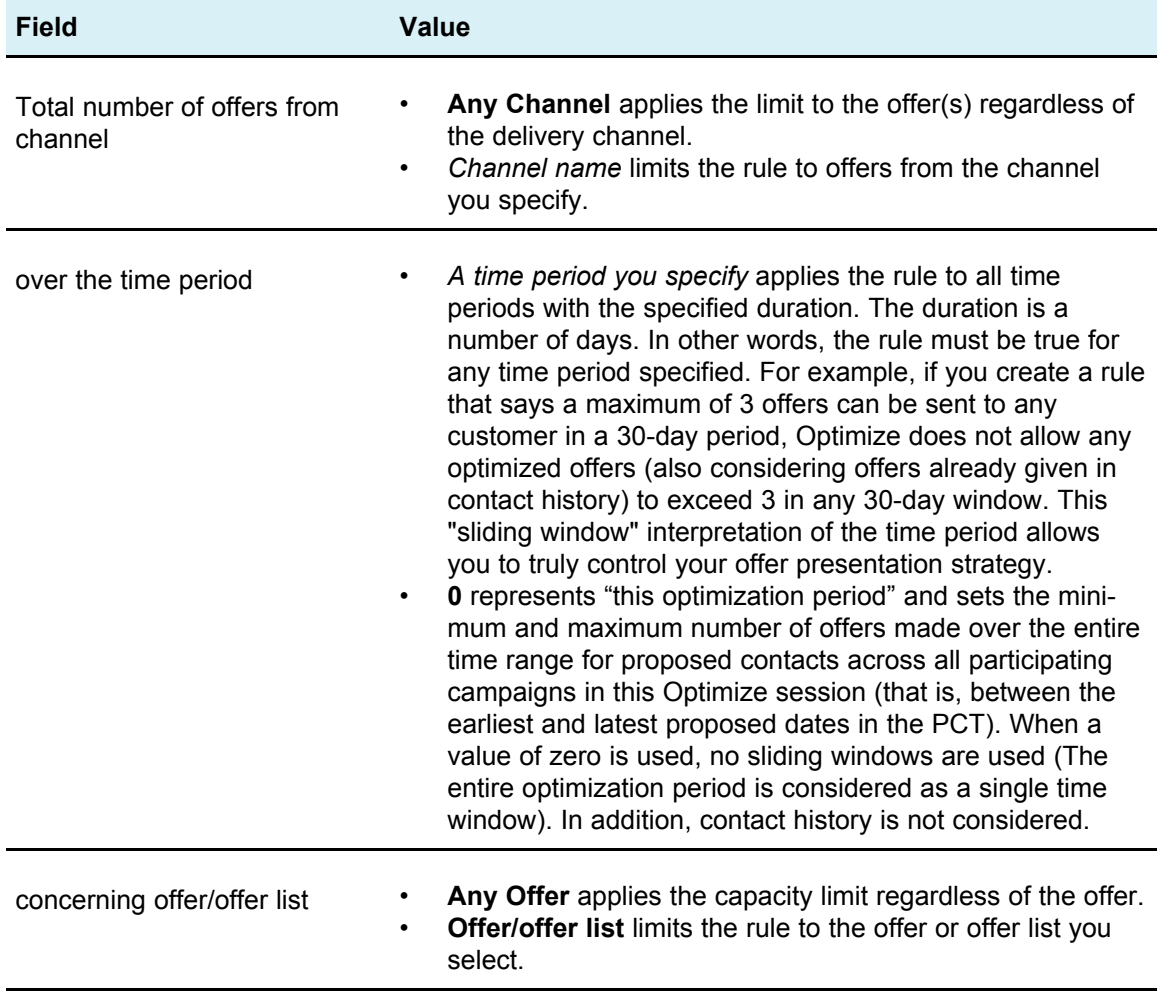

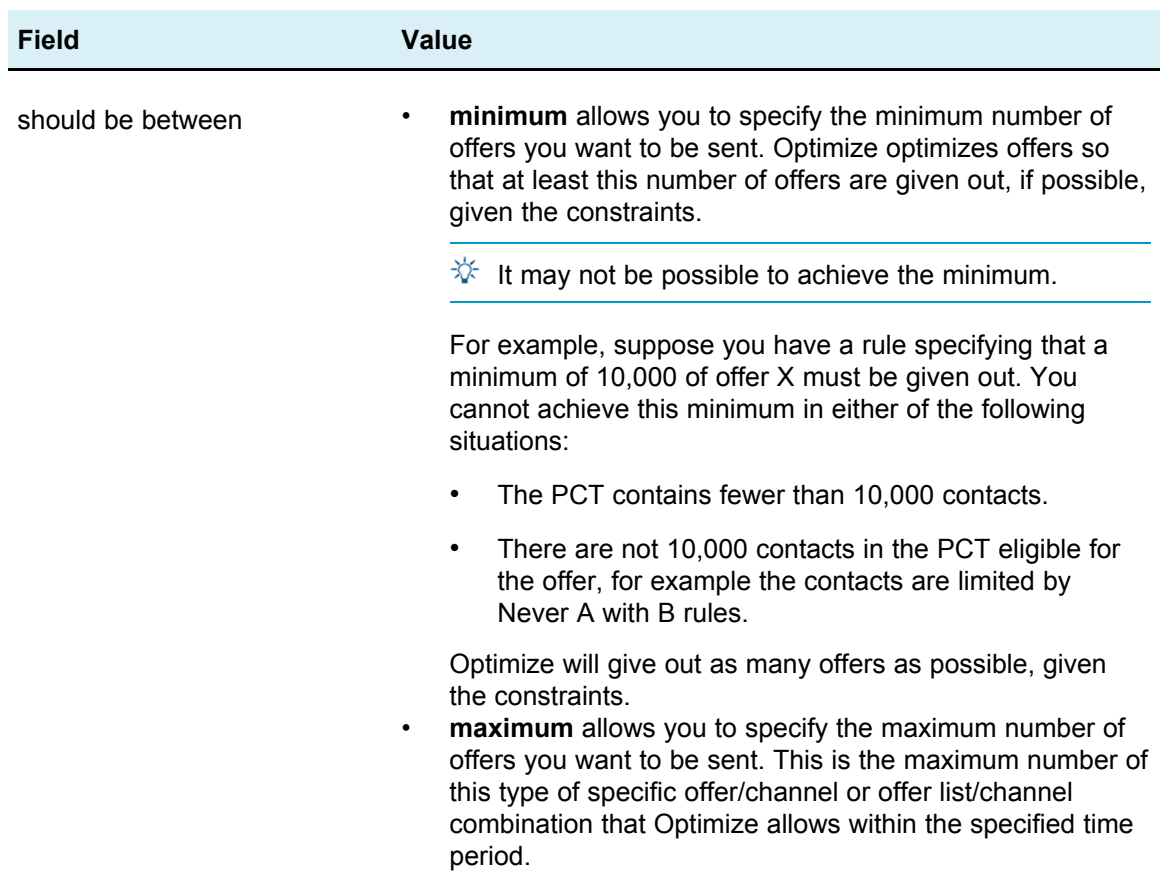

#### **Examples of the Min/Max # Offers Capacity rule**

"The number of offers from channel *Telemarketing* over the time period *1* day concerning offer/offer list *Any Offer* should be between *minimum 0 and maximum 3,000*." This rule limits the number of telemarketing calls in the optimized contact list to 3,000 per day.

"The total number of offers from channel *Any Channel* over the time period *30* days concerning offer/offer list *Platinum Cards* should be between *minimum 0 maximum 50,000*." This rule limits the number of platinum card offers in the optimized contact list to 50,000 over each rolling 30-day period.

"The total number of offers from channel *Telemarketing* over the time period *7* days concerning offer/offer list *Platinum Card*s should be between *minimum 5000 maximum 15000*." This rule causes Optimize to include at least 5000 platinum card telemarketing calls and no more than 15,000 in the optimized contacts list over each rolling 7-day period.

#### **Related Topics**

- Definitions for Rule [Exceptions](#page-67-0)
- To add a Rule [Exception](#page-66-1) to a Min/Max # Offers capacity rule

## **The Custom Capacity rule**

The Custom Capacity rule allows you to build your own constraints based on the sum or average of a column in your PCT.

This rule is flexible and can be used in many situations. For example, you can use this rule to keep an Optimize session within a budget. If you create a Custom Capacity rule where the sum of a CostPerOffer column in the PCT must be less than or equal to 10,000, you have defined that all the offers given out must cost less than ten thousand dollars.

You can also use this rule to limit the range of offers given out. If you create a Custom Capacity rule where the average of the APR of the offer is greater than or equal to 7, you are ensuring that you do not give out too many offers with very low APR.

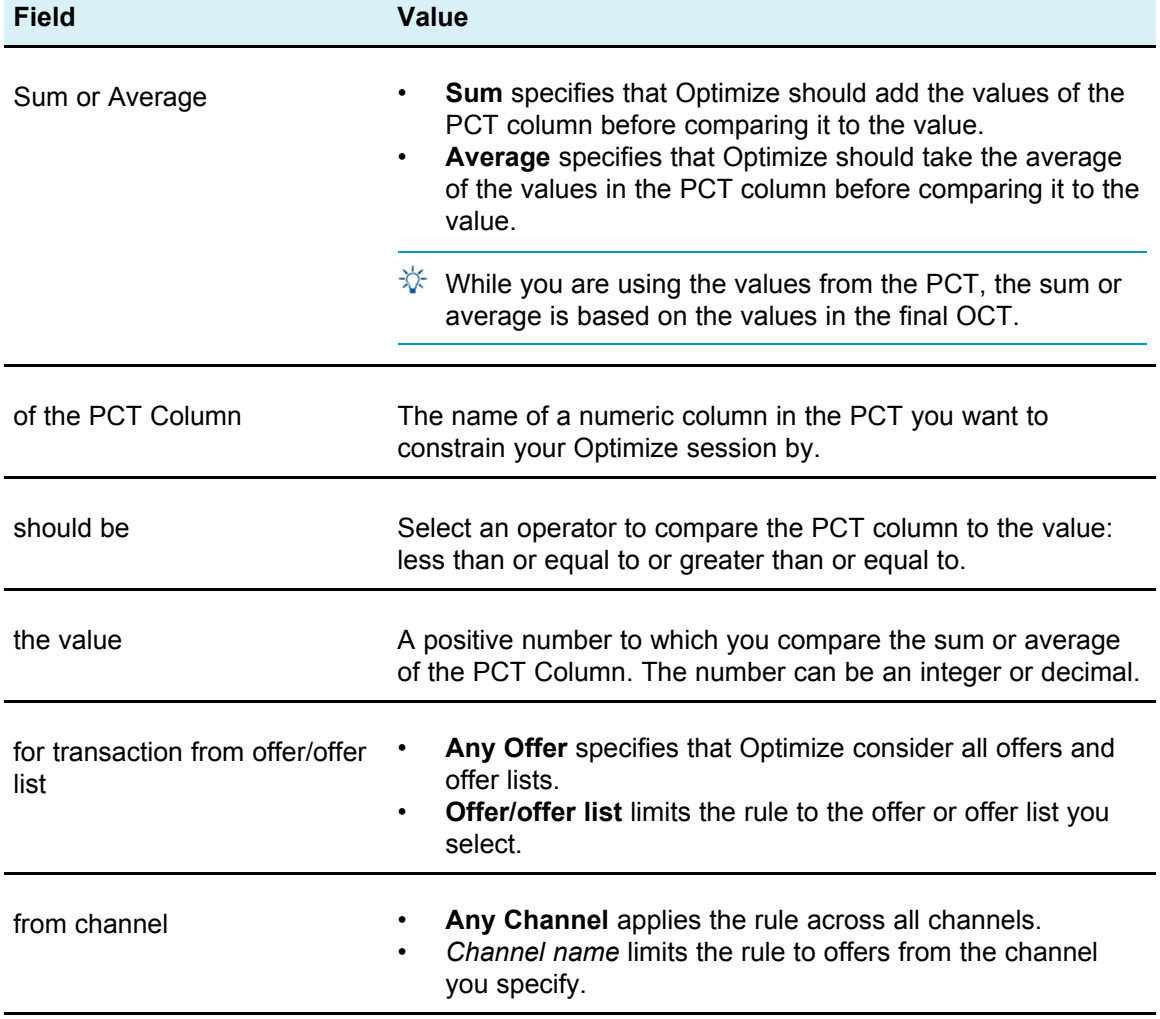

## **Definitions for the Custom Capacity rule**

#### **Examples of the Custom Capacity rule**

"The *Sum* of the *CostPerOffer* should be *<=* the value *100000* for transactions from the offer/offer list *Any Offer* from channel *Any Channel*." This rule limits the budget of the entire campaign (any offer on any channel) to \$100,000.

"The *Sum* of the *RiskScore* should be *<=* the value *100* for transactions from the offer/offer list *Any Offer* from channel *Any Channel*." This rule limits the amount of risk your business is exposed to by your campaign.

"The *Average* of the *APR* should be *>=* the value *8* from the offer/offer list *CreditOffers* from channel *Any Channel*." This rule prevents giving out only low interest rate offers to ensure profitability.

### <span id="page-43-0"></span>**The Min/Max # Offers For Each Customer rule**

The Min/Max # Offers For Each Customer rule allows you to limit the number of offers that any one customer receives. It can be used to help prevent dilution of messages and inundation with a large number of offers, even if they are consolidated into a small number of actual contacts and packages, for example, sending 50 different offers in a single email.

 $\mathcal K$  This is different from the number of interruptions or "packages" that a customer receives. To manage customer contact fatigue, use the "Max # of Packages" rule instead.

You can define these constraints specific to a certain strategic segment, channel, or set of offers.

This rule allows you to manage the number of different messages you are sending to an individual. In particular, use this rule to control your customer offer strategy on a percustomer basis. Specifically, this rule controls the minimum and maximum number of offers (or a particular kind of offer) to be given to an individual over a particular time period. This rule is often created on a per channel basis to limit the number of different types of communications (cross-sell versus retention versus upsell, and so on).

By specifying a minimum, you might use this rule to ensure that varied marketing messages reach the customer. You might set the condition that, at most, two contacts to high-value customers would be upsell or cross-sell offers, leaving one offer for retention, and so on.

You can also create a set of high-cost offers, then limit the number of times each customer can receive an offer from that set.

### **Definitions for the Min/Max # Offers For Each Customer rule**

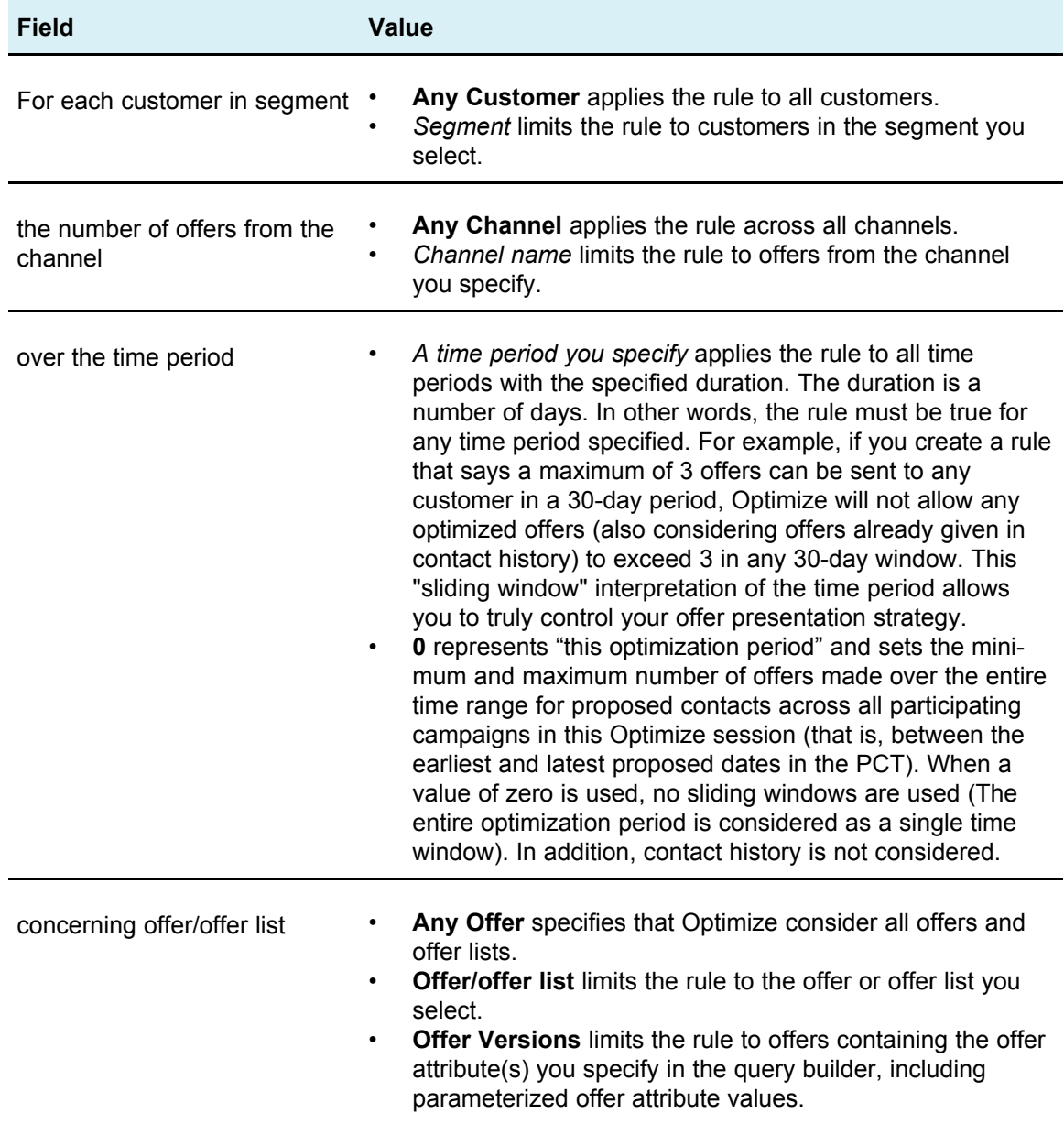

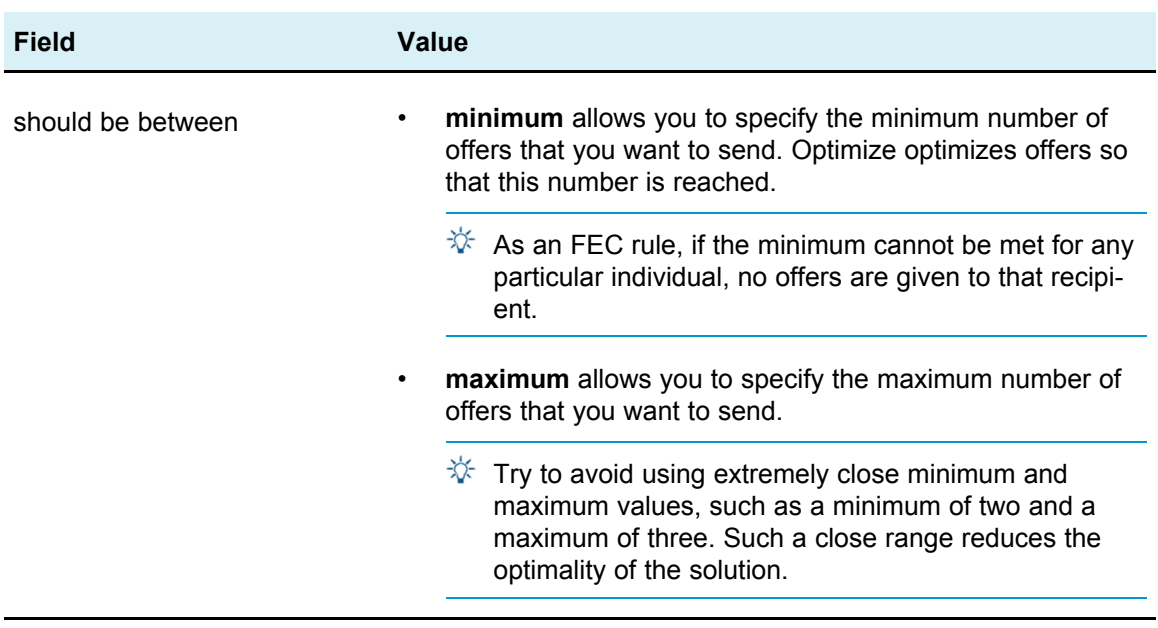

#### **Examples of the Min/Max # Offers For Each Customer rule**

"For each customer in segment *Recent Accounts*, the number of offers from the channel *Any Channel* over the time period *30* days concerning offer/offer list *Any Offer* should be between minimum *0* and maximum *2*." This rule limits the contacts in the optimized contact list so that the number of offers for each customer who recently opened accounts is no more than two over any 30-day period.

"For each customer in segment *Any Customer*, the number of offers from the channel *Email* over the time period *30* days concerning offer/offer list *Any Offer* should be between minimum *0* and maximum *5*." This rule ensures that the number of email offers in the optimized contact does not exceed five in any 30-day period for any customer.

"For each customer in segment *Any Customer*, the number of offers from the channel *Direct Mail* over the time period *30* days concerning offer/offer list *Gold Cards* should be between minimum *0* and maximum *3*." This rule ensures that the number of gold card mailings in the optimized contact list is limited to three for any 30-day period for any customer.

"For each customer in segment *Any Customer*, the number of offers from the channel *Direct Mail* over the time period *30* days concerning offer/offer list *Offer Version Expiration date = 1/30/07* should be between minimum *0* and maximum *3*." This rule ensures that the number of mailings for any offer with an expiration date = 1/30/07 is limited to three in any 30-day period for any customer.

## **The Max # Packages rule**

The Max # Packages rule allows you to prevent contact fatigue and possible opt-outs or customer backlash by defining the maximum number of packages or interruptions that any customer receives over a particular time period. Multiple instances of this rule can be used to construct a contact strategy that ensures proper spacing of communications, without over inundating your customers or prospects with too many messages. Packages are defined in Campaign as all contacts made to the same audience entity in the same contact process in the same flowchart run. Packages represent interruptions and contact processes in Campaign should be configured to adhere to this definition if contact fatigue rules will be used in Optimize.

You can define the Max # Packages rule for a particular channel. You may also limit the scope of your rule to a segment.

Use this rule to help manage a contact strategy to prevent contact fatigue by controlling the number of "interruptions" or packages sent to each customer. It is an important rule that can prevent over-communicating with your customers. For example, you can define a rule to limit the maximum number of packages sent to high-value customers to 3 over any 30-day period.

 $\mathcal W$  Packages are defined in Campaign. All offers sent to the same customer via the same contact process are considered a single "package" delivered on the same channel at the same time. For example, this could represent multiple coupons in a coupon book or multiple offers within the same email. It is important that flowcharts created in Campaign adhere to this practice. That is, separate contact processes must be used for communications on different channels or for offers given to the same individual at different points in time. Conversely, if multiple offers will be delivered in a single "package" to a recipient, those offers must all be assigned within the same contact process.

## **Definitions for the Max # Packages rule**

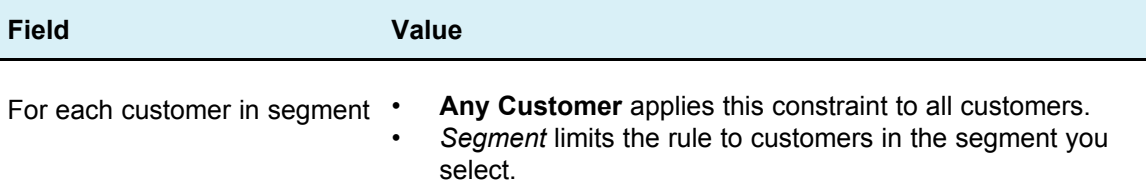

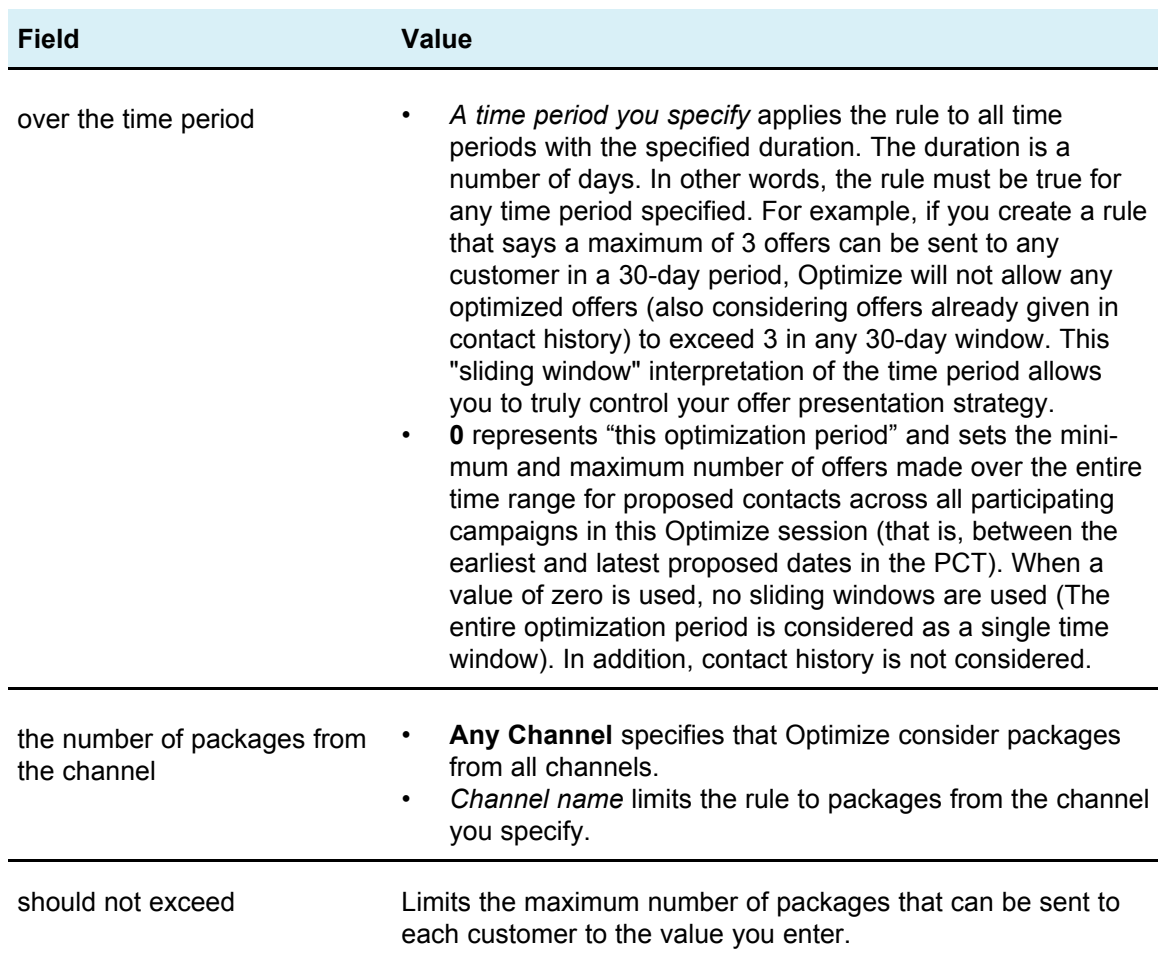

#### **Examples of the Max # Packages rule**

"For each customer in segment *Recent Accounts*, over the time period *30* days, the number of packages from the channel *Any Channel* should be between minimum *0* and maximum *2*." This rule limits the contacts in the optimized contact list so that the number of packages for each customer who recently opened accounts is no more than two in any 30-day period.

"For each customer in segment *Any Customer*, over the time period *30* days the number of packages from the channel *Email* should be between minimum *0* maximum *5*." This rule ensures that the number of email packages any customer receives is limited to five for any 30-day period.

### **The Max # Duplicate Offers rule**

The Max # Duplicate Offers rule allows you to limit the number of times a customer receives the same offer in a given time period from a particular channel. You can create a single Max # Duplicate Offers rule for all offers in an offer set. For example, if you create a Max # Duplicate Offers rule for a set of offers, setting a max of 0, then each customer can get only one of any offer (zero duplicates, but an individual can get many different offers.)

Use this rule to limit the number of duplicate offers that may be given to the same individual, potentially over different channels. You can prevent duplicates of any offer by creating a smart offer list in Campaign representing all offers. For example, you can use this rule to ensure that if you send a customer an offer through email, you do not send the customer the same offer in regular mail within a one month period.

### **Definitions for the Max # Duplicate Offers rule**

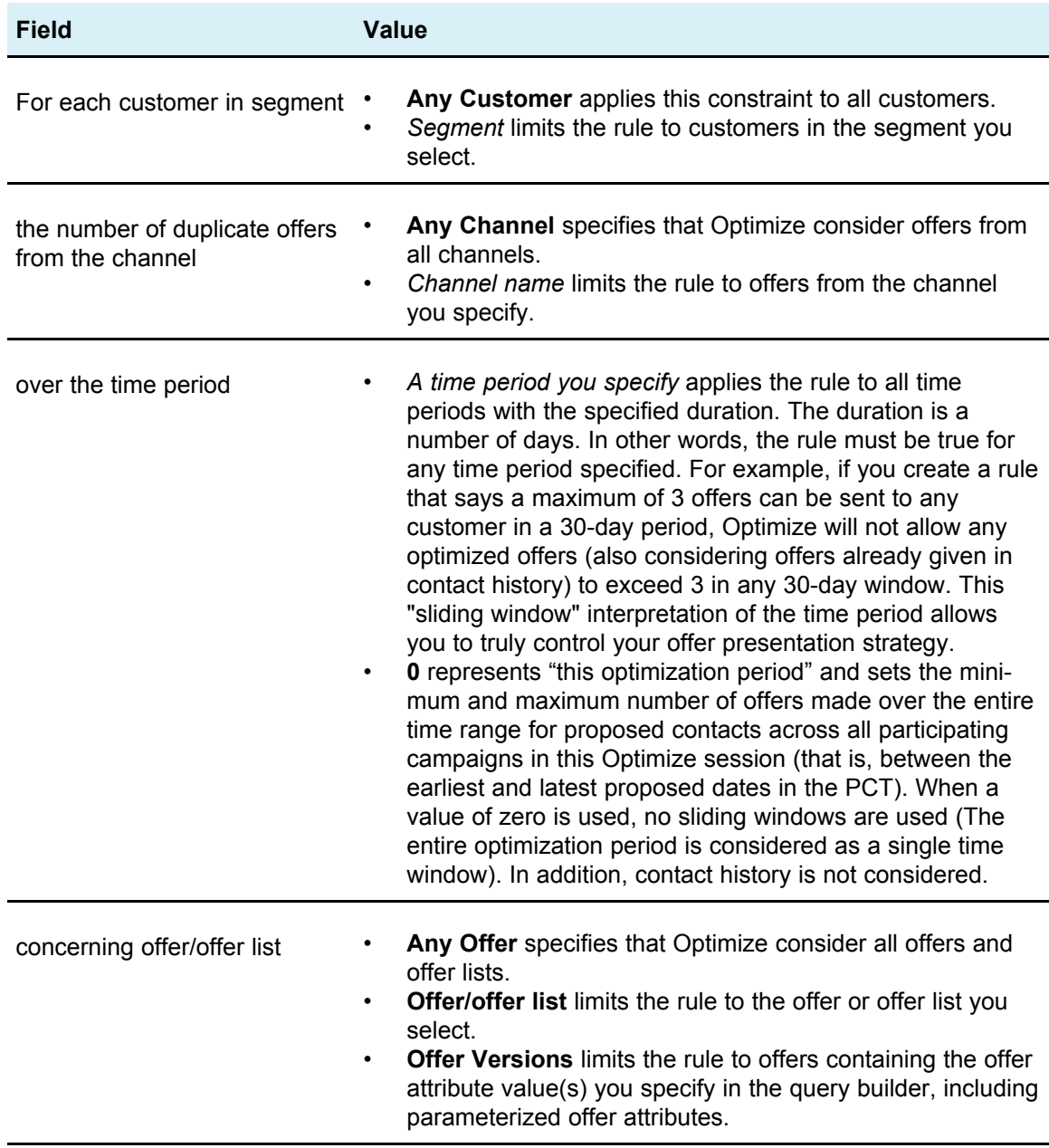

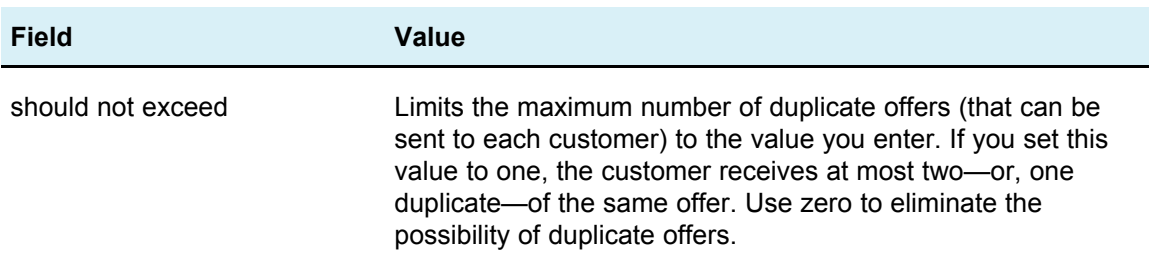

#### **Examples of the Max # Duplicate Offers rule**

"For each customer in segment *High Value Customers*, the number of duplicate offers from the channel *Any Channel* over the time period *30* days concerning offer/offer list *Any Offer* should not exceed *4*." This rule allows only four of the same offer to appear in the optimized contact list for any high-value customer during any 30-day period.

"For each customer in segment *Any Customer*, the number of duplicate offers from the channel *Direct Mail* over the time period *30* days concerning offer/offer list *Any Offer* should not exceed *2*." This rule allows only two of the same offer to appear in the optimized contact list for each customer during any 30-day period.

"For each customer in segment *Any Customer*, the number of duplicate offers from the channel *Any Channel* over the time period *30* days concerning offer/offer list *Brokerage Product* should not exceed *3*." This rule allows no more than four (one original and three duplicates) of the same Brokerage Product offers to appear within the optimized contact list for each customer in any 30-day period.

"For each customer in segment *Any Customer*, the number of duplicate offers from the channel *Any Channel* over the time period *90* days concerning offer/offer list *Brokerage Product = free consultation* should not exceed *2*." This rule allows no more than three of the free consultation Brokerage Product offers (one original and two duplicates) to appear within the optimized contact list for each customer in any 90-day period.

### **The Never A with B rule**

With the Never A with B rule, you can prevent a customer from receiving a pair of offers together within a certain period of time. You can refine this rule by customer segment, channel, and offer set.

Use this rule to prevent incompatible offers from being given to the same contact. By specifying offer sets, you can specify that none of the offers from the first set should be given to the same recipient with any of the offers from the second set.

This rule helps ensure consistency of your messages to a customer, preventing conflicting offers from being sent to the same individual. If the customer consistently gets a specific type of offer, this rule ensures that the customer continues to get that type of offer. For example, if you do not want to send conflicting new phone renewal versus upgrade phone plan offers to the same individual within a 60 day period, you can write a rule that says "For each customer in All Segments, they cannot receive interaction A from All Channels concerning New Phone Renewals and interaction B from All Channels concerning Upgrade Phone Plans together within 60 days."

## **Definitions for the Never A with B rule**

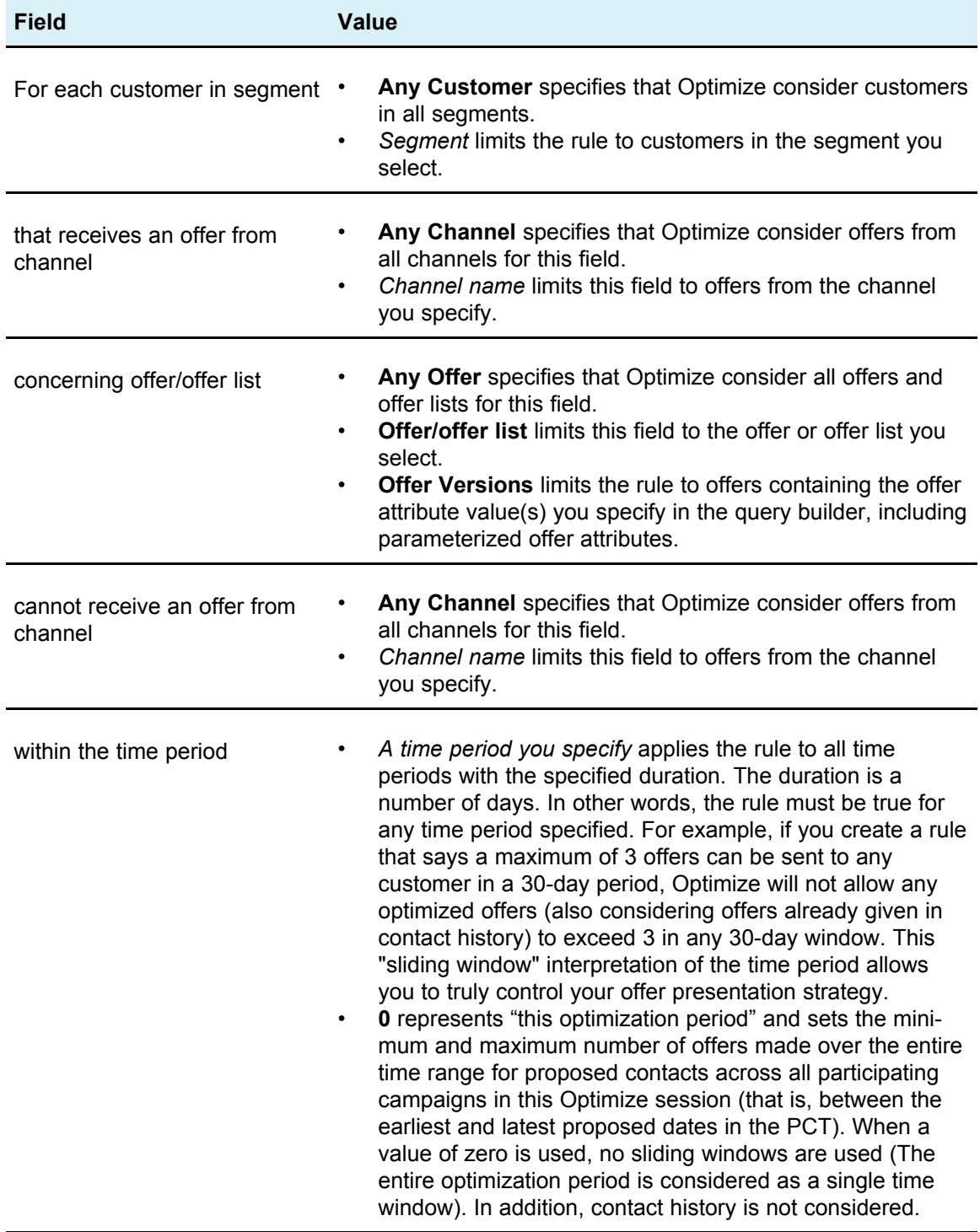

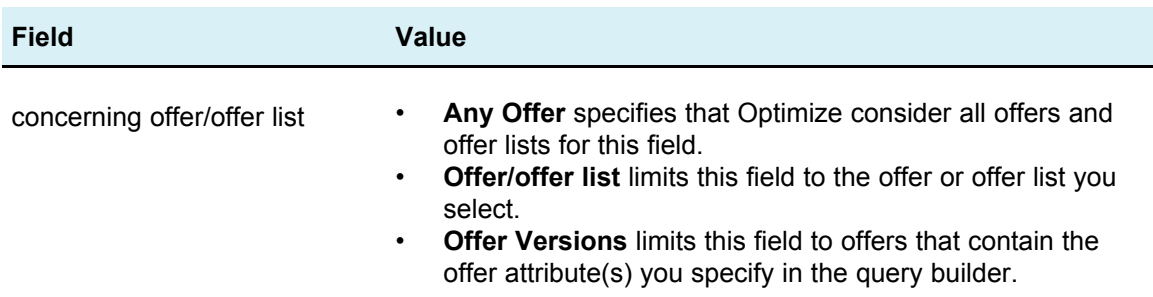

#### **Examples of the Never A with B rule**

"For each customer in segment *Wireless*, that receives an offer from channel *All Channels* concerning offer/offer list *New Phone Renewal* cannot receive an offer from channel *All Channels* within the time period *90* days concerning offer/offer list *Phone Plan Upgrade*." This rule removes any phone plan upgrade offer to a customer who received a new phone renewal offer in the previous 90 days from the optimized contact list.

"For each customer in segment *All Segments*, that receives an offer from channel *All Channels* concerning offer/offer list *Interest Rate > 10%* cannot receive an offer from channel *All Channels* within the time period *60* Days concerning offer/offer list *Interest Rate < 5%*." This rule removes any less than 5% interest rate offers to a customer who received a greater than 10% interest rate offer in the previous 60 days from the optimized contact list.

### **The Never A Followed By B rule**

The Never A Followed by B rule lets you prevent a customer who just received one offer from receiving another offer for a certain period of time, but it does not prevent the customer who received the second offer from receiving the first offer. The Never A Followed by B rule is unidirectional—meaning that it enforces suppression of offers in one direction only—as opposed to the Never A with B rule, which is bidirectional—meaning that offers are not allowed together regardless of sequence. You can refine the Never A Followed by B rule by customer segment, channel, and offer set.

Use this rule to ensure that the order of offers makes sense from a customer-service perspective. For example, you may break your offers into low and high tiers, and say that customers who receive a high-tier offer cannot receive a follow-on low-tier offer within the same 30-day period.

The following are examples of particular constraints you could apply with this rule:

- Do not follow a better offer with a worse offer. For example, do not send an offer for 10,000 frequent flyer miles and then send an offer for 5,000 miles.
- Do not send a negative offer following a positive offer. For example, do not send a cross-sell offer a few days after you lowered a person's credit card credit limit due to a lowered credit score.

## **Definitions for the Never A Followed By B rule**

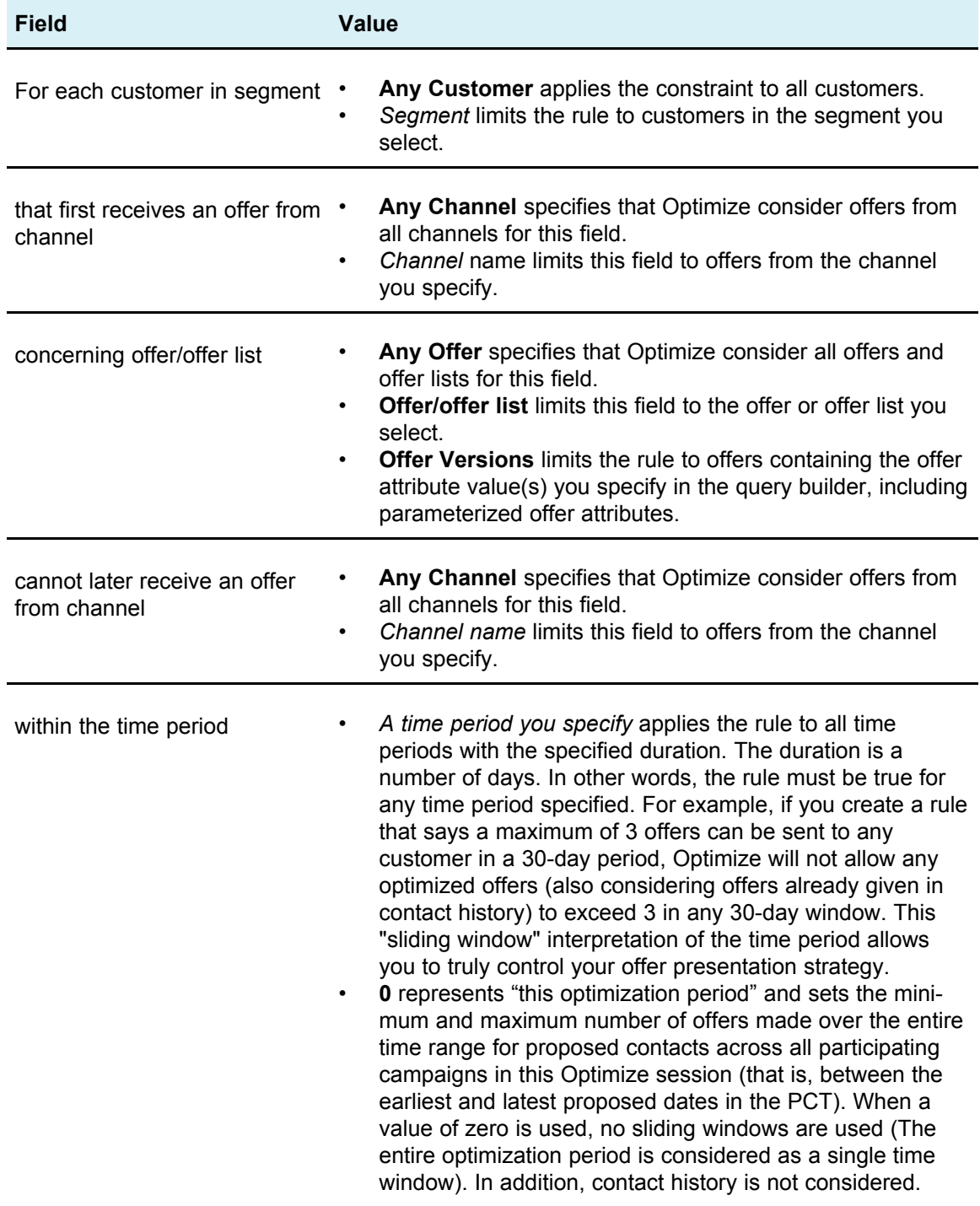

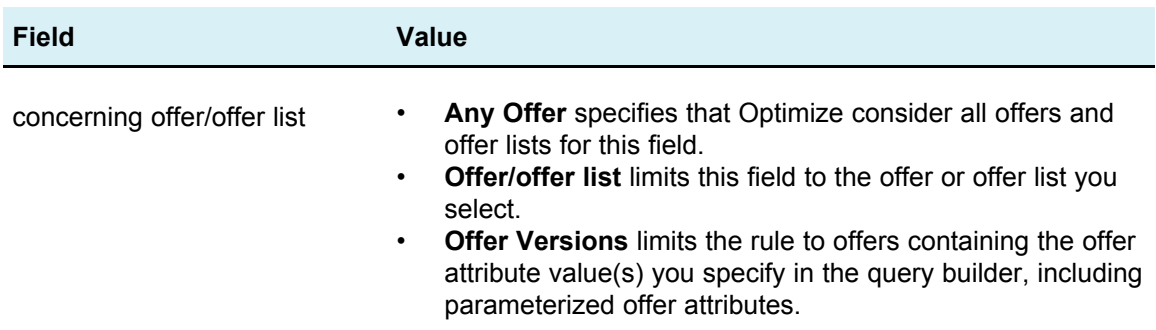

#### **Example of the Never A Followed By B rule**

"For each customer in segment *All Segments*, that first receives an offer from channel *All Channels* concerning offer/offer list *Platinum Cards* cannot later receive an offer from channel *All Channels* within the time period *90* days concerning offer/offer list *Gold Cards*." This rule removes any gold card offers to a customer who first received a platinum card offer in the previous 90 days from the optimized contact list.

"For each customer in segment *All Segments*, that first receives an offer from channel *Any Channel* concerning offer/offer list *CreditLimitReduction* cannot later receive an offer from channel *Any Channel* within the time period *90* days concerning offer/offer list *CrossSellCreditCardInsurance*." This rule removes any offers for credit card insurance from customers who first received a Credit Limit Reduction notice in the previous 90 days.

### **The B Only With A rule**

The B only with A rule ensures that Optimize does not send a follow-up offer unless it sends the original offer. Optimize cannot send Offer B unless it also sends an offer A. When Optimize uses an offer set for offer B, the rule applies to any offer which matches the set. When you use an offer set for offer A, any offer within that set satisfies the requirement for all proposed offer Bs. In other words, a single original offer allows any number of follow-up offers. This rule allows you to control sequencing of related offers, for example, to specify that offer B should be sent to a recipient only if offer A is also sent to the recipient. This allows you to manage follow-up waves of communication within your optimization strategy.

Marketing studies show that the lift achievable with two linked communications—for example, a direct mail piece followed by a service representative call—can be much more successful than either individual communication. The B Only With A rule allows you to propose linked offers and ensure that offer B is only given to a recipient if they also receive offer A. Therefore, allowed combinations would include giving out only offer A or offers A and B together, but not offer B alone. For example, if you want to first make an offer using direct mail and then follow up using a telemarketing call, you could create the telemarketing call as Offer B and the direct mail as Offer A. If Optimize determines that the customer should not receive the direct mail, then this rule automatically eliminates the telemarketing call that was paired with it.

Additionally, if you have two offers, Offer1 and Offer2, which must be sent together or not at all, you can create two B only with A rules. Create one rule as Offer1 only with Offer2 and the other rule as Offer2 only with Offer1. Optimize delivers both of the offers or neither of them. In this scenario, Optimize ensures that sufficient contact opportunities exist on the required channels to send both Offer1 and Offer2 and that the combination of offers (as opposed to other alternative offers that could be given on those channels instead) together are optimal.

Use this rule when one offer must always precede another.

The scope of the B only with A rule is always the current optimization period, that is, Optimize considers only the proposed contacts within the Optimize session; Optimize does not give out offer B if offer A was given out in the past. This ensures that an offer B is selected only if offer A is also selected within the proposed transactions considered during the current Optimize session. This rule does not look at contact history to see if offer A has been received in the past.

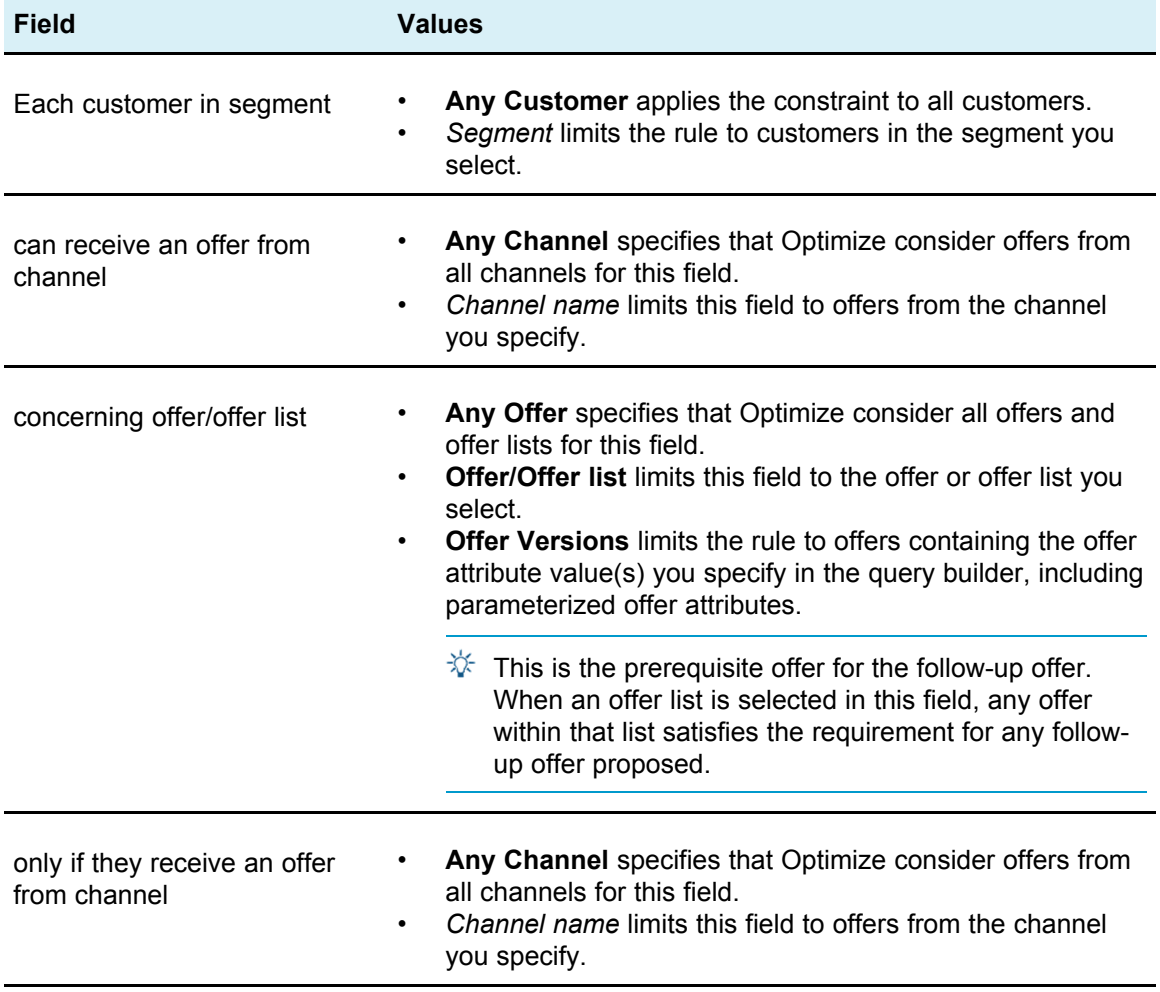

## **Definitions for the B Only With A rule**

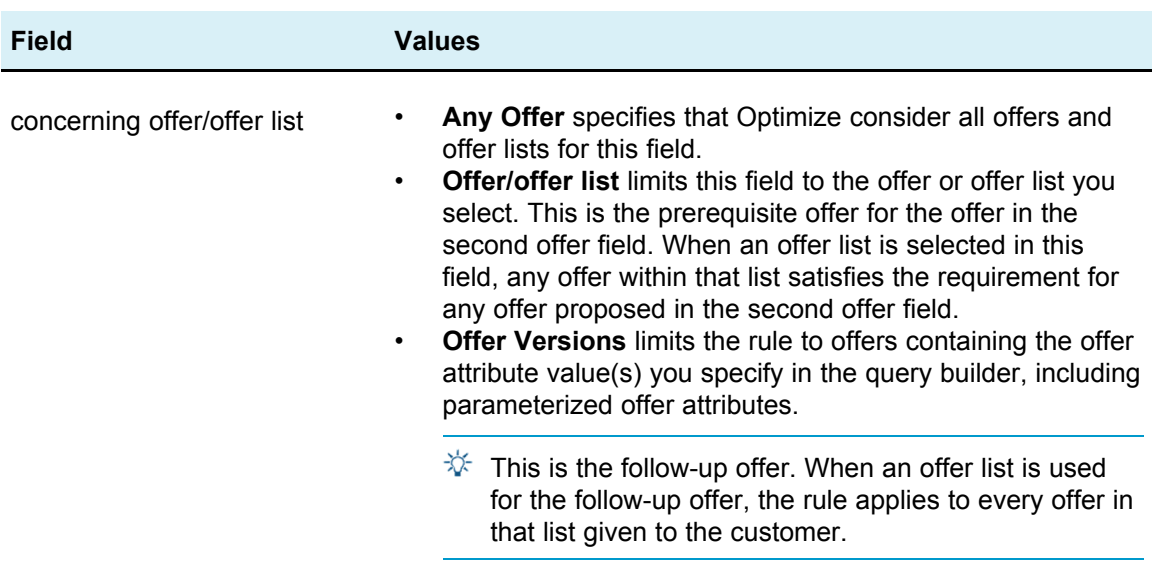

#### **Examples of the B Only With A rule**

"Each customer in segment *New Customers*, can receive an offer from channel *Email* concerning offer/offer list *Follow Up* only if they receive an offer from channel *Email* concerning offer/offer list *Initial*." This rule ensures that customers in the New Customers segment are not sent a Follow Up offer unless they are sent an Initial offer.

"Each customer in segment *Any Segment*, can receive an offer from channel *Telemarketing* concerning offer/offer list *FreeNightAtDisney* only if they receive an offer from channel *DirectMail* concerning offer version *Destination = Orlando, Florida*." This rule assumes that the air travel offers have a parameterized attribute called destination. This rule ensures that only customers sent an offer with a destination of Orlando, Florida receive the free night at the Walt Disney World resort offer.

# **Rule definitions**

Rule definitions allow you to create a rule's scope or to determine the action performed on that scope. The scope of a rule is the set of proposed contacts affected by that rule, which can be specified using various dimensions such as customer, offer, channel, and time.

For example, you may define your scope as a set of contacts within a segment called Low Value, that are contacted through the email channel, and that include an offer for 10% off. You can define a For Each Customer Max # Offer rule to ensure that this set of contacts do not receive more than one of these communications a month.

This section discusses three main rule definitions:

• segments—for scoping the rule to pertain to specific customers and audience IDs

Segments are available for the Customers In, Min/Max # Offers FEC, Max # of Packages, Max # Duplicate Offers, Min # Unique Offers, Never A with B, Never A Followed by B, and B only with A rules.

• offer lists—for applying the rule to specific offers

Offer lists are available for the Customers In, Min/Max # Offers Capacity, Min/Max Total Cost, Min/Max # Offers FEC, Max # Duplicate Offers, Min # Unique Offers, Never A with B, Never A Followed by B, and B only with A rules.

• offer versions—applying the rule only to specific versions of offers as defined by their offer attribute values

Offer versions are available for the Customers In, Min/Max # Offers FEC, Max # Duplicate Offers, Min # Unique Offers, Never A with B, Never A Followed by B, and B only with A rules.

### **Using segments in optimization rules**

Some optimization rules allow you to specify a strategic segment in your rule definition. Strategic segments are created in Campaign and are available for use within Optimize. A segment, or strategic segment, is a set of audience IDs (all at the same audience level) you have grouped in some meaningful way. For example, you may create a segment called Women that groups all female contacts. You may have another called High Value, which groups all contacts who have spent over \$1000 in the past 3 months.

You can then perform an action on the segment you specify in the rule definition. For example, you may create a rule that specifies that all High Value contacts should receive at least three email offers every month.

 $\mathcal K$  An optimization rule may apply to all customers or to a single strategic segment. To apply an optimization rule to multiple strategic segments, either create a new strategic segment containing all the desired contacts in Campaign, or create multiple copies of the rule, one for each strategic segment to which it should apply.

For more information on strategic segments, see the *IBM Unica Campaign User's Guide*.

If you are using IBM Unica Interact, smart segments cannot be used with Optimize.

#### **To use a segment in an optimization rule**

1. Click **Segment** in the Rule Definition section of an optimization rules page.

A blank field and Select button appear.

2. Click the **Select** button.

The Add/Remove Segments window appears.

- 3. Select a segment.
- 4. Click **Accept and Close**.

The segment populates the Segment field. Optimize applies the constraints of the segment when you run your optimization session.

### **Using offer lists in optimization rules**

You may find it helpful to use an offer list when defining an optimization rule to apply to more than one offer. An offer list is a grouping of related offers that you can create for organizational purposes. Offer lists are defined in Campaign and are available within Optimize when defining offers. There are two types of offer lists:

- **Static—which refers to a pre-defined list of offers that does not change unless it is** specifically edited.
- **Smart**—which refers to a dynamic list of offers. The content of a smart list changes when new offers that meet the criteria of the smart list are automatically added to it. Using a smart offer list allows you to specify the criteria that define the key characteristics of the offers that are important to the optimization rule.

For most cases, you should use smart offer lists in Optimize. Smart offer lists are evaluated at the time the Optimize session runs and resolves to any offers within Campaign at that point in time that satisfy the offer query. Static offer lists contain only the exact offers specified by the user when the static offer list was created and do not change over time unless explicitly modified.

For example, you may have an offer list called Holiday Travel, which contains all offers for discounted airfare in December and January. You could then create an optimization rule that limits the number of Holiday Travel offers an individual can receive in December to two.

If this offer list is static (and all other rule criteria remain the same), the same offers are included with each run of the Optimize session. If this offer list is a smart offer list, the offers that are included with each run of the Optimize session may vary, depending on whether new offers were created that fulfilled the criteria of the smart offer list. In this case, a subsequent run of the Optimize session would yield additional offers.

An example of a smart offer list might be "Loan offers". This could be defined to include all offers that reside in the folder "Loan product offers" (and its subfolders). You then could create a rule that limits any individual from receiving more than two loan offers in any given 60-day window to prevent the risk of individuals overextending their credit by accepting multiple credit offers over a short period of time. This smart offer list would automatically include any new loan product offers created, so an Optimize session run periodically using this rule would always have the most up-to-date list of loan product offers.

For more information on defining offer lists, see the *IBM Unica Campaign User's Guide*.

### **To use an offer list in an optimization rule**

1. Click **Offer** in the Rule Definition section on an optimization rules page.

A blank field and Select button appear.

2. Click the **Select** button.

The Select Offers window appears.

3. Select an offer list.

Offer lists are identified by an icon with a picture of multiple offers  $\mathbb{R}$ . Smart offer list icons include a magnifying glass  $\mathbb{R}$ .

4. Click **Accept and Close**.

The offer list populates the Offer field. Optimize applies the constraints of the offer list when you run your Optimize session.

# **Using offer versions in optimization rules**

Certain optimization rules allow you to specify offer versions as part of your rule definition. This allows you to write a query that determines the exact set of offer versions to which a particular rule applies. For example, rather than applying a rule to any version of the "Gold credit card" offer, you may want to apply it only to the versions of that offer where the "go to interest" rate is below the current prime rate, where "go to interest" is a parameterized attribute of the "Gold credit card" offer. You can create a query based on any offer attributes and specify the exact version(s) of an offer that are included in the scope of the rule, for example, go to interest rate  $\leq 5$ .

An offer version is a unique instance of an offer that is created by using parameterized offer attributes. A parameterized offer attribute is an offer attribute for which a user can provide a unique value when the offer is used in a marketing campaign. Each unique permutation of offer attributes creates a new offer version. For example, if the "Gold credit card" offer had two parameterized offer attributes called "promo interest rate" and "go to interest" rate, and the first could have a value of 0% or 2.9% and the latter could be 18.9% or 21.9%, there could be a total of 4 offer versions created:

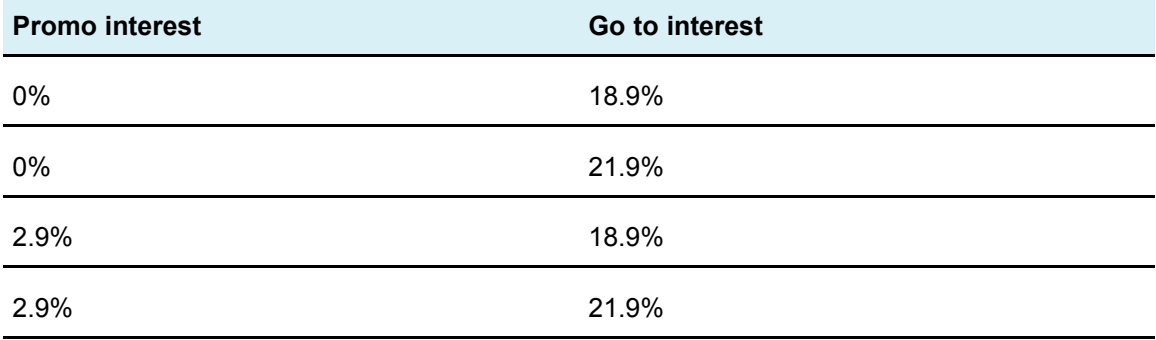

You could then write a rule that limits the number of 0% interest promo rate offers your company will give out in any given 30-day period. (The values for a non-parameterized offer attribute are predefined as part of the offer.)

For example, the Campaign administrator may create a parameterized offer attribute named Card Type in an offer template. When a user assigns the offer to a cell in Campaign (for example, in the Optimize Process), that user provides a value for the offer attribute—Gold or Silver, or any other value that makes sense.

In certain rules in Optimize, you can then search for these offer versions. For example, you could create a Customers In rule whose scope will include all items of type Gold (Card Type=Gold). You include an offer version in your rule by using the offer versions query builder, which allows you to choose the values for offer attributes to which the rule will apply.

- For more information on parameterized offer attributes, see the *IBM Unica Campaign Administrator's Guide*.
- For more information on offer versions, see the *IBM Unica Campaign User's Guide*.

#### **About the offer versions query builder**

The offer versions query builder, found in the Rule Definition section of some rule pages, is a set of fields that allows you to select specific offers versions.

The criteria you specify in the query builder, along with other constraints such as time period, customer segments, interaction channels, and so on, define the scope of the rule. The offer attributes used in the query builder specifies the exact offer versions to which a rule will apply.

The offer attributes listed in the query builder may be standard or custom offer attributes. Standard offer attributes are predefined attributes that are relevant for many implementations of Optimize (Expiration Date, Cost per Offer, Contact Channel, and so on). Custom offer attributes are offer attributes that you define in Campaign and that may be more specific to your industry (Interest Rate, Annual Fee, Department, Product SKU, and so on).

The offer attributes used to construct a query in the query builder may or may not be parameterized attributes. As such, the query builder may return offers (a marketing communication based on an offer template with no parameterized offer attributes) or offer versions (a marketing communication with one or more parameterized offer attributes which are customized by the user at the time the offer is assigned to a cell). The query builder, however, is the only means by which you can access offer versions to include in the scope of your rule. If all versions of an offer are essentially the same, there is no need to differentiate between versions of an offer for optimization. However, if parameterized offer versions are used for personalization where the "meaning" of an offer is substantively different based on the value of the parameterized offer attribute(s), then your optimization rules may need to query by offer attributes to scope your rule appropriately. An example of a parameterized offer attribute that changes the essence of the marketing communication would be "Product SKU" where the item could be a TV for one individual and a refrigerator for another.

When you run an Optimize session, the constraints you set using the query builder (along with other criteria you specified in all rules) help to determine which customers will populate the optimized contacts table.

For more information on defining offer custom attributes, creating offers or offer templates, or on parameterizing offer attributes in Campaign, see the *IBM Unica Campaign Administrator's Guide*.

## <span id="page-59-0"></span>**Conditions and groupings**

#### **Conditions**

A condition consists of an offer attribute (which may or may not be parameterized), an operator, and a value.

In the following query,

```
Expiration Date = 12/31/08
```
Expiration Date is the custom attribute, "=" is the operator, and 12/31/08 is the value.

The offer attribute drop-down list in the Optimize query builder contains custom offer attributes defined in Campaign, as well as all standard attributes. The attributes listed may be in use in any offer template defined in Campaign. If the offer attribute that you specify in the query builder is a parameterized value, then your query builder search can yield offer versions.

The following table lists the operators that you can use in the query builder.

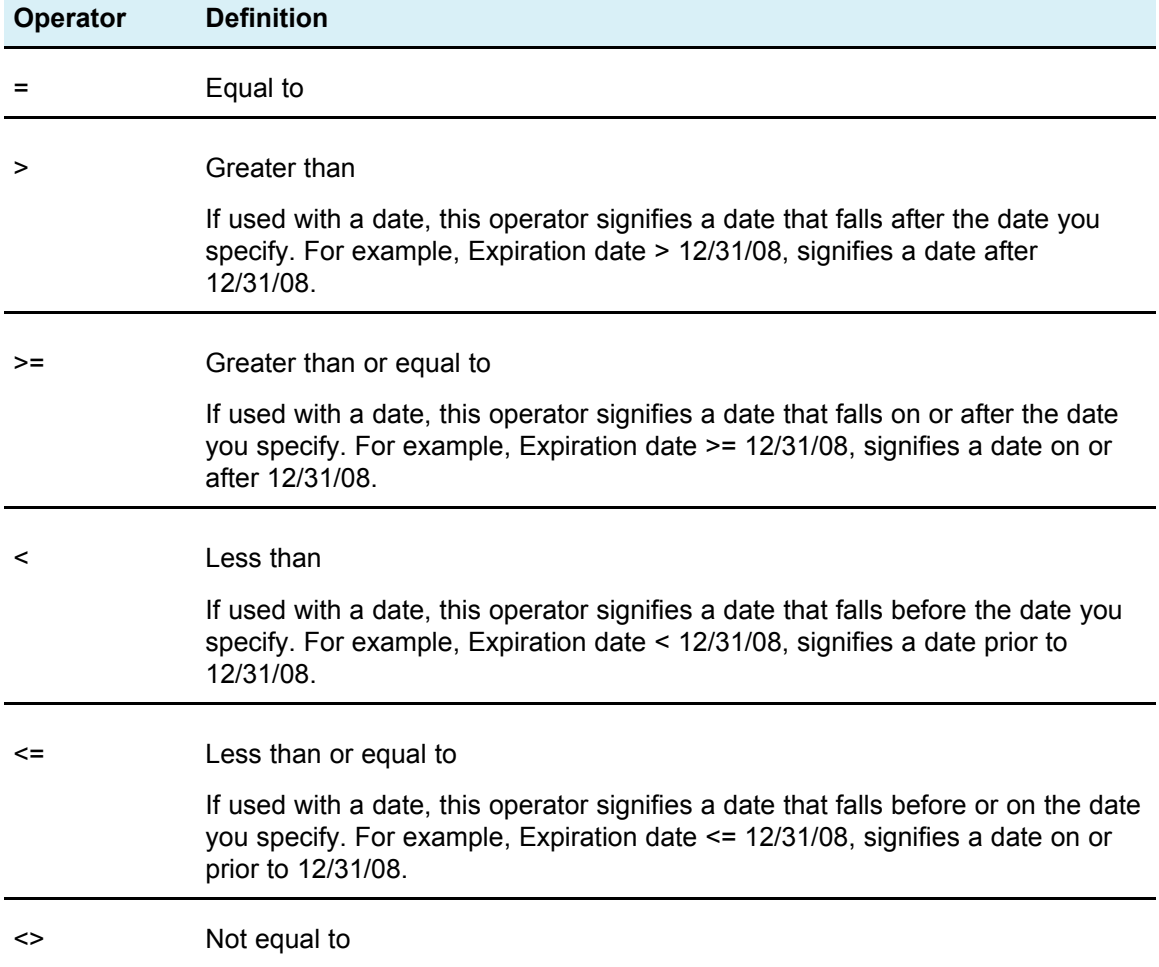

#### **Groupings**

A grouping consists of one or more conditions preceded by an any or all statement. In a query, you select **all** or **any** (from the **Select items where** drop-down list) as follows:

• **all**—to specify that the offer must meet each of the conditions presented. For example, you might want to locate offers that cost less than \$5 and expire before or after 12/31/08.

The all operator is equivalent to the AND operator, and can be represented as follows:

(Grouping) AND (Grouping) ... AND (Grouping)

where

Grouping = (Condition) AND (Condition) ... AND (Condition)

• **any**—to specify that the offer might fall into any of the conditions presented. For example, you might want to locate offers that have an item category of electronics or computers.

The any operator is equivalent to the OR operator, and can be represented as follows:

(Grouping) OR (Grouping) ... OR (Grouping)

where

Grouping = (Condition) OR (Condition) ... OR (Condition)

#### **Offer versions query builder example**

The following example illustrates how the query builder helps you to target contacts according to custom offer attributes.

You want your contact list to exclude contacts that meet all of the following conditions:

- An offer expiration date on or before 12/31/08
- A cost per offer greater than \$10
- Channel is either Email or Phone.

The all operator in this example is used to specify that each of the conditions that follow—contacts that include offers with a certain expiration date, that cost more than a certain amount, and that have been sent using Email or Phone channels—must be met in order for the contact to be excluded from the proposed contacts table. The any operator is used to define the particular types of channels that should be considered—Email or Phone.

#### **To use offer versions in your optimization rule**

- 1. Click **Offer Versions** in the Rule Definition section of an optimization rules page. A default grouping appears.
- 2. Select an **all** or **any** operator from the **Select items where** drop-down list.
- 3. Specify the condition.
- a. Select an offer attribute from the drop-down list in the first field of the condition.
- b. Select an operator from the drop-down list in the second field of the condition.
- c. Enter a value in the third field of the condition.

If you selected a date-related offer attribute in the first field of the condition, you have the option of selecting a date from a pop-up calendar.

The following are examples of completed conditions:

```
Effective Date \leq 1/1/07Item type = Clothing
Cost per offer >= 10
```
- 4. (Optional) Add additional conditions or groupings to the query builder.
	- a. For every additional condition that you would like to add to a grouping, click **Insert a new condition**.

The new condition is added to the query builder.

- b. Build any new conditions by selecting offer attributes, operators, and providing values.
- c. For every additional grouping that you would like to add, click **Insert a new grouping**.

The new grouping is added to the query builder.

d. Select **all** or **any** for every new grouping.

This choice between all and any follows the same rules as the all or any choice for the entire Query Builder.

- 5. If you would like to remove a condition or grouping from the query builder, click the checkbox beside the condition or grouping and click **Remove Selected**.
- 6. If you would like to move a condition or grouping, click the number associated with it and drag the condition or grouping to the location where you would like to place it. Drop it in the location once you see the red highlighted bar.

Optimize applies the constraints you have set using the query builder once you run your Optimize session.

#### **Related Topics**

• [Conditions](#page-59-0) and groupings

#### **Smart lists and the offer versions query builder**

You can include offers that are defined at the offer attribute level in an optimization rule. You can do this in one of two ways: by using a smart offer list, or by using the offer versions query builder.

The results of your search for a particular offer attribute (with a particular value) may vary depending on whether you use a smart offer list or the offer versions query builder. Although both smart offer lists and the offer versions query builder allow you to query based on any offer attribute, smart offer lists look only at the *default* value for any parameterized offer attribute. Therefore, it does *not* apply to any offer versions, only offers.

#### **Smart Lists**

Smart lists are offer lists that are defined via queries at the offer attribute level. Static offer attributes use the value associated with the offer; parameterized offer attributes us the default value. Smart offer lists are best for querying against offer attributes that are not parameterized, that is, when you cannot provide a different value for that offer attribute when the offer is used. You create a smart offer list in Campaign, by building a query that specifies the offer attribute(s) and attribute value(s) that you want to form the scope of the smart offer list.

For example, you might create a smart offer list to group all offers of a certain value, where offer value is a static custom attribute associated with each offer. In particular, your smart offer list query might specify all offers with a value less than \$1 (Offer Value < 1). You might call the smart offer list Low Value Offers.

You can then include the Low Value Offers smart offer list in an optimization rule. For example, you might create a Customers In rule that excludes all offers from the Low Value Offers offer list from an expensive channel such as the call center.

For more information on smart offer lists, see the *IBM Unica Campaign User's Guide*.

#### **Different results with the offer versions query builder**

Alternately, you may use the offer versions query builder to query against an offer attribute that is parameterized—its value can be changed each time the offer is used, creating multiple offer versions. For example, to include offers with a cost per offer less than \$1, where cost per offer is a parameterized offer attribute.

If the Cost per Offer attribute is not a parameterized offer attribute, the smart offer list and the offer versions query builder return the same results. However, if Cost per Offer is a parameterized offer attribute (as defined in an offer template), the offers that Optimize returns when you include offers less than \$1 using the Low Value Offers smart offer list may differ from the results Optimize returns when you search for offers with a cost of less than \$1 using the offer versions query builder. This is because, when an offer attribute is parameterized, smart offer lists return results based on only the default offer attribute values. The offer versions query builder, however, is capable of returning results based on the actual parameterized values of offer attribute values that have been parameterized, or, offer versions.

 $\mathcal{X}$  You should use the offer versions query builder if you want to include a parameterized offer attribute in the scope of your optimization rule.

See the *IBM Unica Campaign User's Guide* for more information on smart offer lists.

#### **Examples**

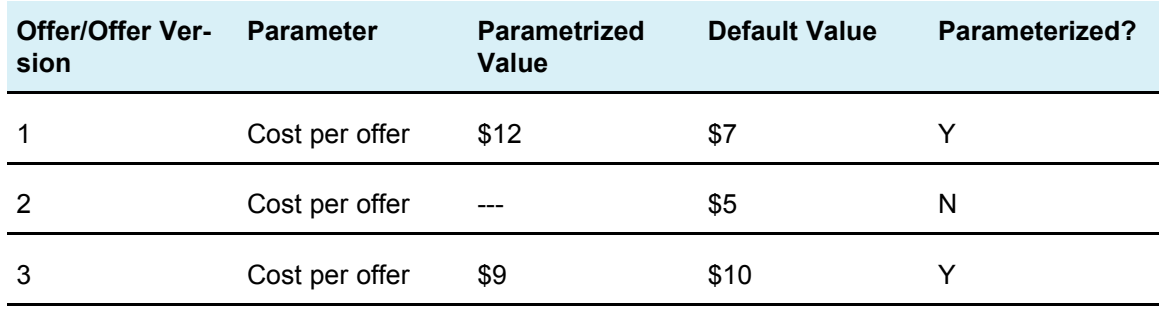

For each example, the following data applies:

**Smart offer list** - You create a smart offer list that includes all offers that cost under \$10. You include this smart list in an optimization rule. When you run the session, Optimize returns offer version 1 and offer 2.

**Offer versions query builder** - You create a query in the Optimize offer versions query builder that specifies all offers that cost under \$10. When you run the session, Optimize returns Offer 2 and Offer 3.

This discrepancy is because the smart offer list does not search for parameterized values, or offer versions, while the query builder does. Therefore, the offer versions query builder is able to consider the parameterized value of \$9 for offer version 3, while the smart offer list considers only its default value of \$10.

### **Retired offers and offer lists**

Offer or offer lists that are retired in Campaign can no longer be used in Optimize. Retired offers or offer lists appear grayed out in the user interface and are noted with "(retired)" next to the offer name. Specifically, they appear grayed out in the Select Offer(s) window when choosing an offer or offer list for use in an optimization rule.

Offers that are used in optimization rules can be subsequently retired. Note that Optimize sessions are considered valid, even if they have rules that depend on retired offers; however, you cannot create new optimization rules using retired offers.

Optimize prefaces rules that contain retired offers or offer lists with the word "Warning" on the Rules tab. You may want to edit these rules to eliminate the reference to retired offers or offer lists or delete this rules if they are no longer necessary.

For more information on retired offers and offer lists, see the *IBM Unica Campaign User's Guide*.

# **Working with rules**

This section explains how to add, edit, and delete rules in your Optimize session.

You can add an unlimited number of rules to your session. The rules you create define the criteria by which the set of final (optimized) contacts are determined.

After performing a production run, if you find that a rule did not perform the way you expected, you can edit your rule.

You can delete a rule that you no longer use. Deleting a rule has no effect on other rules.

#### **To create a rule**

1. Click **Add** beside the rule type that you want to create from the Rules tab of your Optimize session.

The Add New *rule type* page appears.

2. Complete the fields.

See the rule description for details on the fields for each rule.

3. Click **Save Changes**.

The rule is added to the list of rules of that type on the Rules tab.

#### **To edit a rule**

1. Click the rule you want to edit from the Rules tab of your Optimize session.

The rule page opens.

- 2. Make your changes to the rule.
- 3. Click **Save Changes**.

The updated rule is added to the list of rules of that type on the Rules tab.

#### **To delete a rule**

1. Click **Remove** beside the rule that you would like to delete from the Rules tab of your Optimize session.

Confirm permanent removal of this rule. There is no way to restore a rule once you have deleted it from an Optimize session.

2. Click **OK**.

The rule is permanently removed from the list of rules and is no longer included in the Optimize session. Deleting a rule has no effect on other rules within the session or on any rule in any other Optimize session.

## **Optimize session rule general reference**

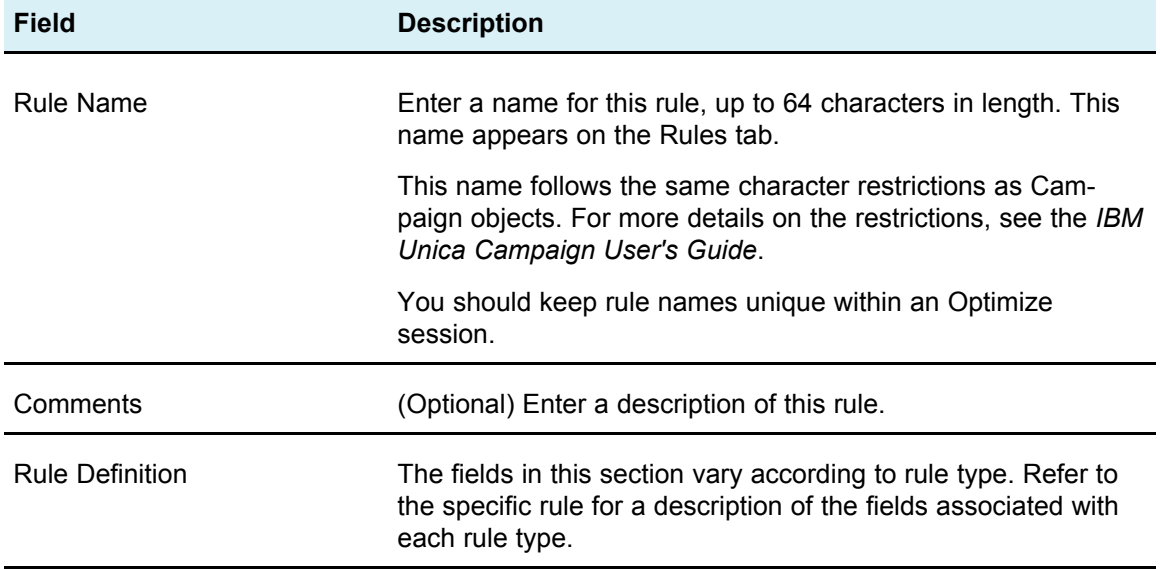

### <span id="page-66-0"></span>**About Rule Exceptions**

From time to time, you may need to change some of your Min/Max # Offers capacity rules for a particular time period. For example, during the summer months, you may have less staff due to vacations. Therefore, you want to decrease the number of marketing telephone calls required per week during the summer months, however the rest of the Optimize session settings should be the same. Similarly, over the holiday period, you may augment staff, thus increasing available capacity.

To make these adjustments, add a Rule Exception to your Min/Max # Offers capacity rule. A Rule Exception enables you to change the capacity minimum and maximum for a specific time period or set of dates.

Rule Exceptions work with Min/Max # Offers capacity rules only. You can also only make exceptions based on a time period.

#### <span id="page-66-1"></span>**To add a Rule Exception to a Min/Max # Offers capacity rule**

To add a Rule Exception to a Min/Max # Offers capacity rule, click the **Add a Rule exception** link in the Rule Exception area below the Rule Definition area on a capacity rule page. This option is available after adding a time period to your capacity rule.

You can have up to five Rule Exceptions per capacity rule.

You can view, edit, and remove Rule Exceptions from both the rule and the Optimize session rules summary page.

#### <span id="page-67-0"></span>**Definitions for Rule Exceptions**

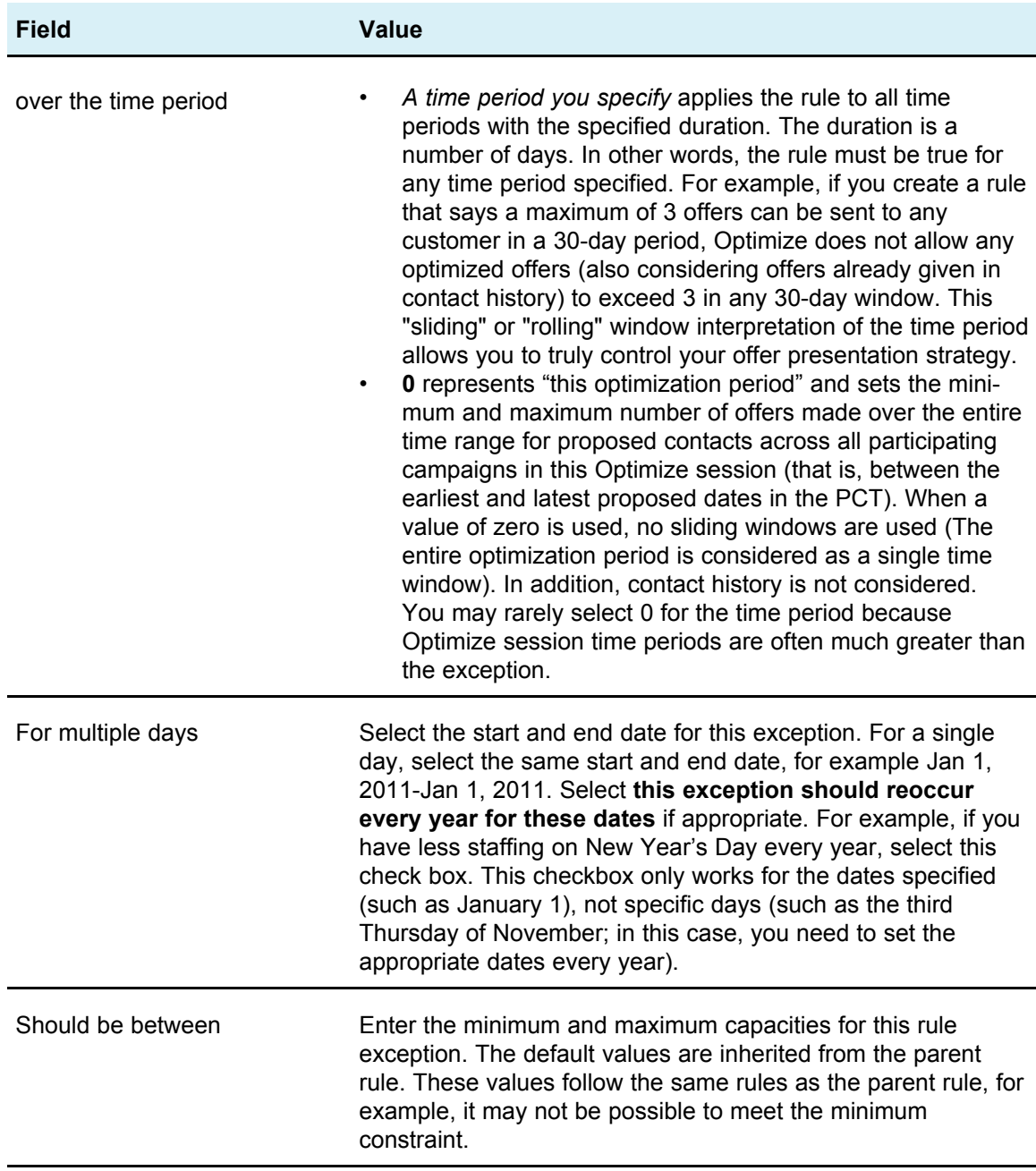

#### **Examples of Rule Exceptions**

In a Min/Max # Offers rule for a telemarketing operation, you may want to increase the number of phone calls made per week during the winter holiday season.

**Parent Rule**: "The number of offers from channel *Telemarketing* over the time period *7 day* concerning offer/offer list *Any Offer* should be between minimum *0* and maximum *2,000*."

**Rule Exception**: "Over the time period *7* for multiple days starting *December 1, 2011* AND ending *December 24, 2011* should be between minimum *1500* and maximum *3500*." This rule increases the number of calls made between December 1st and December 24th. **This exception should reoccur every year for these dates** is selected because the start date will not change every year.

In a Min/Max # Offers rule for an email marketing campaign, you may want to decrease the number of emails sent immediately after the winter holiday season.

**Parent Rule**: "The number of offers from channel *email* over the time period *30 day* concerning offer/offer list *Any Offer* should be between minimum *0* and maximum *30*."

**Rule Exception**: "Over the time period *30* for multiple days starting *January 1, 2011* AND ending *January 31, 2011* should be between minimum *0* and maximum *15*." This rule decreases the number of emails sent during the month of January to decrease contact fatigue after the holiday season. **This exception should reoccur every year for these dates** is selected because the start date will not change every year.

# **Optimization rule example**

Now you need to understand how to apply these rules to actual optimization problems. Many business problems require several rules working together to achieve the desired behavior.

#### **Maximizing customer value**

**Problem**: To propose the best offers to your customers keeping within the budget and the limitations of your call center and email server capacities and without breaking any internal offer rules.

You know that you get the highest response when someone calls the customer personally, however, a phone call is the most expensive way to deliver an offer. Also, the call center can make only a maximum of 5,000 calls a week and the email servers can send 5 million outbound emails a day. Direct mail gets a better response than email, but the mailing is more than ten times as expensive as an email offer. You have quantified these return rates in a score field you have created by multiplying response rate by profitability. The cost of these offers are contained in the CostPerOffer attribute.

You also have to abide by your customer's wishes. You let your customers choose to opt-out of any or all of your contact channels.

You have multiple offers, but some offers cannot be sent in combination, for example, you do not want to send an offer for free online banking to the same person you send an offer for free checking. In addition, you should never send a worse offer for the same product or service after a better offer. And, you should not overload customers with the same offer.

This can be solved by a single Optimize session. The following rules show one possible solution.

Ensure that you are not violating any of the customer's wishes by creating Exclude/Include rules that enforce opt-out (or opt-in) choices.

• Create Customer In rules for each channel to enforce customer's selections for optout programs.

This optimization session should Exclude customers in the segment Direct Mail Opt-Out List for offers from channel DirectMail concerning offer/offer list Any Offer.

This optimization session should Exclude customers in the segment eMail Opt-Out List for offers from channel email concerning offer/offer list Any Offer.

This optimization session should Exclude customers in the segment Call Opt-Out List for offers from channel CallCenter concerning offer/offer list Any Offer.

This optimization session should Exclude customers in the segment Global Opt-Out List for offers from channel Any Channel concerning offer/offer list Any Offer.

Define your limitations. You have a limit on the amount of money you can spend, the number of calls you make, and the number of emails you send. Use these capacity rules:

• Create a Min/Max # Offers Capacity rule limiting the number of telemarketing offers per week.

The number of offers from channel CallCenter over the time period 7 days concerning offer/offer list Any Offer should be between minimum 0 and maximum 5,000.

• Create a Min/Max # Offers Capacity rule limiting the number of emails sent per day.

The number of offers from channel email over the time period 1 days concerning offer/offer list Any Offer should be between minimum 0 and maximum 5,000,000.

• Create a Custom Capacity rule to ensure the campaigns are within budget.

The Sum of the CostPerOffer should be <= the value 1,500,000 for transactions from the offer/offer list Any Offer from channel Any Channel.

Define your offer guidelines. You can use the For Each Customer rules to ensure correct sequencing.

• Create a Never A with B rule ensuring free online banking and free checking offers are not sent to the same person.

For each customer in segment All Segments, that receives an offer from channel All Channels concerning offer/offer list FreeOnlineBanking cannot receive an offer from channel All Channels within the time period 90 days concerning offer/offer list FreeChecking.

• Create a Never A Followed by B rule ensuring that no one receives a worse credit card offer (Gold APR) after a better credit card offer (Platinum APR).

For each customer in segment All Segments, that first receives an offer from channel All Channels concerning offer/offer list Platinum Cards cannot later receive an offer from channel All Channels within the time period 90 days concerning offer/offer list Gold Cards.

Ensure that you are not creating contact fatigue. You can use For Each Customer rules to enforce your requirements.

• Create Min/Max # Offers For Each Customer rules limiting the number of contacts you send to a customer per channel. By creating two rules for each channel, you can ensure that contacts within the time period are spaced appropriately. If you only had one rule limiting the number of contacts to two per time period, the contacts could happen on the same day.

For each customer in segment Any Customer, the number of offers from the channel email over the time period 7 days concerning offer/offer list Any Offer should be between minimum 0 and maximum 2.

For each customer in segment Any Customer, the number of offers from the channel email over the time period 3 days concerning offer/offer list Any Offer should be between minimum 0 and maximum 1.

For each customer in segment Any Customer, the number of offers from the channel CallCenter over the time period 14 days concerning offer/offer list Any Offer should be between minimum 0 and maximum 2.

For each customer in segment Any Customer, the number of offers from the channel CallCenter over the time period 7 days concerning offer/offer list Any Offer should be between minimum 0 and maximum 1.

• Create a Max # Duplicate Offers rule to ensure each customer is given a different offer when contacted over a period of time.

For each customer in segment Any Customer, the number of duplicate offers from the channel Any Channel over the time period 30 days concerning offer/offer list Any Offer should not exceed 1.

### **Optimizing a set of offers**

Another way to use Optimize is to optimize the generation of a personalized set of coupons.

**Problem**: You want to send a personalized selection of coupons to your customers while staying within budget constraints and not violating any internal rules or agreements with your suppliers.

Once again, you need to work within a budget. You need to ensure that a coupon booklet mailed to a customer contains enough coupons to be worth mailing and you want to ensure that every customer receives the selection of coupons only once. You also have restrictions based on agreements with your suppliers with contractual minimums and maximums. In addition, certain suppliers do not want their offers given with competitor's offers.

Ensure that you are not violating any of the customer's wishes by creating Exclude/Include rules that enforce opt-out (or opt-in) choices.

• Create Customer In rules for each channel to enforce customer's selections for optout programs.

This optimization session should Exclude customers in the segment Direct Mail Opt-Out List for offers from channel DirectMail concerning offer/offer list Any Offer.

Define your limitations. You have a limit on the amount of money you can spend, and you also need to include any supplier limitations. These can be solved with capacity rules:

• Create Min/Max # Offers Capacity rules for any offers for which you have a limited number to give out. Only one rule example is shown here, where an actual situation may contain dozens.

Total number of offers from channel Any Channel over the time period 30 days concerning offer/offer list CompanyC should be between minimum 1000 and maximum 5000.

• Create a Custom Capacity rule to ensure the entire campaign is within budget.

The Sum of the CostPerOffer should be <= the value 3,000,000 for transactions from the offer/offer list Any Offer from channel Any Channel.

Define your offer guidelines. You can use the For Each Customer rules to ensure no internal guidelines are broken. Only one rule example for each type of rule is shown here, where an actual situation may contain dozens.

• Create Never A with B rules to ensure conflicting offers are not sent to the same person.

For each customer in segment All Segments, that receives an offer from channel All Channels concerning offer version Brand = CompanyA cannot receive an offer from channel All Channels within the time period 30 days concerning offer version Brand = CompanyB.

• Create Max # Duplicate Offers rules to ensure each customer only receives one of each type of product.

For each customer in segment Any Customer, the number of duplicate offers from the channel Any Channel over the time period 30 days concerning offer version ProductType = ProductA should not exceed 1.

Ensure that you are not sending out more than one selection of coupons and that each set of coupons is worth sending. You can use a combination of For Each Customer rules to enforce your requirements.

• Create Min/Max # Offers For Each Customer rules ensuring defining the number of coupons that can be sent to each customer.

For each customer in segment Any Customer, the number of offers from the channel DirectMail over the time period 30 days concerning offer/offer list Any Offer should be between minimum 6 and maximum 12.

• Create a Max # Packages rule to ensure each customer only receives one set of coupons.

For each customer in segment Any Customer over the time period 30 days the number of packages from the channel Any Channel should not exceed 1.
# **5 Setting up scores**

- Scores Overview
- Configuring an [optimization](#page-73-0) session to use a score field from the PCT
- To [configure](#page-73-1) Optimize to use a score field from the PCT
- [Manually](#page-74-0) entering scores using the score matrix

## **Scores Overview**

IBM Unica Optimize provides the ability to use scores to rank possible offers for each customer using a patent-pending optimization algorithm. Scores are numeric values that you provide. A higher score represents a more desirable contact. If Optimize must choose one offer over another to use in a campaign, it can select the offer with the higher score.

Scoring defines your key marketing objectives. Virtually any marketing objective (potential value, revenue, profit, exposure, probability of response) can be used in the optimization.

During optimization, Optimize maximizes the sum of scores of the surviving or optimized contacts, based on the optimization rules and constraints.

You can set up scores in Optimize using one of the following methods:

- Pass scores into Optimize using a score field. Use the score field when you want Optimize to assign one score per contact automatically from a field in the database.
- Manually enter scores using the score matrix. Use the score matrix when you want to rank offers relative to each strategic segment.

Scores can be positive or negative, integer or decimal. If you use negative scores, a contact with a negative score will be used to fulfill minimum requirements only.

ů Your range of scores must be within 100,000 of each other. For example, your scores can range from 0 to 99,999 or from -50,000 to 49,999. If your range of scores is greater than 100,000, Optimize may violate capacity rules.

# <span id="page-73-0"></span>**Configuring an optimization session to use a score field from the PCT**

You can use a score field populated by each of the Optimize process boxes into the Proposed Contacts Table (PCT), rather than create scores manually in the score matrix. Using score fields is the best practice as you can get the most granular scores, personalized to each individual. Each flowchart that participates in the Optimize session needs to populate the designated score field using a common, agreed-upon score metric representing the "value" of each offer for each contact.

The score field can be populated using the results of a predictive model or based on rules. The score field passes scores into Optimize, one score per proposed contact.

The ScorePerOffer field is part of every PCT and is commonly populated by Optimize processes for the purpose of passing a score for each proposed contact to Optimize. This field is always populated in the PCT if Campaign users use the Scoring tab of the Optimize process. The values that populate the ScorePerOffer field are typically taken from a field in the database, or a derived field that calculates a value based on other database fields.

The ScorePerOffer field is the only score field available by default. To make other fields available as a score field to your PCT, you must add numeric fields to your optimization template table. Any numeric field added to your optimization template table can be used as a score field for an Optimize session.

Using a score for each contact provides higher return on investment than the less granular constant score for all members of a segment receiving a specific offer (such as in the score matrix, or in some derived fields). The more granular scores provided by a score field are often generated through predictive models used to score each offer. Generating scores from a database allows you to implement scoring across any number of dimensions, such as the behavior of a customer with respect to a particular offer on a particular channel at a specific time.

You can generate model scores with IBM Unica PredictiveInsight or any other predictive modeling software.

Scores may be positive or negative. If you use negative scores, contacts assigned a negative score will be used only when meeting minimum constraints. Whether the score can be an integer or a decimal is defined when you create the score field in your template table. The ScorePerOffer field is a float type. All numeric limits of the database containing your system tables apply.

# <span id="page-73-1"></span>**To configure Optimize to use a score field from the PCT**

- 1. Navigate to the **Scoring** tab of your Optimize session.
- 2. Click **Edit Scores**.
- 3. Click **Use score field**.

4. In the **Score Field** drop-down list, select the PCT field that contains scores for Optimize.

You must use the ScorePerOffer field if you are using the Score tab of the Optimize Process to pass scores to Optimize.

5. Click **Save Changes**.

The Scoring tab appears and displays the scoring method and the score field you have just chosen.

# <span id="page-74-0"></span>**Manually entering scores using the score matrix**

The score matrix allows you to manage centrally scores within an Optimize session.

When predictive models are not available for generating scores for each contact, you can rank offers relative to each strategic segment by manually entering scores in the score matrix. You can enter scores for certain offers with certain strategic segments, or you can enter scores for all offers with all strategic segments. If you configure Optimize to uses score from the score matrix, any scores from the score field or PCT are ignored.

The score you enter can be any numeric value, and can represent any metric of interest to your organization: revenue, profit, net profit, probability of response, potential value, expected value, customer loyalty, brand loyalty, and so on. The higher the score you assign to a contact, the more desirable you are making that contact, since Optimize maximizes the sum of scores in the OCT. The size of the score is limited by the float type of your database.

Offers and strategic segments are created and managed in Campaign. For more information, see the *IBM Unica Campaign User's Guide*.

You can specify which offers and strategic segments are displayed on the score matrix in your Optimize session.

### **Empty cells**

Optimize automatically generates a score for a cell that you leave empty. Automatically generated scores do not appear in a cell when the score matrix is in edit mode. These scores appear as grayed-out values once you save the score matrix.

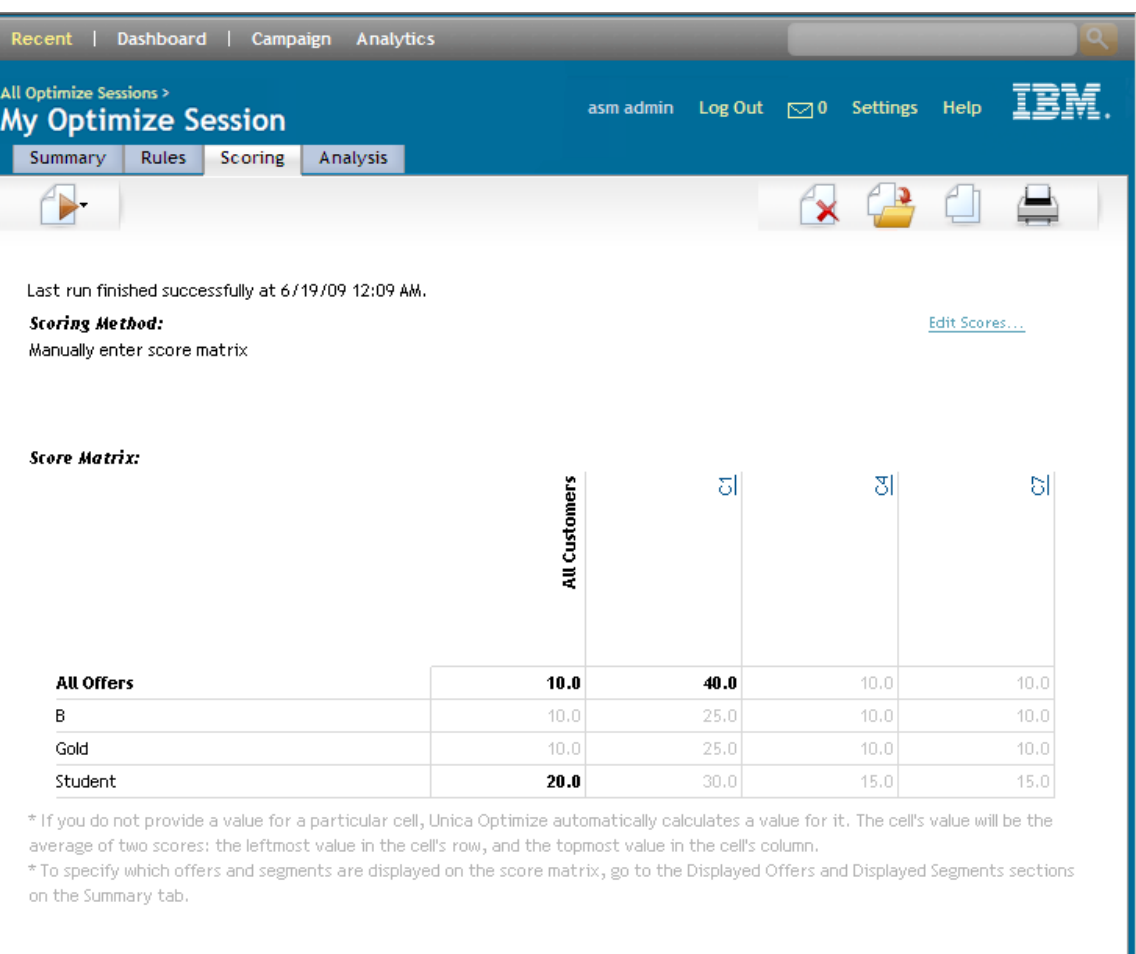

Optimize automatically populates a cell as follows:

- If a cell in the All Offers row or the All Customers column does not contain a value, Optimize populates that cell with the value that appears at the All Offers/All Customers intersection. In the example above, the value at the All Offers/All Customers intersection is 10. No values are entered in the intersection of All Offers and strategic segments C4 and C7. As such, Optimize populates these cells with the value 10. Similarly, no values were entered in the intersection of All Customers and the Gold offer or the B offer. These cells also inherit the value at the All Offers/All Customers intersection, or 10.
- For all other empty cells, the score is calculated as the average of the values in that cell's column and row headers. For example, as shown above, Optimize computes the value for the intersection of the Gold offer and strategic segment C1 to be 25. This value is the average of the value in the row header for the Gold offer, or 10, and the value in the column header for strategic segment C1, or 40.

You can override any automatically generated cells by entering a new value for that cell.

### **Contacts that belong to more than one strategic segment**

Optimize determines the score for a contact that belongs to more than one strategic segment as follows:

- If none of the strategic segments are displayed on the score matrix, the score for the contact is the score in the All Offers/All Customers intersection. The default value for the All Customers/All Segments intersection is 0. (You can, however, enter another value for this cell.)
- If only one of the strategic segments is displayed on the score matrix, the contact's score is the score in the displayed strategic segment. Specifically, the score is found at the intersection of the offer associated with the contact, and the displayed strategic segment.
- If more than one of the strategic segments is displayed on the score matrix, the contact's score is that in the first (or, left-most) displayed strategic segment. For example, take the following score matrix:

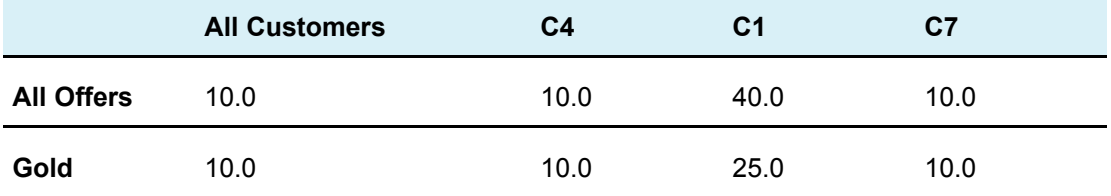

If a contact belongs to both strategic segment C4 and C1 and that contact is to receive the Gold offer, then the score assigned to that contact is 10, the score found at the intersection of the Gold offer and the first strategic segment the contact belongs to (C4).

### **To manually enter scores using the score matrix**

- 1. Navigate to the Scoring tab of your Optimize session.
- 2. Click **Edit Scores**.

The Scoring Method page appears.

3. Click **Manually enter score matrix**.

The score matrix appears.

4. Click the cell in which you want to enter a score and enter a value for the cell.

Optimize automatically inserts or calculates a value for a cell that you leave empty.

- 5. Repeat the above step for every cell for which you want to add a score.
- 6. Click **Save Changes**.

The Scoring tab appears. This tab displays the scoring method and the score matrix with the values you entered, and values that Optimize automatically computed.

### **Selecting offers and strategic segments for the score matrix**

You can control which offers and strategic segments appear on the score matrix. You can choose to display only a subset of the offers and strategic segments that you have included in your optimization rules to make it easier to enter and review your scores. However, even if you display only a subset of the offers and strategic segments on the score matrix, all offers and strategic segments in your Optimize session are included in the optimization process.

To see the updated score matrix, go to the Scoring tab and make sure that the **Manually enter score matrix** option is selected.

### **To select offers and strategic segments**

- 1. Navigate to the Summary tab of your Optimize session.
- 2. Click either of these options:
	- a. Displayed Offers
	- b. Displayed Segments

The Displayed Offers or Displayed Segments section expands.

- 3. Click either of these options:
	- a. Edit Displayed Offers
	- b. Edit Displayed Segments

The Displayed Offers or Displayed Segments page appears.

4. Select the offers or strategic segments that you want to include.

You can select multiple offers or segments using **Shift+Click** or **Ctrl+Click**.

- 5. Click the right-pointing double arrows to move the offers or strategic segments to the Included Offers or Included Segments section.
- 6. If you want to change the order of the offers or strategic segments, select the items you want to move and use the upward-pointing or downward-pointing arrows.
- 7. Click **Save Changes**.

The Summary tab appears.

# **6 Generating a list of proposed contacts for optimization**

- Generating a list of proposed contacts
- Creating a [flowchart](#page-79-0) with an Optimize process
- [Configuring](#page-80-0) the Optimize process
- Run the [flowchart](#page-89-0)
- [Performing](#page-90-0) a production run of the Optimize session

# **Generating a list of proposed contacts**

The optimization process involves generating a list of proposed contacts in Campaign and sending these contacts to IBM Unica Optimize to produce optimized contacts. Those optimized contacts are then retrieved by Campaign for use in a marketing campaign.

Generating a list of proposed contacts requires that you create a flowchart with one or more Optimize processes in Campaign. (This flowchart is referred to as the preoptimization flowchart.) When configuring this Optimize process, you must select an Optimize session to associate with the flowchart. This Optimize session receives the proposed contacts that are generated when you run the flowchart.

Once you run all flowcharts (in all campaigns) that are configured to generate contact and offer information for a particular Optimize session, you can run that optimization session. The Optimize session then applies the rules you created to produce a list of optimized contacts that are retrieved by a post-optimization flowchart in Campaign. The post-optimization flowchart in Campaign may sample out a hold-out control group, generate the contact list, and populate contact history.

# <span id="page-79-0"></span>**Creating a flowchart with an Optimize process**

When you create a flowchart to generate proposed contacts for optimization, you must include a data manipulation process such as the Select or Extract process, and an Optimize process. The data manipulation process passes the proposed contacts to the Optimize process. When you configure the Optimize process, you specify which Optimize session will receive those contacts.

You can have more than one data manipulation process feeding contacts to an Optimize process. All contacts passed from a data manipulation process make up a cell. For example, if you have two Select processes in your flowchart connected to a single Optimize process, the contacts from Select1 form one cell, and those from Select2 form another.

In addition, each Optimize process forms a unique package. A package is an important concept for Optimize, since it represents a single interruption. All offers presented to a recipient within a single "package" (Optimize process) are counted as a single interruption for contact fatigue purposes, that is, when specifying a Max # of Packages rule in Optimize. By definition, all communications in a single package occur at the same time—on the same contact date—and via the same channel. If you need to send communications on different dates or using different channels, you must use more than one Optimize process. From the above example, contacts from both Select1 and Select2 form the same package since they are all within the same Optimize process.

You can have more than one Optimize process in your flowchart. With multiple Optimize processes you can send the same contacts to multiple Optimize sessions—for example, if you have one optimization session per channel or offer type—or use one flowchart to generate multiple packages.

### **To create a flowchart with an Optimize process**

1. Create a flowchart in Campaign, using the logic you normally use, but instead of adding a contact process such as Mail List, Call List, or eMessage process, add an Optimize process.

For more information on creating a flowchart in a campaign, see the *IBM Unica Campaign User's Guide*.

2. Connect the data manipulation process(es)—for example, the Select process—to the Optimize process.

A sample campaign flowchart with a connected Optimize process appears below.

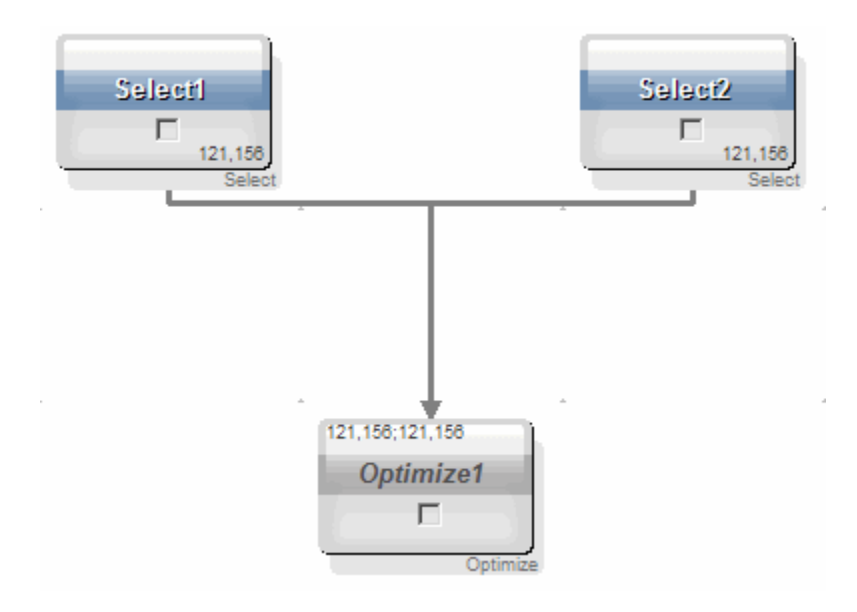

### **Target control spreadsheet and pre-optimization flowcharts**

You can use the target control spreadsheet (TCS) with Optimize. If you assign offers to cells with the TCS and link the cells in your flowchart to the TCS, Optimize uses the cell-offer assignments in the Optimize process.

For more information about using the TCS, see the *IBM Unica Campaign User's Guide*.

If you are using the TCS in a IBM Unica Marketing Operations campaign project, the Optimize process is enforced like any contact process box because it assigns offers. Therefore, all cells and offers used in an Optimize process must be pre-defined and approved in the TCS before they are allowed to run in production.

For more information about using the TCS with a Marketing Operations campaign project and a post-optimization flowchart, see the *IBM Unica Marketing Operations and Campaign Integration Guide*.

# <span id="page-80-0"></span>**Configuring the Optimize process**

The Optimize process is where you define what information is sent to the optimization session—which cells, what offers, and what scores. To configure the Optimize process, you must configure the following.

- 1. Select the cells for input as described in To [select](#page-81-0) the cells for input.
- 2. Assign a contact date as described in To assign a contact date to all [contacts.](#page-82-0)
- 3. Assign offers to cells as described in To [assign](#page-82-1) offers or offer lists to a cell.

You can optionally define parameterized offer attributes as well.

4. Associate the process with an Optimize session as described in To [specify](#page-86-0) an [Optimize](#page-86-0) session.

You can optionally map additional columns to the PCT.

5. Assign scores as described in To assign score fields in the [Optimize](#page-88-0) process.

The following sections describe these procedures and the Optimize process in detail.

### **The Optimize process Assignment tab**

The Assignment tab allows you to perform the following tasks:

- Select the cells that are passed into the Optimize process.
- Set a date for when the contacts in the Optimize process will receive the marketing communication(s) (packages).
- Assign offers (or offer lists) to the cell(s) in the Optimize process.
- $\mathcal K$  The contact date for all cells in the Optimize process is the same. Since all contacts associated with an Optimize process comprise a single package, the date for these contacts must be the same.

#### **Related Topics**

- To [select](#page-81-0) the cells for input
- To assign a contact date to all [contacts](#page-82-0)
- <span id="page-81-0"></span>• To [assign](#page-82-1) offers or offer lists to a cell

#### **To select the cells for input**

The Optimize process can use one or more input cells, selecting all or any subset of the cells connected to it. Selected cells can be assigned one or more offers, ultimately writing proposed contacts to the Proposed Contacts Table in the specified optimization session.

1. Click the Assignment tab in the Optimize process.

The Assignment tab appears.

2. If you want to select a single cell as input, select the cell from the drop-down list in the Input field.

The cell name appears in the Cell Name column on the Assignment tab.

- 3. If you want to select multiple input cells, do the following:
	- a. Select **Multiple cells** from the drop-down list in the Input field.

The Select Cells to Use window appears.

- b. Click the check-box beside the cells you want to select as inputs into the Optimize process.
- c. Click **OK**.

4. Click **OK** to save your process configurations.

#### <span id="page-82-0"></span>**To assign a contact date to all contacts**

All communications made through a single Optimize process share the same contact date, since they represent a single package or interruption. You can choose a contact date in the future (when the communication is planned for delivery) or you can use the default contact date, which is the flowchart run date. To send different communications on multiple contact dates, you must use more than one Optimize process. Different contact dates, by default, mean different interruptions (packages).

1. Click the Assignment tab in the Optimize process.

The Assignment tab appears.

2. Enter the date on which you want the contacts to be contacted in the Contact Date field.

You can also click the ellipses button  $\frac{1}{2}$  in this field to select the date from a calendar.

 $\mathcal{F}$  If you leave the Contact Date field empty, the default contact date will be the date the flowchart is run.

#### <span id="page-82-1"></span>**To assign offers or offer lists to a cell**

Similar to a contact process, you assign one or more offers to each selected input cell in the Optimize process. You choose the proposed offers to give to each cell, which will be written to the Proposed Contacts Table.

- $\mathcal K$  If you have linked cells created in the flowchart to cells created top-down in the TCS and assigned offers to cells in the TCS, Optimize assigns offers using the data in the TCS and populates the Assignment tab.
- 1. Click the Assignment tab in the Optimize process.

The Assignment tab appears.

2. Click the cell name in the Cell Name column.

The cell name is highlighted.

3. Click **Assign Offers**.

The Assign Offer(s) window appears.

4. From the Available Offers section, select every offer or offer list that you want to add, and click **Add**.

You can select multiple offers using **Shift+Click** or **Ctrl+Click**. You can also click the downward pointing arrow in the Offer column to select offers from a drop-down list.

5. Click **OK** to save your process configurations.

The Assign Offer(s) window closes. If you selected one offer or offer list, the name of the offer or offer list appears in the Offer column. If you selected more than one offer or offer list, the words Multiple Offers appear in the Offer column, with the number of offers and/or offer lists you select appearing in parentheses after Multiple Offers.

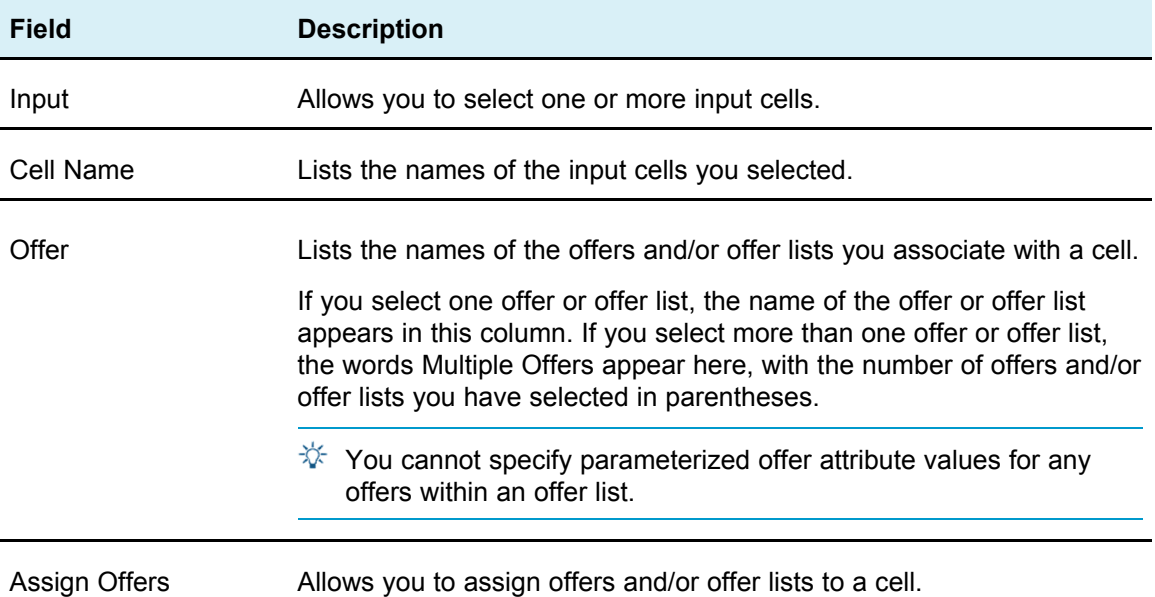

#### **Optimize process Assignment tab reference**

### **The Optimize process Parameters tab**

Use the Parameters tab to perform the following tasks:

- Select the cells for which you want to specify parameterized offer attribute values
- Assign values to parameterized offer attributes.

Static and hidden offer attributes do not appear on the Parameters tab. Only parameterized offer attributes of offers you selected for cells appear on the Parameters tab.

The following steps track the life cycle of parameterized offer attributes from creation to the Parameters tab.

- 1. A campaign administrator creates an offer template, and parameterizes certain offer attributes: for example, Logo, Cost per Offer, and APR. The administrator provides default values for the parameterized offer attributes, for example, Silver for Logo, \$5.00 for Cost per Offer, and 7.99 for APR.
- 2. A user creates PlatinumCard, GoldCard, and SilverCard offers based on this offer template. The user keeps the default values for parameterized offer attributes in each offer.
- 3. The campaign administrator configures the Optimize process as follows:
- a. On the Assignment tab, she assigns the PlatinumCard, GoldCard, and SilverCard offers to various cells.
- b. On the Parameters tab, for the Gold offer, she assigns the value Gold to the Logo offer attribute, \$9.00 to the Cost per Offer attribute, then maps the APR to a derived field which subtracts 1.00 from the customer's existing APR.
- c. On the Parameters tab, for the Platinum offer, she assigns the value Platinum to the Logo offer attribute, \$12.00 to the Cost per Offer, then maps the APR to a derived field which subtracts 1.55 from the customer's existing APR.
- d. On the Parameters tab, for the Silver offer, she maps the APR to a derived field which subtracts .50 from the customer's existing APR.

Now, when users assign any of the Gold, Platinum, or Silver offers to cells, the values for the parameterized offer attributes are defined as appropriate.

#### <span id="page-84-0"></span>**Related Topics**

- To select the cells for which you want to specify [parameterized](#page-84-0) offer attribute values
- To assign values to [parameterized](#page-85-0) offer attributes

#### **To select the cells for which you want to specify parameterized offer attribute values**

After assigning offers to each input cell, you can specify the value to use for any parameterized attributes of those offers. Each offer is listed with its parameterized attributes (if any) on the Parameters tab. If there are multiple input cells, you can choose to assign parameterized attribute values for one cell at a time or for all cells simultaneously. For example, if you assign the same offer "Gold credit card" to two input cells, High-value customers and Low-value customers, you may want to use a different interest rate (parameterized offer attribute) for each cell. In this case, you would choose the High-value customer cell and set the Interest rate to 12.9% (a more attractive offer) and set the interest to 18.9% for Low-value customers. If you wanted to set the same interest rate for the Gold credit card offer for all cells, you can set the Interest rate value once for [ All cells ].

1. Click the Parameters tab in the Optimize process.

The Parameters tab appears.

- 2. Select the cell from the drop-down list in the **For Cell(s)** field, or select **[All Cells]**.
- 3. Click **OK** to save your process configurations.

The Parameters tab is populated with the default parameterized offer attribute values (which you entered when creating the offer).

#### <span id="page-85-0"></span>**To assign values to parameterized offer attributes**

The parameterized offer attributes for each offer are listed on a separate line on the Parameters tab. You can specify a different value for each parameterized attribute. If you have selected a single cell, you will see the offers assigned to that cell. If you selected [ All Cells ], you will see offers assigned to any of the input cells. Any parameterized offer attributes associated with these offers will appear, each on its own line. If the same offer attribute is associated with two different offers, it will appear twice, once for the first offer and once for the second offer.

1. Click the Parameters tab in the Optimize process.

The Parameters tab appears.

- 2. Click the cell in the Assigned Value column that corresponds to the parameterized offer attribute for which you want to specify a value.
- 3. Assign a value:
	- a. If you want to specify a constant value, enter a value.
	- b. If you want to automatically generate a value from a database field, select the table field using the drop-down list in the cell.

The value for the parameterized offer attribute will be automatically generated from this field when you run the optimization session.

4. Click **OK** to save your process configurations.

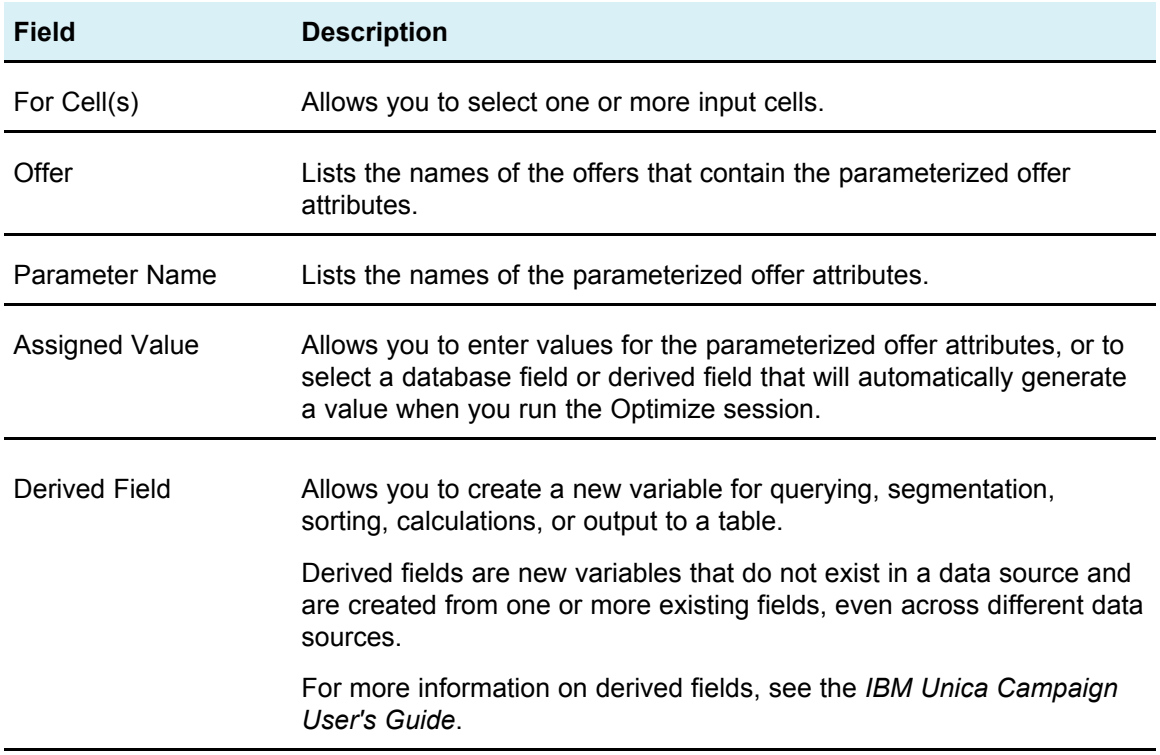

#### **Optimize process Parameters tab reference**

## **The Optimize process Optimize tab**

The Optimize tab allows you to perform the following tasks:

- Specify which Optimize session the proposed contacts will be sent to when you run the flowchart.
	- $\mathcal K$  You are able to specify only one Optimize session per Optimize process. To send the proposed contacts to multiple Optimize sessions, you must include multiple Optimize processes.
- Map any unmapped PCT fields.

#### <span id="page-86-0"></span>**Related Topics**

- To specify an [Optimize](#page-86-0) session
- To map [additional](#page-86-1) table fields required by the PCT

#### **To specify an Optimize session**

You must specify the Optimize session in which you are participating in each Optimize process. The Optimize session you choose will apply its optimization rules to your proposed contacts, along with the proposed contacts from any other participating campaigns or flowcharts, and generate a single optimized contacts list.

1. Click the Optimize tab in the Optimize process.

The Optimize tab appears.

2. In the Participate in optimization session field, click the ellipses button  $\boxed{\cdot \cdot \cdot \cdot}$ .

The Select UO Session window appears.

3. Select the Optimize session which will receive the proposed contacts.

The fields from the optimization template table—if the Optimize coordinator selected one to append to the PCT when you created the optimization session—appear in the Table Field column of the Export Fields section.

4. Click **OK** to save your process configurations.

#### <span id="page-86-1"></span>**To map additional table fields required by the PCT**

The Optimize process will automatically pass required data to the Proposed Contacts Table (PCT), including the audience key fields, the assigned offer(s), and the contact date. Additional fields may be required in the PCT, such as channel or cost per offer, which you must populate by mapping to an existing field. You may use any mapped table field or derived field. Derived fields are useful to pass a constant text string, for example, the channel "Call Center - Midwest".

1. Click the Optimize tab in the Optimize process.

The Optimize tab appears.

- 2. Click the field that you would like to map to the unmapped field from the Field Name column.
- 3. Click **Add**.

The field name appears in the same row as the unmapped field, in the Export Fields section.

- 4. Repeat the first two steps for each field that you would like to map.
- 5. Click **OK** to save your process configurations.

#### **Optimize process Optimize tab reference**

The following table describes the various fields and buttons on the Optimize tab.

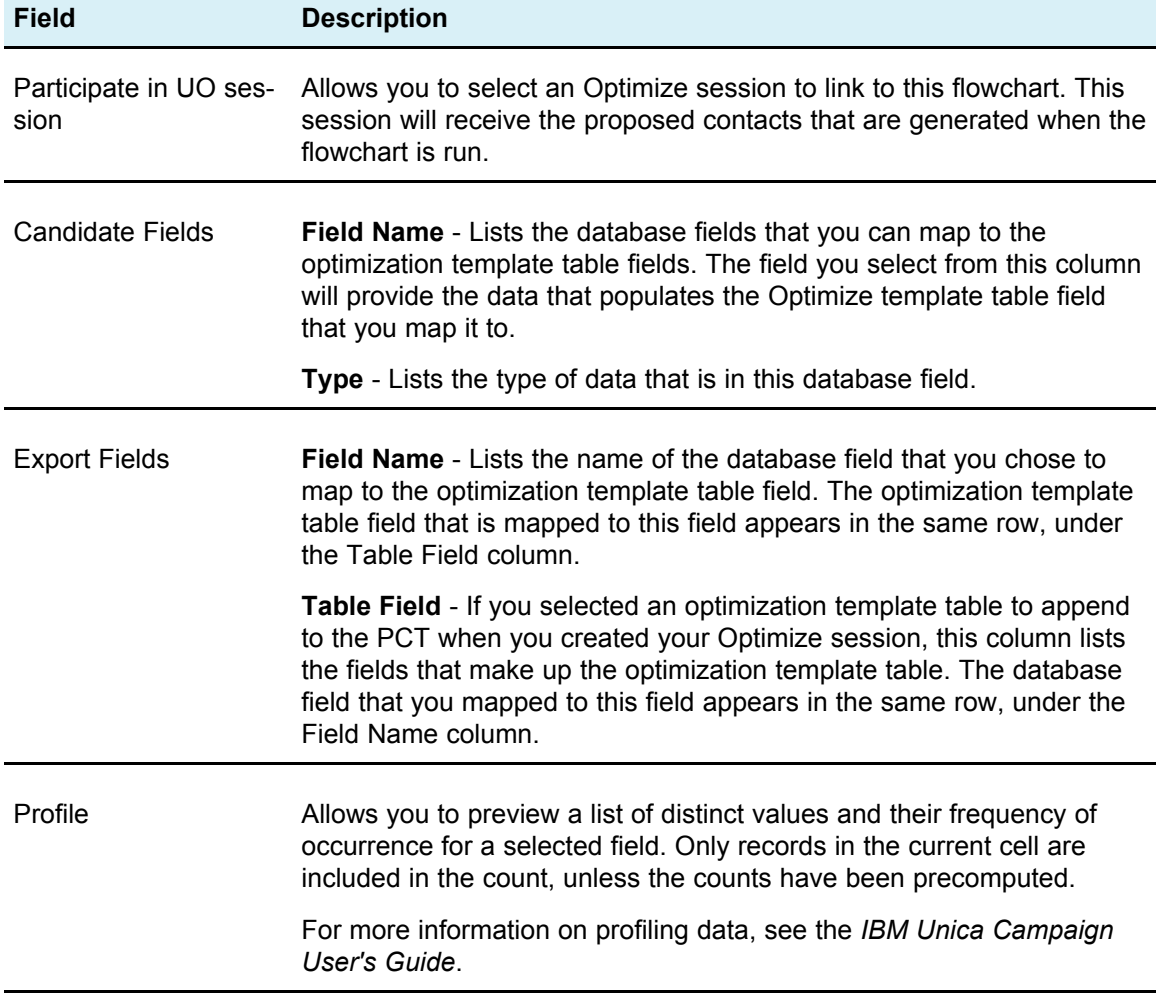

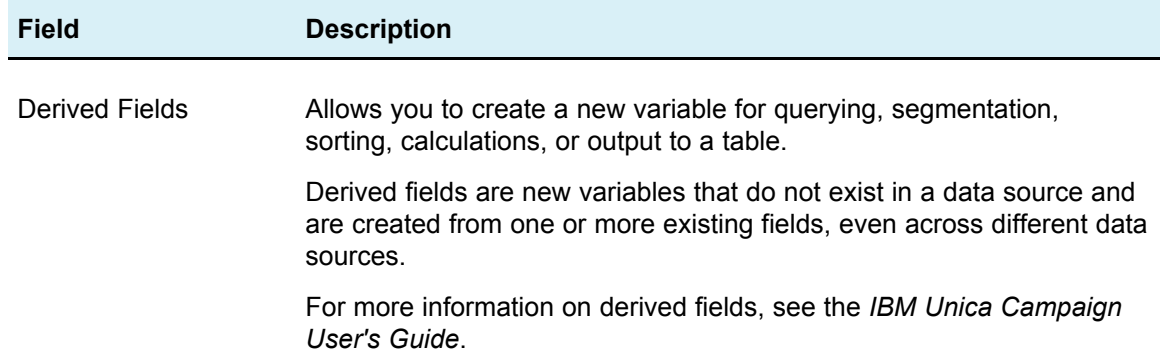

### **The Optimize process Score tab**

The Score tab in the Optimize process allows you to populate the  $\text{ScorePerOffer}$ field in your Proposed Contacts Table (PCT) with different scores for offer and cell combinations. To have your settings on the Score tab of the Optimize process take effect, you must choose the Scoring Method **Use score field** on the Scoring tab of an optimization session and select the **ScorePerOffer** field for the Score Field. The Score tab of the Optimize process populates only the ScorePerOffer field of the PCT.

If you select **Use score field** on the Scoring tab of your Optimize session, you must populate some field in the PCT with a score for optimization. One way to do this is to complete the Score tab of the Optimize process. Other ways might include using a Score field created by the Score process, such as a predictive model created in IBM Unica PredictiveInsight, using a predictive model score field stored in your marketing database, or computing a score using a derived field. All flowcharts participating in the same optimization session must populate the same score field in the PCT field you specify on the Scoring tab of your optimization session. You can select only one column in your PCT to contain scores.

If you select **Manually enter score matrix** on the Scoring tab of your optimization session, while you must submit scores through the Optimize process, the scores will be ignored. The values in the score matrix will be used instead.

#### **Related Topics**

- Configuring an [optimization](#page-73-0) session to use a score field from the PCT
- To assign score fields in the [Optimize](#page-88-0) process
- <span id="page-88-0"></span>• Configuring an [optimization](#page-73-0) session to use a score field from the PCT

#### **To assign score fields in the Optimize process**

You can assign score fields to cell and offer combinations. You can assign the same score field or different score fields to each cell and offer combination. For example, if the same offer is given to each of three cells, the score field for all three cell-offer rows may be "MyOfferScore". Alternatively, if three different offers are given to the same cell, the score field for each cell-offer row may be different, such as "Offer1Score", "Offer2Score", and "Offer3Score".

1. Click the **Score** tab in the Optimize process.

The Score tab appears. The Cell Name and Offer columns are populated by the content of the Assignment tab.

2. Select the name of the field you want to use for the scores from the **Score Field** list for each cell and offer combination.

To assign the same field to multiple cell-offer rows, you can select multiple cell-offer rows using **Shift+Click** or **Ctrl+Click**.

3. Click **OK** to save your process configurations.

#### **Related Topics**

• Configuring an [optimization](#page-73-0) session to use a score field from the PCT

#### **Optimize process Score tab reference**

The following table describes the Score tab of the Optimize process.

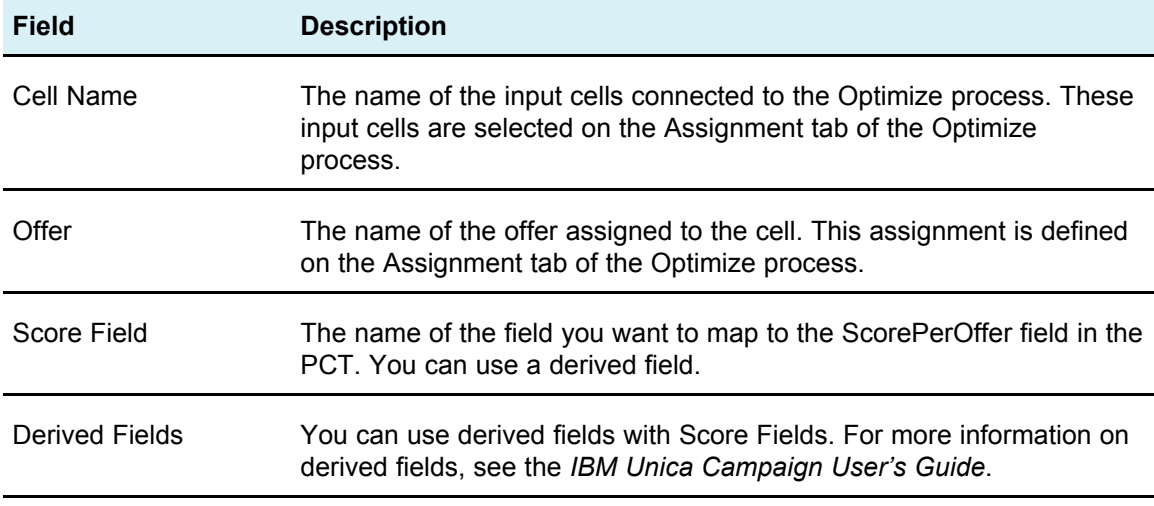

# <span id="page-89-0"></span>**Run the flowchart**

Once you have configured the Optimize process, you can perform a *production* run of the flowchart in Campaign to populate the PCT. This gives Optimize access to the list of contacts and offers in Campaign.

 $\mathcal K$  Test runs of the flowchart or branch that contains an Optimize process do not populate the PCT.

For information on running a Campaign flowchart, see the *IBM Unica Campaign User's Guide*.

### **About the Optimize process and flowchart test runs**

A test run of a flowchart or branch that contains an Optimize process, or a test run of the Optimize process itself does not alter the PCT, OCT, and POA tables that are created as part of the session, nor does the test run affect the records they contain.

After the test run completes, the tooltip for the Optimize process indicates that the process ran as part of a flowchart test run and that no records were exported during the run.

# <span id="page-90-0"></span>**Performing a production run of the Optimize session**

Once the campaign managers run all the flowcharts that are configured to generate contact and offer information for a particular Optimize session, you can run that Optimize session.

Performing a production run writes a complete optimized contact list to the OCT, overwriting any previous results. A production run may take quite some time to complete, depending on the complexity of the session, the size of the proposed contact list, and the number of campaigns using the session.

You can schedule Optimize sessions to run using the Marketing Platform scheduler. You can use scheduler triggers to have the Optimize session start after all the preoptimization flowcharts have completed. See the *IBM Unica Marketing Platform Administrator's Guide* for details about using the scheduler.

### **To perform a production run of an Optimize session**

1. From the Summary, Rules, Scoring, or Analysis tab of the session you want to run, click the **Execute** icon and select **Production run**.

The Confirm Session Run page appears.

2. Click **Run Session Now**.

The Run Progress tab appears.

Optimize optimizes the proposed contact list based on the rules and scoring in the Optimize session. The optimized contacts table populates with the results of the run.

 $\mathcal{X}$  You can continue working in Optimize during a session's production run. You cannot, however, delete or modify a running session.

You can stop a running session by clicking **Stop the run**. This command does not stop the session instantly, instead, it stops the session at the next logical step in the optimization algorithm to ensure a clean shutdown with no corruption of data. It may take a few minutes for the process to stop.

### **Reviewing optimization results**

When the Optimize session finishes running, you can review the results of the production run.

- 1. Click either of the following:
	- a. **Go to Analysis tab** from the Run Progress tab.
	- b. The Analysis tab of the Optimize session.

The Offer Filtering Summary report appears by default. The Offer Filtering Summary report displays the number of proposed contacts removed by each rule in the Optimize session.

From the Analysis tab, you can view additional summary and analysis reports that help you to further profile offers, determine rule performance, customer distribution, offer distribution, and so on.

#### **Related Topics**

• [Viewing](#page-104-0) Reports

# **7 Using optimized contacts in a marketing campaign**

- Using optimized contacts
- Selecting [optimized](#page-93-0) contacts
- Link the [optimized](#page-94-0) contacts to a contact process
- Running the [post-optimization](#page-95-0) flowchart
- (Optional) Define a trigger to start the [post-optimization](#page-95-1) flowchart
- Handling multiple [packages](#page-96-0)
- [Sampling](#page-98-0) for hold-out control groups
- [Assigning](#page-101-0) final cell codes

# **Using optimized contacts**

Once IBM Unica Optimize optimizes the proposed contacts, you can use the final contact list in your marketing campaign. You must retrieve the optimized contacts from Optimize before you can send marketing communication to these contacts. You must create a flowchart in IBM Unica Campaign to perform both tasks.

This flowchart is referred to as the post-optimization flowchart, and is typically created as part of the campaign you created when you made the flowchart to generate your preoptimized list of contacts.

This section describes how to create a basic flowchart for retrieving optimized contacts for use in a marketing campaign. It also describes how to perform several optional, more advanced tasks such as handling multiple packages and sampling for hold-out control groups in the post-optimization flowchart.

#### **Related Topics**

- Selecting [optimized](#page-93-0) contacts
- Link the [optimized](#page-94-0) contacts to a contact process
- Running the [post-optimization](#page-95-0) flowchart

# <span id="page-93-0"></span>**Selecting optimized contacts**

To bring the optimized contacts into Campaign, you must create a flowchart with an Extract process. An Extract process is the only way to retrieve optimized contact transactions back from an Optimize session.

The Extract process allows you to do the following:

- Select the package or packages that contain the optimized contacts you want to include in your marketing campaign.
- Further filter the optimized contacts by any Proposed Contact Table (PCT) or Optimized Contact Table (OCT) field you created. For example, if you run a weekly campaign that is optimized only monthly, you can retrieve only those optimized transactions that need to be delivered that week by extracting using the ContactDate.
- You cannot substitute the Extract process with another data manipulation process—for example, the Select or Audience process. The Extract process allows you to retrieve only those optimized transactions that are needed from Optimize that you submitted into the Optimize session. These transactions are typically scoped by campaign, flowchart, and Optimize process, and possibly by other criteria such as channel or date. Another data manipulation process would retrieve by Audience IDs, incorrectly including optimized transactions that have nothing to do with a particular campaign (that is, surviving contact transactions to the same individuals submitted by another campaign).

For general information on configuring the Extract process, see the *IBM Unica Campaign User's Guide*.

### <span id="page-93-1"></span>**To select the package that contains the optimized contacts**

You should retrieve the results from only a single package at a time using the Extract process, that is all offers sent on the same channel at the same time to recipients. You may only select more than one package at a time in a single Extract process if you are certain that the audience IDs targeted within each package are mutually exclusive (that is, each audience ID is treated only in one package or the other, but not both). Otherwise, segmenting by audience ID results in duplicate offers being sent to the those individuals belong to multiple packages. If you select more than one package from one Extract process, the Optimize template you are using must include a field for the Optimize process or package, so you can include a Segment process in the flowchart to separate each package into its own contact process. If may be easier to use multiple Extract processes, each one extracting optimized transactions for a particular package.

1. Create a batch flowchart in Campaign.

For more information on creating a flowchart in a campaign, see the *IBM Unica Campaign User's Guide*.

2. Add an Extract process to the flowchart.

3. Double-click the Extract process.

The Source tab appears.

4. From the drop-down list in the Input field, select **Optimized Lists**.

The Select UO Session window appears.

5. Expand the All Sessions list, and select the optimization session from which you want to select optimized contacts.

The Select UO Session window populates with information about the optimization session you selected. The Select Results by Participants section lists the various campaigns that participated in this Optimize session. Each row represents a specific Optimize process, or package, as well as the flowcharts to which they belong.

- 6. From the Select Results by Participants section, select the package from which you want to retrieve optimized contacts.
- 7. Click **OK**.

The Select UO Session window closes.

8. On the Extract tab select at least the audience ID field as well as any other fields required for the contact process.

#### <span id="page-94-1"></span>**Related Topics**

• Handling multiple [packages](#page-96-0)

### **To retrieve optimized contacts by PCT/OCT field**

In addition to the steps described in To select the package that contains the [optimized](#page-93-1) [contacts](#page-93-1) you can also follow these steps to filter the returned optimized transactions by enabling the **Select Records With** option.

1. On the Source tab of the Extract process, select **Select Records With**.

The query builder appears.

2. Select a field from the Available Fields section by double-clicking it.

The field populates the Field Name column of the query builder.

- 3. Select values for the Operator, Value, and And/Or columns in the same way.
- 4. Repeat the process to filter the optimized contacts by other fields.

# <span id="page-94-0"></span>**Link the optimized contacts to a contact process**

To send out marketing communications to your final contact list, you must add a contact process (for example, Mail List, Call List, eMessage) to your flowchart. Connect the Extract process to a contact process such as the Mail List or Call List process.

For information on configuring a contact process, refer to the *IBM Unica Campaign User's Guide*.

- 1. Add a contact process to the flowchart.
- 2. Connect the Extract process to the contact process.
- 3. Double-click and configure the contact process as follows:
	- a. Confirm the Offer is **Assigned by Optimize** on the Treatment tab.
	- b. Configure the Fulfillment, Personalization, and Logging tabs as described in the *IBM Unica Campaign User's Guide*.
	- c. You must set the **Contact Date** on the Contact History Logging Options dialog box to the same contact date as originally proposed (the ContactDateTime field in the Extract process).

You open the Contact History Logging Options dialog box by clicking **More Options** on the Logging tab. If you chose a different Contact Date, you may violate optimization constraints.

There should be only a single contact date and time for all contacts within this contact process. If there are multiple contact dates in the retrieved optimized contacts, you must segment by ContactDateTime and channel (that is, package) before connecting to a contact process.

# <span id="page-95-0"></span>**Running the post-optimization flowchart**

Once you have configured the Extract and contact processes, you can run the flowchart to generate the final contact list for your campaign and optionally log to contact history.

For information on running an Campaign flowchart, see the *IBM Unica Campaign User's Guide*.

# <span id="page-95-1"></span>**(Optional) Define a trigger to start the postoptimization flowchart**

You can define a trigger to automatically run the post-optimization flowchart once the Optimize session has completed running. The post-optimization flowchart retrieves these optimized contacts and uses them in your campaign.

A trigger is a text string that the Marketing Platform Scheduler sends when a run completes successfully or when a run fails. If you have a schedule that sends a trigger on completion, you can set another schedule to start a run when it receives that trigger.

For more information on defining a Marketing Platform trigger, see the *IBM Unica Marketing Platform Administrator's Guide*.

# <span id="page-96-0"></span>**Handling multiple packages**

If your post-optimization flowchart retrieves optimized contacts from more than one package, you must separate each package into distinct contact processes. This enables audience IDs to be placed into their various groups, for example, High-value and Lowvalue.

You can handle multiple packages in your flowchart by doing one of the following:

- Selecting more than one package from a single Extract process (works only when the audience IDs are guaranteed to be treated only in a single package.)
- Including one Extract process per package.

If the same audience ID may be treated in multiple packages, you must use this approach (otherwise, the same offers will be sent in duplicate to members of multiple packages). If you want to retrieve results from a small number of packages, it may also be easier to create a separate Extract process per Optimize process than to set up a segmentation field (like package) in the Optimize template and then use the Segment process in the post-optimization flowchart.

Proposed packages must be preserved post-optimization, since the contact fatigue rules may have been based on the number of interruptions allowed to each individual. Rearranging the surviving offers into different packages (and therefore a different number of interruptions to the recipient) may violate your corporate contact fatigue strategy and should be avoided.

If you selected more than one package of optimized contacts when configuring the Extract process, you must include a Segment process in your flowchart. The Segment process lets you separate the various audience IDs from multiple packages back into individual packages, which can then be operated on individually.

 $\mathcal W$  You can retrieve multiple packages in a single Extract process only if you are certain that the audience IDs are mutually exclusive across packages (that is, each audience ID is treated in only one package). Otherwise, the audience IDs belonging to multiple packages will receive duplicate offers.

To use the Segment process to divide customer IDs into their original packages, you must first include a field in the optimization template table that will act as an identifier for the Optimize process from which the package originated.

#### <span id="page-96-1"></span>**Related Topics**

• To create a [template](#page-25-0) table

### **To include one Extract process per package**

This section details a best practice to retrieve optimized contacts from an Optimize session and works regardless of whether audience IDs are mutually exclusive or overlapping. If you are not certain that audience IDs being retrieved together in the Extract process are mutually exclusive, use this approach.

- 1. In your flowchart, include one Extract process for every package from which you want to retrieve optimized contacts.
- 2. In each Extract process, select the package from which you want to retrieve optimized contacts.

Follow instructions in To select the package that contains the [optimized](#page-93-1) contacts.

3. Direct each package into its own contact process (for example, the Mail List or Call List process).

For information on configuring a contact process, refer to the *IBM Unica Campaign User's Guide*.

### **To select more than one package from a single Extract process**

1. Create a batch flowchart in Campaign.

For more information on creating a flowchart in a campaign, see the *IBM Unica Campaign User's Guide*.

- 2. Add an Extract process to the flowchart.
- 3. Follow instructions in To select the package that contains the [optimized](#page-93-1) contacts, but instead of selecting one package from which you want to retrieve optimized contacts, select all packages to be processed in the same post-optimization session. Remember that the audience IDs treated in each package must be mutually exclusive (that is, each audience ID must be treated only in a single package).
- 4. Select the field from which you want to extract optimized contacts.
	- $\mathcal K$  You will use this same field in the Segment process to segment audience IDs back into their original packages.
	- a. From the Extract tab of the Extract process, select a field in the Candidate Fields section.
	- b. Click **Add**.

The field populates the Fields to Extract section.

- 5. Click **OK**.
- 6. Add a Segment process to the flowchart and connect the Extract process to the Segment process.
- 7. Right click on the Extract process and select **Run > Test Run** (or **Save and Run**) **Selected Process**.

The Extract process runs and communicates information to the Segment process.

8. Double-click the Segment process.

The Segment tab appears.

- 9. From the drop-down list in the Input field, select the Extract process.
- 10. Select **Segment by Field**.
- 11. Select the field by which you want to segment audience IDs back into their original packages from the Segment by Field drop-down list.

The Segment by Field list is a list of fields from the Extract table.

The Profile window appears.

12. Select the packages that you want to segment and click **Close**.

The packages that will be segmented populate the Segment Name field.

- 13. Select the **Create Extract tables** checkbox.
- 14. Complete the Extract tab.
	- a. Select the **Target Data Source**.
	- b. Select the fields to include in the Extract table.
- 15. Click **OK**.
- 16. Direct each package into its own contact process (for example, the Mail List or Call List process).

For information on configuring a contact process, refer to the *IBM Unica Campaign User's Guide*.

# <span id="page-98-0"></span>**Sampling for hold-out control groups**

To determine the effectiveness of your offer, you can create a hold-out control group for cells assigned that offer. Hold-out control groups are non-contact groups that would have received the offer, but you have chosen to deliberately withhold from the target cell compare the "lift" or difference in response from the target cell that received an offer.

Controls are applied at the cell level. When you assign offers to cells, either in a contact process in a flowchart or from a target cell spreadsheet, you can optionally specify one or more cells that will act as a control cell for each target cell.

For details about specifying a cell as a control for another cell or cells, see the *IBM Unica Campaign User's Guide*.

Creating a hold-out control group requires you include to a Sample process in your flowchart.

This section describes two ways in which you can sample for hold-out control groups:

• Sample at the audience ID level.

This approach is the best practice to sample for hold-out control groups and is consistent with how control cells are used in Campaign. In this case, control cells are at the audience ID level rather than at the offer-audience ID level. The following limitations apply:

- Contacts members of the control cell do not receive any offers. A contact's offers are suppressed for offers being processed in the flowchart. Across multiple flowcharts, the same contact will not always be chosen to be in the control cell; therefore, a particular contact may still receive offers from other flowcharts.
	- $\mathcal K$  This is not the same as a universal hold-out control group that is withheld from all company communications. If you use a universal hold-out control group, you must identify members of your surviving contacts in that group and remove them (for example, by matching against a universal control strategic segment and then excluding those audience IDs). For more information on control groups, see the *IBM Unica Campaign User's Guide*.
- Sampling at the customer ID level does not guarantee equal representation across all offers. For example, by randomly choosing that 10% of all customer IDs be treated within a flowchart with multiple offers, it is possible that no one in the control cell is targeted to receive offer X. When analyzing offer X, in this case, the control cell is empty.
- Sample at the offer level.

An alternative way to randomly sample for hold-out control groups is to do this on a per-offer basis, rather than on a cell basis. While more work, this option guarantees that a particular percentage of a specific offer is being held out for measurement purposes; at the cell level, an offer that is infrequently given out may not have any representation in the control cell. This approach, therefore, may be preferred by marketers when the distribution of their offers is skewed.

When randomly sampling at the cell level, you must sample from groups that are statistically similar. For example, if you initially segment into high-value, medium-value, and low-value segments, you must re-create those segments before sampling for control groups. You must compare high-value customers not receiving any offers against high-value customers receiving offers, medium-value customers to mediumvalue customers, and so on. You should not randomly sample across all customers, regardless of their value, and compare them against your initial segments.

Prior to sampling, then, you must re-create the appropriate segments. This is not necessary if you created different randomly selected cells from the same population, purely for testing purposes (for example, for assigning different offers).

### **To sample at the audience ID level**

This procedure assumes that each cell you initially created will be separately sampled.

- 1. Perform one of the following steps:
	- a. In the Extract process in your flowchart, retrieve optimized contacts from the CellCode field, following instructions in To retrieve [optimized](#page-94-1) contacts by [PCT/OCT](#page-94-1) field.
	- b. Add a Segment process to the flowchart and segment by the CellCode field, instead of extracting from the CellCode field in the Extract process.
- 2. Randomly sample each cell into a target cell and a control cell:
- a. Add a Sample process to the flowchart.
- b. Connect the Extract process to the Sample process.
- c. Double-click the Sample process.

The Sample tab appears.

- d. Select the input cell using the drop-down list in the Source Cell field.
- e. Select **Random Sample** as the sampling method.
- f. Create two output cells (a target cell and a control cell) based on random sampling.

Refer to the *IBM Unica Campaign User's Guide* for additional instructions on configuring the Sample process.

3. Connect all of the target and control cells belonging to a single package into a single contact process.

Refer to To include one Extract process per [package](#page-96-1) for additional information on channeling multiple cells into separate contact processes.

### **To sample at the offer level**

- 1. In the Extract process in your flowchart:
	- a. Retrieve optimized contacts according to package and offer code.

For example, if package A contains offers 1, 2, 3 and package B contains offers 1 and 4, this requires 5 Extract processes, one each for optimized transactions A1, A2, A3, and B1 and B4.

- b. (Optional) Retrieve optimized contacts from the CellCode field, if segmentation by cell is required for statistically valid hold-out control groups.
- 2. (Required only if you performed step 1-b) If you need to re-segment back into the original cells to create statistically relevant control groups, add a Segment process to the flowchart and segment by the CellCode field. This allows you to put customer IDs back into their initial groups—for example, High-value and Low-value.

Refer to the *IBM Unica Campaign User's Guide* for additional instructions on configuring the Segment process.

- 3. Randomly sample each cell into a target cell and a control cell:
	- a. Add a Sample process to the flowchart.
	- b. Connect the Extract process to the Sample process.
	- c. Double-click the Sample process.

Refer to the *IBM Unica Campaign User's Guide* for additional instructions on configuring the Sample process.

The Sample tab appears.

d. Select the input cell using the drop-down list in the Source Cell field.

- e. Select **Random Sample** as the sampling method.
- f. Create two output cells (a target cell and a control cell) based on random sampling.
- 4. Connect all of the target and control cells belonging to a single package into a single contact process.

Refer to To include one Extract process per [package](#page-96-1) for additional information on channeling multiple cells into separate contact processes.

# <span id="page-101-0"></span>**Assigning final cell codes**

If you did not assign cell codes when configuring the Optimize process in the preoptimization flowchart, you must, in the post-optimization flowchart, segment the cells back into their original cells, and then assign cell codes.

The cell codes generated from the pre-optimization flowchart are available to you in the PCT and OCT, and can be output into your contact list as an Campaign Generated Field (UCFG). If the cell codes are needed only by your fulfillment vendor, this method may be sufficient. However, if you need the cell codes for analysis and reporting purposes, consider the following methods:

• Use the CellCode field in the PCT and OCT, and output it into the ContactHistory table as an additionally tracked field.

Do this in a flowchart using the contact process to output a field from the PCT to an additionally tracked field in contact process such as Mail List. See the *IBM Unica Campaign User's Guide* for more information. You can then customize your Campaign reports to use the field from contact history for grouping by cell.

 $\mathcal{F}$  This is an expensive way to store cell codes. Since you must repeat this procedure, the cell code is stored once per contact in the Contact history system table.

• Re-segment by the cell codes in the OCT and PCT and then assign your final cell codes in the Segment process. This method allows you to use all the standard reporting by cell reports provided with Campaign. This is a best practice for managing cell codes.

### **Target control spreadsheet and post-optimization flowcharts**

You can use the TCS to manage the cell codes for your optimized contacts.

If you linked cells created in your flowchart to cells defined top-down in the TCS in your pre-optimization flowchart, you cannot link to the same cells in your post-optimization flowchart. You can link to new cells in one of two ways:

• Bottom-up—Connect the Extract process to a process which generates bottom-up target cells in the TCS.

• Top-down—Copy the TCS rows and link them in a process in your post-optimization flowchart.

For more information about using the TCS, see the *IBM Unica Campaign User's Guide*.

If you are using the TCS in a IBM Unica Marketing Operations campaign project, the TCS must contain a row entry for each cell input into the contact process, such as the Mail List process. Each cell in the flowchart must be linked to a TCS and all linked rows must be approved before running the post-optimization flowchart in production.

- If you are using a single Extract process box (extracting optimized contacts for campaign X) connected to a contact process, you must create a top-down cell link from the TCS to run the flowchart in production.
- If you segment the extracted cell or use a Sample process to create hold-out control cells, then each of the input cells into contact processes will need to be linked from top-down cells. If you re-segment these cells into the same segments/offers as when you submitted the proposed contacts, you can copy the TCS rows used in the proposed contacts flowchart and associate them to the corresponding cells in the post-optimization flowchart. Each cell can have a different cell name and code.
- For the TCS rows linked to cells in the post-processing flowchart using optimized offers from Optimize, no offers need to be assigned. Any assigned offers will be ignored.

For more information about using the TCS with a Marketing Operations campaign project and a post-optimization flowchart, see the *IBM Unica Marketing Operations and Campaign Integration Guide*.

## **To assign final cell codes**

- 1. In the Extract process in your flowchart, retrieve optimized contacts by the CellCode field, following instructions in Select the [optimized](#page-93-1) contacts.
- 2. Add a Segment process to the flowchart and connect the Extract process with the Segment process.
- 3. Right click the Extract process and select **Run > Test Run** (or **Save and Run**) **Selected Process**.

The Extract process runs and communicates information to the Segment process.

4. Double-click the Segment process.

The Segment tab appears.

- 5. From the drop-down list in the Input field, select the Extract process.
- 6. Select **Segment by Field**, and in the drop-down list, select the CellCode field (the field by which you want to segment customer IDs back into their original packages).

Do not check the **Mutually Exclusive Segments** option.

The Profile window appears.

7. Select the packages that you want to segment and click **Close**.

The packages that will be segmented populate the **Segment Name** field.

- 8. Click the General tab.
- 9. Assign final cell codes to each cell.

For more information on assigning cell codes, see the *IBM Unica Campaign User's Guide*.

- 10. Click **OK** to close the Segment process.
- 11. Connect the cell(s) into different contact processes as appropriate.

# **8 ViewingReports**

- Viewing Reports
- To view [reports](#page-105-0)
- To clear run [history](#page-105-1)
- Offer Filtering [Summary](#page-105-2) report
- Customer [Redistribution](#page-107-0) by Campaign report
- Offers by Type and [Segment](#page-108-0) report
- Campaign [Optimization](#page-110-0) Summary report
- Channel [Utilization](#page-111-0) Over Time report
- Customer [Interaction](#page-112-0) Volume Report
- Capacity Rule [Sensitivity](#page-113-0) report
- [Optimize](#page-113-1) list portlets

# <span id="page-104-0"></span>**Viewing Reports**

For each production run, IBM Unica Optimize generates a number of reports to help you understand what happened during the optimization process by providing analyses preand post-optimization. The included reports highlight rule performance, the migration of customers from one campaign or offer to another, and analysis across customers, channels, and offers.

Reviewing the rules and the optimization results proposed for each Optimize session is an iterative process. Optimize reports provide insight into this process. Reviewing the reports may provide information to help you refine rules to address your corporate or each campaign manager's goals or to explain the optimization process to participating campaigns.

Each production run of an Optimize session automatically generates reports. You can view the most recent set of reports for the current Optimize session run, or you can access reports from previous runs (for example, for comparison purposes). The Report Run drop-down list on the Analysis tab allows you to choose the specific Optimize session run you wish to view. Optimization runs are listed in reverse chronological order with date/time, the person that ran the session, and the run status.

All Optimize reports are available on the Analysis tab of an optimization session. If the optimization session has not yet been run, the reports will display, "Report data does not exist."

# <span id="page-105-0"></span>**To view reports**

This section provides basic information about working with reports in Optimize. A set of Optimize reports are generated each time the Optimize session is run. You can choose which set of reports to view based on the run date. You can view the Optimize reports from the Analysis tab of an Optimize session.

1. Click the Analysis tab in an Optimize session.

The Analysis tab opens.

- 2. Select the Optimize session you want to view reports for from the **Report Run** list.
- 3. Select the report you want to view from the **Report Type** list.

The report displays.

# <span id="page-105-1"></span>**To clear run history**

Optimize keeps all the data from every production run of an Optimize session on the machine hosting the Optimize server. You can clear disk space by periodically removing all the production run data for an Optimize session by clearing the run history. Clearing the run history also clears the UACO SesnRunHist table.

- $\mathcal{X}$  When you clear the run history, you are deleting all statistics kept for reporting purposes. All Optimize reports for this Optimize session will state "Report data does not exist."
- 1. Open the Optimize session from which you want to delete the run history.

A confirmation dialog box appears.

- 2. Click the **Execute** icon and select **Clear run history**.
- 3. Click **OK** to delete the run history.

Optimize deletes all the run history. This includes all data for the Optimize session Analysis tab.

# <span id="page-105-2"></span>**Offer Filtering Summary report**

The Offer Filtering Summary report displays the number of proposed contacts (and associated percentages) removed by each rule in the Optimize session.

 $\mathcal K$  The count for all Include/Exclude rules are reported as a single entry in this report (breakout of individual exclusion rules is not supported).

If the number of surviving contacts in the optimized contact list is too high or too low, you can use this report to understand the impact of each rule and modify the rules to be more or less restrictive as desired.

 $\mathcal K$  Although rules are displayed in the same order as they appear on the Rules tab, rules are not applied serially during the optimization process. The order in which Optimize applies the rules has no net effect on the optimization results.

Optimize generally credits rules in the following order:

- 1. Exclude/Include rules
- 2. Capacity rules
	- $\mathcal K$  Credit given to Capacity rules may be only approximate. First, if multiple Capacity rules can be responsible for excluding an offer, each rule is given a percentage of the credit. For example, if an offer could have been excluded by three different Capacity rules, each rule is given 33% credit. Second, if a contact is excluded by both a Capacity rule and a For Each Customer rule, the For Each Customer rule may get credit.
- 3. For Each Customer rules

Within a rule type, the Offer Filtering Summary report credits the rules in the order they are listed in on the rules tab of the optimization session.

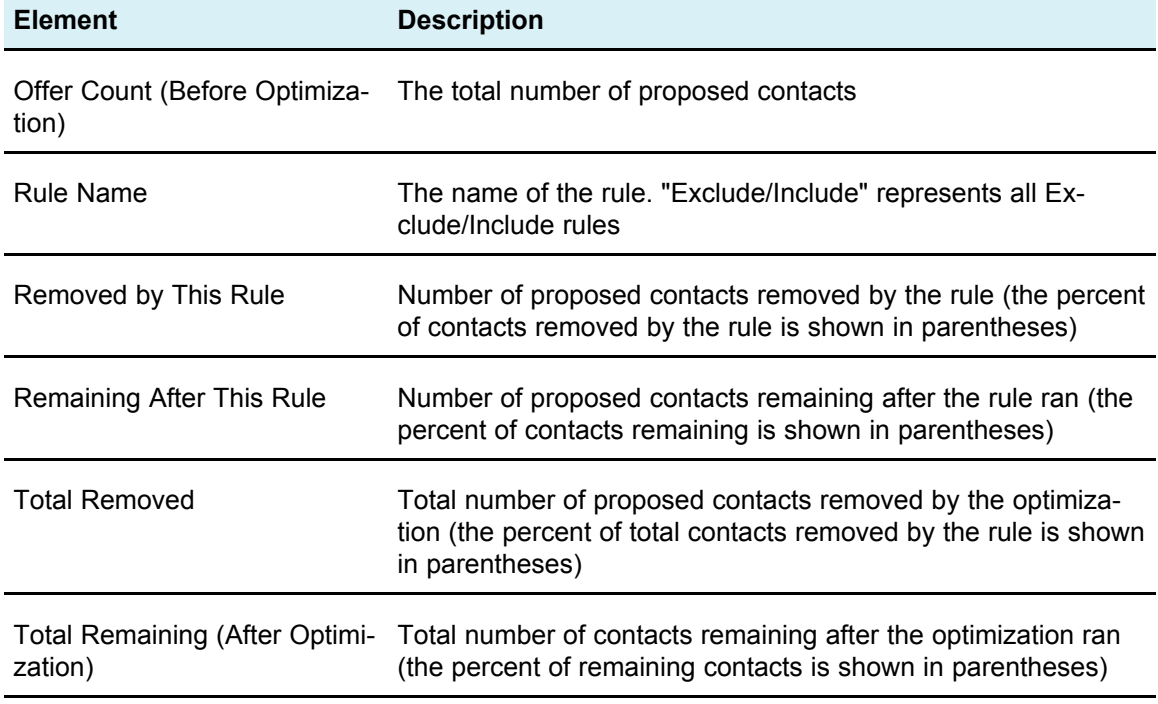

The information on the page is organized as follows:

# <span id="page-107-0"></span>**Customer Redistribution by Campaign report**

The Customer Redistribution by Campaign report displays how targeted customers from one campaign may overlap with those targeted from another campaign prior to optimization and customer migration post optimization. Customer Migration is an analysis of the number of customers commonly targeted between two or more campaigns that have been lost from one to another. This report allows marketers to analyze how different campaigns may overlap in targeting recipients common to multiple campaigns and how campaigns may have cannibalized customers from other campaigns based on the optimization rules.

The information in this report appears in two tables and a three-dimensional bar chart.

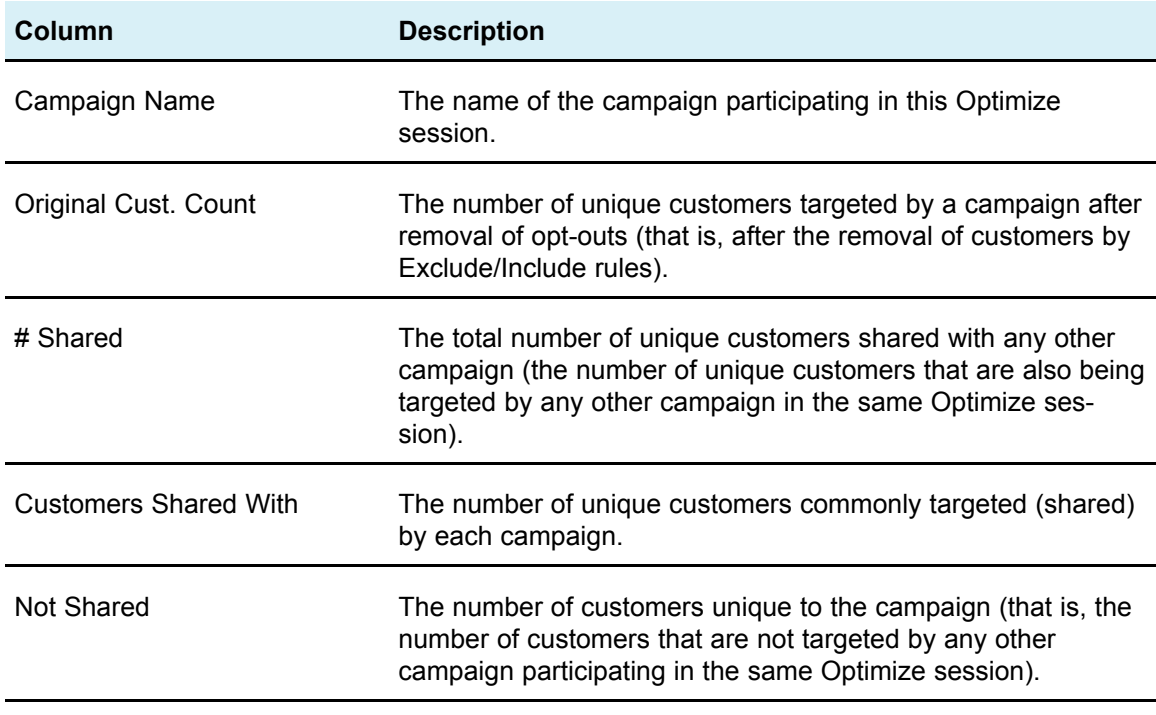

The Before Optimization table displays the following information:

The After Optimization table displays the following information:

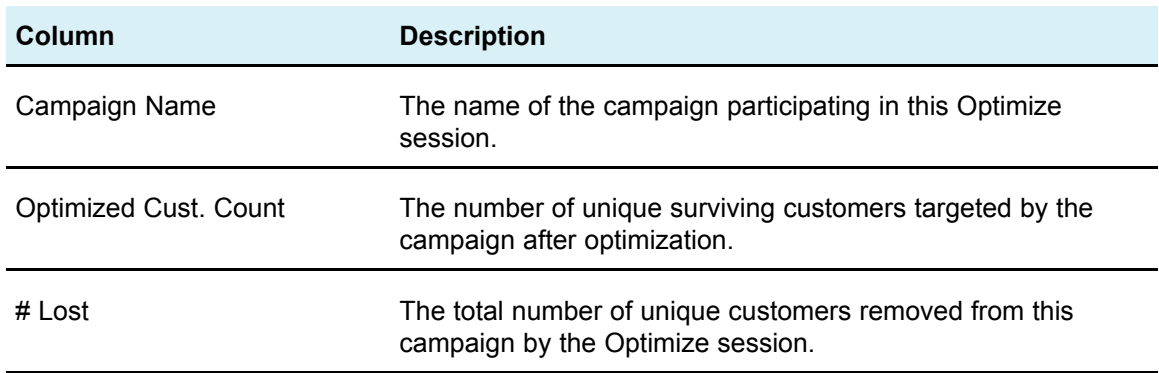
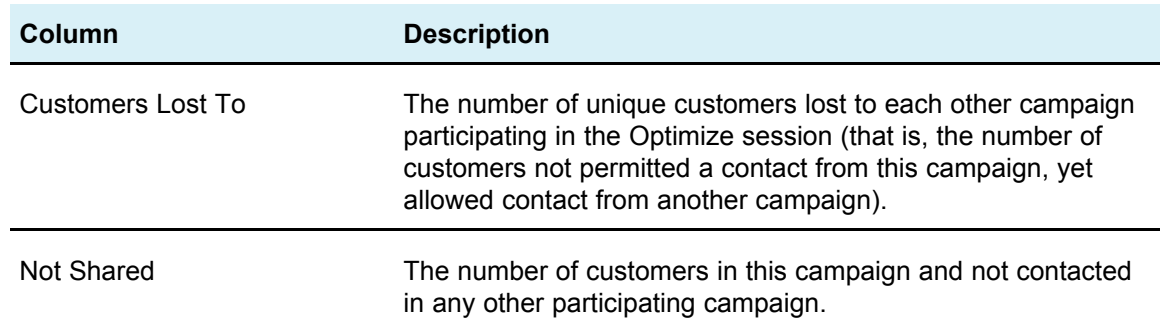

The bar chart displays the After Optimization data graphically.

## **Offers by Type and Segment report**

The Offers by Type and Segment report shows the number of customers in each displayed segment receiving any of the offers before and after running the Optimize session. This report can help you understand the distribution of offers to strategic segments. Offers and strategic segments are defined in Campaign.

 $\mathcal K$  Optimize controls the offers and customer segments displayed in this report. Only the specified offers and strategic segments appear in this report, with offers down the page and segments across the top of the report. See To [select](#page-109-0) offers and strategic [segments](#page-109-0) for information about selecting the offers and segments to display in the report.

In addition, any offers used in any rules within this Optimize session are automatically included in this report, even if they are not specifically selected for display.

The following options are available as links under the After Optimization table:

- **Show Cost Sums** Use this option to display the sum of the costs of all the proposed contacts of an offer to a customer segment. These values are available only if the Cost Per Offer field in the Proposed Contacts Table was populated by participating campaigns.
- **Show Score Sums** Use this option to display the sum of the scores of all the proposed contacts of an offer to a customer's segment in the Before Optimization table and the sum of scores for optimized contacts in the After Optimization table. The score field is the field specified in the Scoring tab of the Optimize session or the values entered in the offer/segment score matrix.

You can enable one or both of these options independently. Once the cost sums and/or score sums are displayed, you can remove them from the report by clicking the Hide Cost Sums or Hide Score Sum links, respectively. The information in this report appears in two tables and two bar charts.

The Before Optimization and After Optimization tables display the following information for each segment:

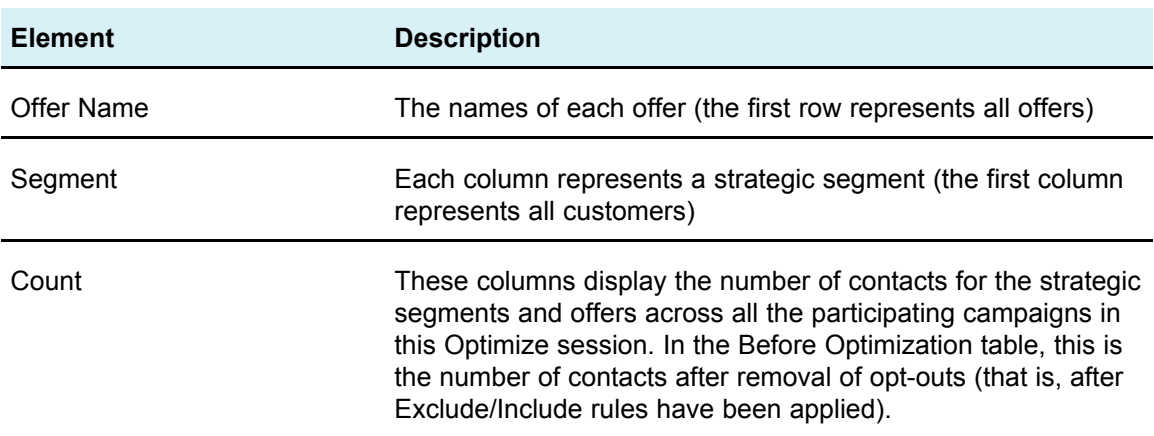

The first bar chart displays the Before Optimization data graphically. The second bar chart displays the After Optimization data graphically.

## <span id="page-109-0"></span>**To select offers and strategic segments**

- 1. Navigate to the Summary tab of your Optimize session.
- 2. Click either of these options:
	- a. Displayed Offers
	- b. Displayed Segments

The Displayed Offers or Displayed Segments section expands.

- 3. Click either of these options:
	- a. Edit Displayed Offers
	- b. Edit Displayed Segments

The Displayed Offers or Displayed Segments page appears.

4. Select the offers or strategic segments that you want to include.

You can select multiple offers or segments using **Shift+Click** or **Ctrl+Click**.

- 5. Click the right-pointing double arrows to move the offers or strategic segments to the Included Offers or Included Segments section.
- 6. If you want to change the order of the offers or strategic segments, select the items you want to move and use the upward-pointing or downward-pointing arrows.
- 7. Click **Save Changes**.

The Summary tab appears.

## **Campaign Optimization Summary report**

The Campaign Optimization Summary report displays the number of packages, transactions, offer presentations, unique offers, individual contact dates, and unique contact channels for each displayed strategic segment. It can optionally display the percent change in these value before and after running the Optimize session. The Show Percentages link at the bottom the rule below the After Optimization table controls this display.

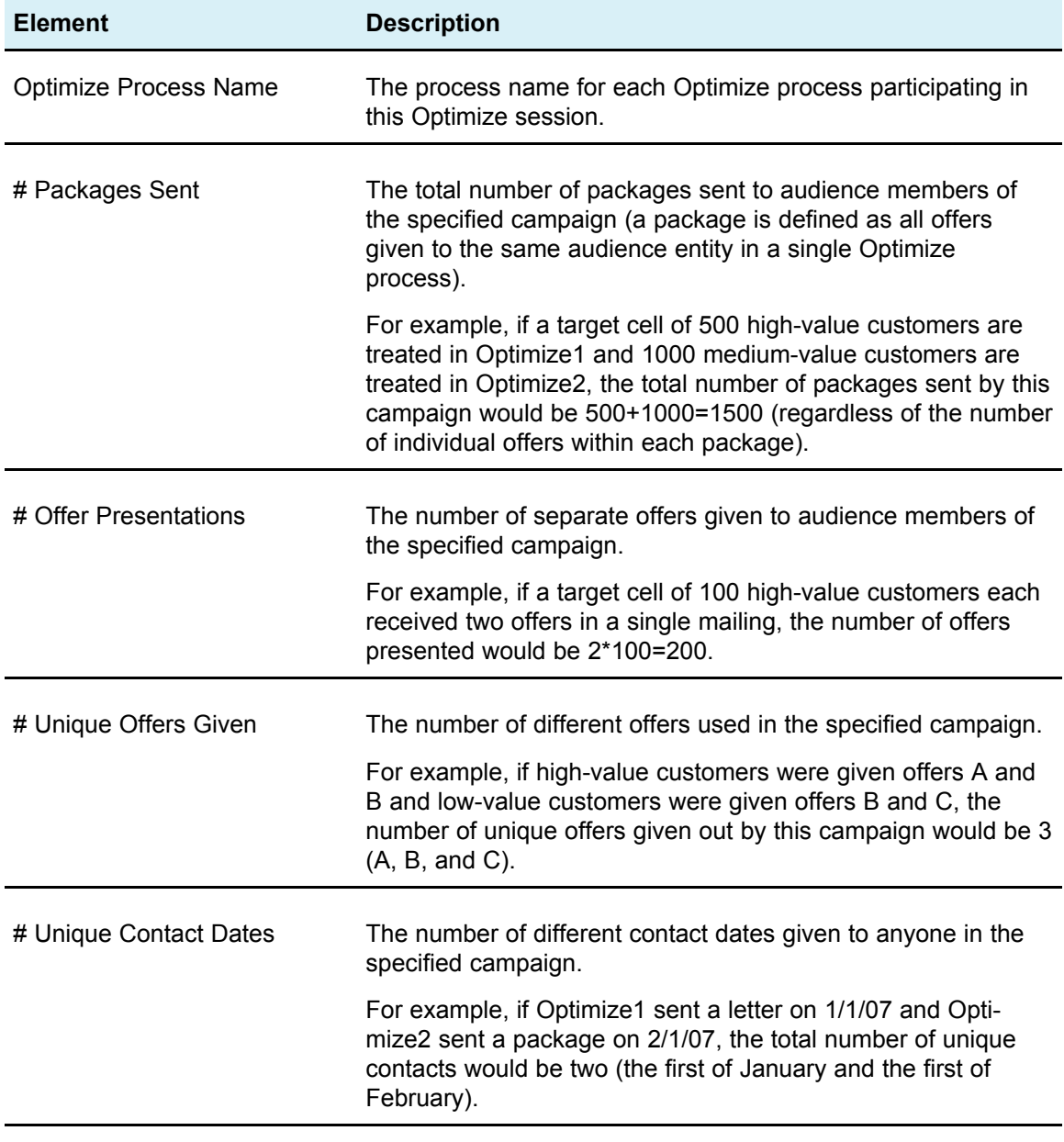

The Before Optimization and After Optimization tables display the following information:

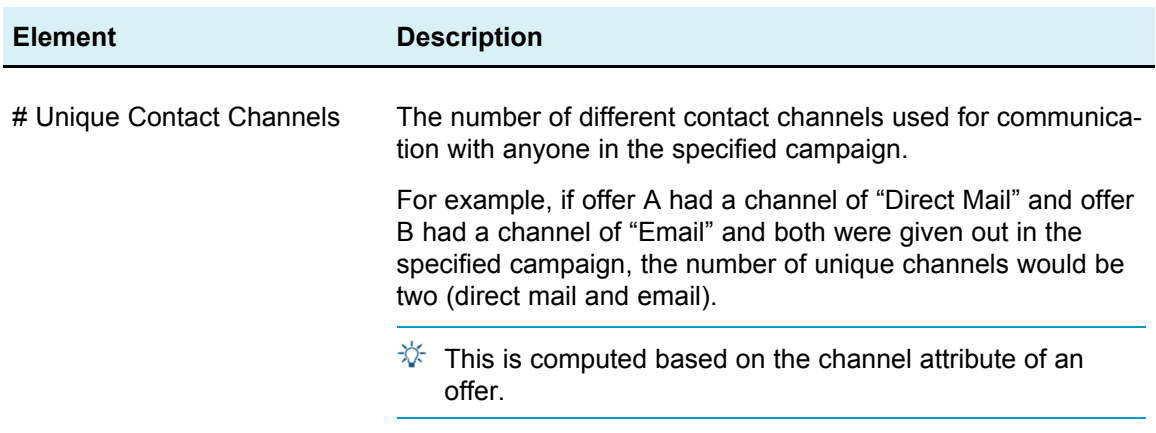

## **Channel Utilization Over Time report**

The Channel Utilization Over Time report displays the number of contacts for each channel over the total period of contact dates for all campaigns participating in this Optimize session.

 $\mathcal K$  All values for the channel offer attribute appear as rows in this report, regardless of whether that channel is used by any of the proposed offers in participating campaigns.

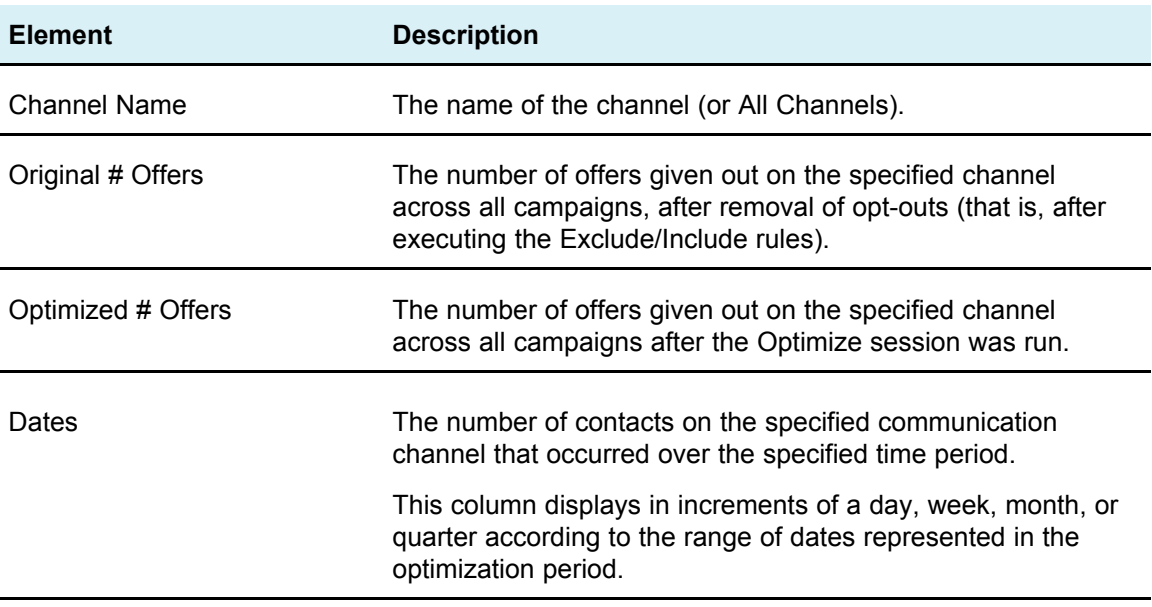

The report displays the following information:

Each column displays in date increments as follows:

• A day, if the optimization period is two weeks or less. For example, if the optimization period is 8 days, beginning on 4/1/07, you will have 8 columns with headers 4/1/07, 4/2/07, 4/3/07, and so on.

- A week if the optimization period is more than two weeks. For example, if the optimization period is three weeks, beginning on 4/1/07, you will have 3 columns with headers 4/1/07-4/7/07, 4/8/07-4/14/07, and 4/15/07-4/21/07.
- A month if the optimization period is more than three months. For example, if the optimization period is four months, beginning on 4/1/07, you will have 4 columns with headers 4/1/07-4/30/07, 5/1/07-5/30/07, 5/31/07-6/29/07, and 6/30/07-7/28/07.
	- $\mathcal K$  A month is defined as a 30-day period. If, for example, a certain month consists of 31 days, such as 5/07, the column header would reflect the 30 day period rather than the entire month, 5/1/07-5/30/07 rather than 5/1/07-5/31/07.
- A quarter if the optimization period is more than eight months. For example, if the optimization period is nine months, beginning on 4/1/07, you will have 3 columns with headers 4/1/07-6/29/07, 6/30/07-9/28/07, 9/29/07-12/28/07.
	- $\mathcal K$  A quarter is defined as a 90-day period. If, for example, certain months in a quarter consist of 31 days, the column header would reflect a 90-day period rather than the entire 3 months that make up the quarter; 4/1/07-6/29/07 rather than 4/1/07-6/30/07.

A three-dimension bar chart below the table shows the channel over time data graphically.

## **Customer Interaction Volume Report**

The Customer Interaction Volume report displays the minimum, maximum, and mean (average) number of contacts by strategic segment after optimization. This report provides insight into the range of the number of different communications (packages or interruptions) you will be making to each strategic segment.

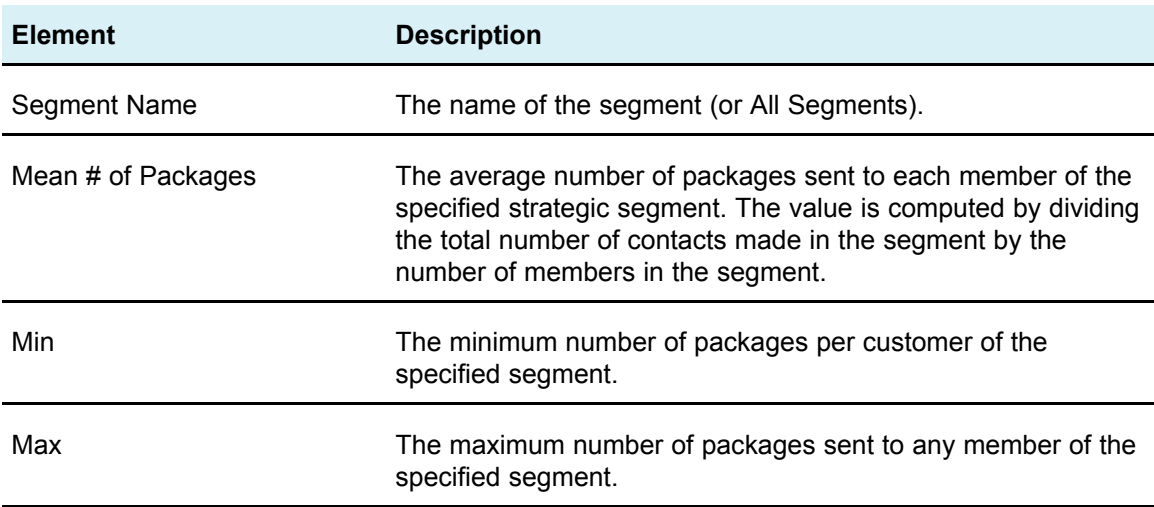

The report displays the following information:

## **Capacity Rule Sensitivity report**

The Capacity Rule Sensitivity report lists all of your capacity rules (that is, Min/Max # Offers Capacity rules and Custom Capacity rules) and their associated sensitivity.

The sensitivity value is the marginal benefit for adding an additional unit of resource, that is, the change in overall score you could expect by increasing the constrained resource by one unit. The unit of resource is defined for capacity rule you create and can be different for each. For example, say you have a Custom Capacity rule that states "The Sum of the CostPerOffer should be <= the value \$100,000 for transactions from the offer/offer list Any Offer from channel Any Channel." If the sensitivity is 67, increasing the budget value by one from \$100,000 to \$100,001 would increase the overall sum of optimized scores by 67. (The meaning of the score is whatever you set it to represent, for example, dollars of profit, dollars of revenue, response probability, and so on.) Similarly, if you create a Min/Max # Offers Capacity rule, the sensitivity would represent the additional score value obtained by increasing the maximum number of offers available by one.

If you create a Min/Max # Offers Capacity rule with a minimum, the sensitivity may be negative. The sensitivity is still determined by increasing the minimum by one, that is, from 100 to 101. Since increasing a minimum constrains the problem even more, increasing the minimum will most likely change the score in a negative way.

You can use this report to analyze the cost of implementing capacity constraints. In an ideal world, there would be no minimum or maximum capacity constraint and your business would use the optimization results, adapting inventory and other resources to maximize the score. The sensitivity value tells you the cost (the amount of score that is lost) by having the maximum capacity rule with its current threshold. With the example of the budget rule, if the sensitivity value were 1,000 where the score represents profitability in dollars, this would mean that spending one additional dollar should return an additional \$1,000 of profit. A high sensitivity value should suggest you consider removing or relaxing a maximum capacity constraint. Similarly, a low sensitivity value would indicate that there is low opportunity loss. For example, if the sensitivity value were \$0.25, spending an additional dollar to gain 25 cents of profit is likely tolerable.

## **Optimize list portlets**

This section describes the standard Optimize portlets that are available for use on dashboards.

These portlets are available for use in the IBM Unica Marketing dashboard only.

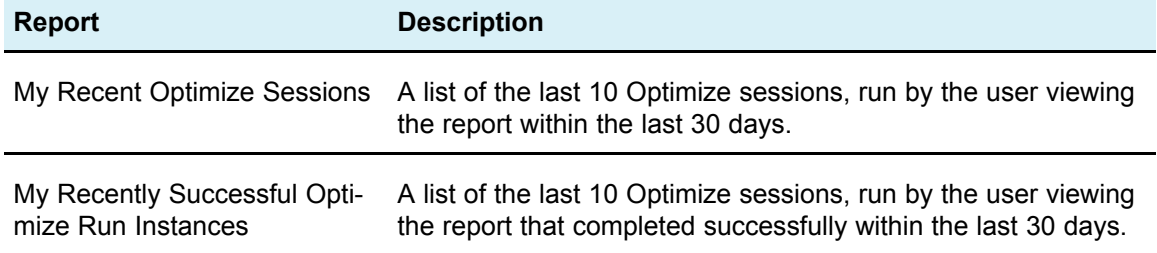

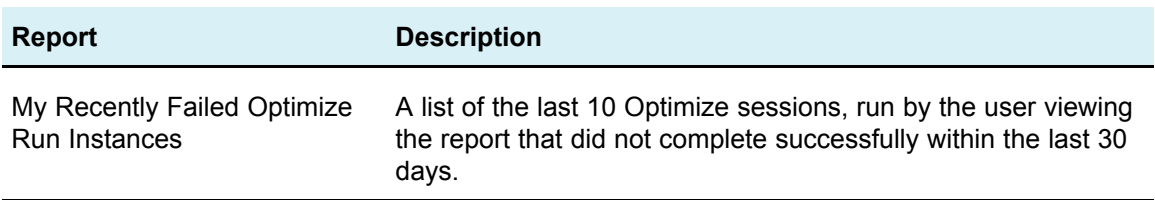

# **A Administering IBM UnicaOptimize**

- Administering Optimize
- Using the [Optimize](#page-115-0) Utility
- [Optimize](#page-117-0) listener
- Configuring Optimize for a multi-locale [environment](#page-117-1)
- [Configure](#page-118-0) database load utility
- Increase virtual memory [allocation](#page-119-0) for a process (UNIX only)
- Tuning the [optimization](#page-119-1) algorithm

## **Administering Optimize**

Beyond configuring your optimization rules and pre- and post-optimization flowcharts, you can configure other aspects of Optimize to improve performance, use the Campaign multi-locale feature, and so on. This section describes many of the optional configuration steps you can take to enhance your Optimize installation.

## <span id="page-115-0"></span>**Using the Optimize Utility**

The Optimize utility allows you to load, execute, and monitor an Optimize session using a command-line utility. You can set up unattended execution of Optimize sessions using generic scheduling tools (not provided with Marketing Platform) such as cron or the Microsoft Windows Task Scheduler. You can run the Optimize utility on any supported platform.

## **Prerequisites for the Optimize Utility**

The following are prerequisites for using the Optimize utility:

- The Campaign web application and Marketing Platform must be running.
- The Optimize server must have access to the HTTP(S) port of the Campaign web application.
- Java must be installed on the Optimize server.
- The OPTIMIZE\_HOME environment variable must be defined on the Optimize server and point to your Optimize installation directory.
- The JAVA\_HOME environment variable must be defined on the Optimize server and point to where Java has been installed.

## **Optimize command-line utility**

You run the Optimize utility from the command-line. Open a command prompt and go to the /tools/bin directory of the directory where you installed Optimize.

```
ACOOptAdmin -sn session -u username [-p password] [-async] [-
locale localecode] [-stop]
```
The ACOOptAdmin utility has the following parameters:

• -sn *session* - Specifies the Optimize session name. This is a required parameter. For example, to specify a session called HolidayFundRaiser, you would enter:

ACOOptAdmin -sn HolidayFundRaiser

If the session is in a folder, include the folder names separated by forward slashes (/) or backward slashes (\). For example:

ACOOptAdmin -sn MktFolder/HolidayFundRaiser

To allow spaces in your text, place double quotation marks around the session name. For example:

```
ACOOptAdmin -sn "Holiday Mailing"
```
- -u *username* Specifies the username used to log into Optimize. This is a required parameter.
- -p *password* Specifies a password for the username. This parameter may be omitted if the password is blank.
- -async Executes the Optimize session asynchronously, returning immediately. This is an optional parameter. The default is to run the Optimize utility synchronously, which returns when the Optimize session finishes running.
- -locale *localecode* Specifies the language in which to print the messages generated by the Optimize utility. This is an optional parameter. The default is en\_US.
- -stop stops a running optimization session.

This command does not stop the session instantly, instead, it stops the session at the next logical step in the optimization algorithm to ensure a clean shutdown with no corruption of data. It may take a few minutes for the process to stop.

You can specify these parameters in any order on the command-line.

## <span id="page-117-0"></span>**Optimize listener**

You can start and stop the Optimize listener from the command-line. Open a command prompt and go to the  $/\text{bin}$  directory of the directory where you installed Optimize.

ACOServer -start|stop

Use ACOServer. bat on Windows systems and ACOServer. sh on UNIX systems.

The ACOServer utility has the following parameters:

- - start Start the Optimize listener.
- -stop Stop the Optimize listener.

There are several configuration changes you may need to make to ACOServer in order for it to run properly. See the *IBM Unica Optimize Installation Guide* for details.

## <span id="page-117-1"></span>**Configuring Optimize for a multi-locale environment**

Optimize supports multiple languages and locales for a single installation. The multilocale feature requires some specific settings in your databases. For more information about the multi-locale feature, see the *IBM Unica Campaign Installation Guide*.

If you are using an Oracle database, when configuring your Optimize server settings, add the following to the Optimize server file:

```
set NLS_LANG=AMERICAN_AMERICA.UTF8
```
- When configuring your database tables, run one of the following scripts from the Campaign/ddl/unicode directory to create system tables:
	- aco systab sqsvr.sql for SQL Server databases
	- aco systab db2.sql for DB2 databases
	- aco systab ora.sql for Oracle databases

## <span id="page-118-0"></span>**Configure database load utility**

Optimize uses the same configuration settings as Campaign for implementing a database load utility. If you have configured Campaign to work with a database load utility, you have configured Optimize to use the same commands. Similarly, if you configure Optimize to work with a database load utility, you are configuring Campaign to work with a database load utility. Each assumes a different root directory, /Campaign for Campaign or /Optimize for Optimize, so you can specify different commands in the loader command and template files.

A large component of an optimization session is reading data from the PCT and writing data to the OCT. Configuring a database load utility improves the performance of your optimization sessions and is considered a best practice. A database load utility also improves performance when populating PCT tables with an Campaign flowchart.

When you configure a database load utility to work with Optimize, it behaves as described for the following Optimize tables:

- PCT table If the number of unique customers is greater than or equal to the MinReqForLoaderCommand or MinReqForLoaderCommandForAppend, Optimize uses the database load utility.
- POA table Optimize uses the database load utility irrespective of the values for MinReqForLoaderCommand or MinReqForLoaderCommandForAppend.
- OCT table Optimize uses the database load utility irrespective of the values for MinReqForLoaderCommand or MinReqForLoaderCommandForAppend.
- RC table Optimize uses the database load utility irrespective of the values for MinReqForLoaderCommand or MinReqForLoaderCommandForAppend.

To configure a database load utility for Optimize complete the following steps.

- Complete the database load utility configuration in the Campaign partitions as described in the Campaign documentation.
- Confirm that the Optimize installation has the database load utility command in the same location as Campaign.

You must create the same relative folder structure on both machines because Campaign and Optimize both reference the  $\texttt{Cammain} > \texttt{Partitions} >$ PartitionN > DataSources > DataSourceName > LoaderCommand property.

```
For example, if LoaderCommand is
/app/Unica/Campaign/partitions/partition1/scripts/load.sh, you
must copy load.sh to
/app/Unica/Optimize/partitions/partition1/scripts on your Optimize
machine, creating the directories if necessary.
```
• Confirm that the Optimize installation has the control file template for the database load utility in the same location as Campaign.

The file defined by Campaign  $>$  Partitions  $>$  PartitionN  $>$  DataSources  $>$ DataSourceName > LoaderControlFileTemplate must exist on both the Campaign and Optimize machines. The control file template should be located in the same relative directory. On the Campaign machine, the file should be relative to /Campaign, for example, /Campaign/partitions/partition1/scripts. On the Optimize machine, the files should be relative to  $\sqrt{\frac{D}{D}}$  for example /Optimize/partitions/partition1/scripts.

On UNIX systems, use softlinks to create the control file templates in the Optimize directories. For example, from the

/Optimize/partitions/partition1/scripts directory, run the following command:

ln –s /Campaign/partitions/partition1/scripts/load.ctr load.ctr

## <span id="page-119-0"></span>**Increase virtual memory allocation for a process (UNIX only)**

If you are processing large amounts of data or are using multi-threaded optimization, you may need to allow Optimize to use more virtual memory. You configure this by setting ulimit in /bin/ACOServer.sh. Optimize sets the ulimit to 1 Gb (1048576) by default.

If the Optimize server is running on a dedicated server, you should set  *ulimit to* unlimited. Otherwise, set ulimit as high as practicable.

To change the value of ulimit, edit the following line of text in ACOServer, sh.

iDataMin=1048576

Replace the 1048576 with a valid amount of virtual memory. For more details about ulimit, including valid values, see the documentation for your operating system.

On Windows systems, there is no ulimit equivalent, and the effective value is unlimited.

## <span id="page-119-1"></span>**Tuning the optimization algorithm**

There are some settings you can configure to change the behavior of the optimization algorithm. You can change these settings to improve optimality or to improve performance. You can either set these parameters globally or per Optimize session. The global settings are configuration parameters available on the Configurations page in the Campaign > partitions > partition [n] > Optimize > AlgorithmTuning category. The Optimize session-level parameters are available as Advanced Settings on the Optimize session Summary tab.

Fine tuning these sessions is an iterative process, and very dependent on your particular environment, including hardware type and configuration, your data set, and your optimization rules. The following sections provide guidelines to follow when tuning your Optimize performance.

#### **Related Topics**

• Optimize [session-level](#page-28-0) advanced settings

## **Multi-threaded optimization**

You can enable multi-threaded optimization to improve the performance of Optimize, that is, shorten the amount of time it takes to run an Optimize session. To enable multithreaded optimization, set the EnableMultithreading configuration property to true.

 $\mathcal K$  If you have multiple CPU or cores, the number of CPU or cores, therefore the maximum number of threads you can use may be restricted by your Optimize license. Contact your IBM Unica representative for more details.

Enabling multi-threaded optimization may significantly improve Optimize performance. The amount of performance improvement is dependent on many factors including the type of optimization rules you use, the interaction of those rules with your data, the speed of your database I/O, and your type and configuration of hardware. The maximum degree of parallelism achievable is governed by the non-parallel portions of processing and will differ from Optimize session to Optimize session.

In general, use the following guidelines.

• Enabling multi-threaded optimization can only improve the performance of the optimization stage.

A significant portion of an optimization session run includes reading data from the Proposed Contacts Table (PCT), representing the optimization rules, preparing and retrieving data from the database, randomizing and creating chunks, and writing to the Optimized Contacts Table (OCT). Multi-threaded optimization does not affect these processes, which run serially. To improve the performance of reading the PCT and writing the OCT, consider using a database load utility and optimizing your database configuration.

If you do not use cross-customer rules in your optimization sessions, multi-threaded optimization has limited improvement.

Optimize leverages multi-threaded optimization most when processing the algorithms which implement cross-customer rules.

• In general, the maximum number of threads available should be equal to or higher than the highest achievable degree of parallelism to maximize performance. However, you may find that other hardware limitations will reduce the performance leverage of multiple threads. For example, if insufficient RAM is available to support the number of threads in use, the optimization session may not be able to run. Or if your hardware has multiple cores (instead of CPUs) an multiple hardware threads use the same cache, your performance may be limited by the cache I/O.

You define the number of threads processing the cross-customer rules with the MaxCustomerSampleProcessingThreads configuration property. You may need to tune your system to find the optimal value of this setting based on your available RAM and hardware performance characteristics.

- You may be able to run more threads in parallel if you have a smaller CustomerSampleSize because the RAM utilization per thread goes down. However, decreasing this value also decreases the amount of time required to process a chunk, decreasing the ration between chunk processing and preprocessing, causing the latter to become a bottleneck sooner.
- If you have optimized the number of threads processing the cross-customer rules, you may be able to further increase performance by increasing the number of threads used reading data from a sample of customers or the threads used to write the optimized contacts to a staging table.

You define the number of threads reading data from a sample of customers with the ProcessingThreadQueueSize configuration property. You define the number of threads writing data to a staging table with the PostProcessingThreadQueueSize configuration property.

For more details about tuning multi-threaded optimization for your specific Optimize implementation, contact your IBM Unica representative.

## **Setting CustomerSampleSize**

Properly configuring CustomerSampleSize for best Optimize session run time while preserving optimality takes some consideration.

### **CustomerSampleSize and "chunks"**

Optimize works by breaking up the proposed contacts into random sub-samples of customers called "chunks." All proposed contacts and contact history belonging to a single customer are processed with that customer in the chunk in which that customer belongs (a customer may belong only to a single chunk). The accuracy of the optimization algorithm depends on these chunks of customers being statistically similar to each other, and a larger chunk size makes this more likely. Cross-customer capacity constraints are evenly distributed across the chunks. For example, if your Optimize session contains a constraint specifying there is a maximum of 1000 offer A's allowed, if the Optimize session is run with 10 chunks, each chunk will have a capacity rule that allows a maximum of 100 offer A's.

The algorithm tuning variable CustomerSampleSize allows you to set the maximum chunk size. The larger the chunk, the more accurate the results, but the session runtime and memory resources required also increase. Do not use chunk sizes significantly greater than 10,000 without careful planning because many systems do not have enough memory resources to process more than 10,000 customers at a time, which will result in a failed Optimize session run (out of memory error). In many cases, a larger

chunk size may not significantly increase the optimality of the solution (measured as the sum of scores of the surviving transactions in the Optimized Contacts Table) at all, but still takes more time and memory to run. You may need to tune the CustomerSampleSize based on your specific optimization problem and performance needs.

In a simple optimization scenario where there are no cross-customer capacity rules defined, there is no added benefit from using larger chunk sizes.

#### **CustomerSampleSize and cross-customer capacity rules**

To understand the cases where cross-customer capacity rules are used, you must understand how those rules are applied to multiple chunks. Consider the case where there is a single Min/Max # Offers Capacity rule with minimum set to 20 and maximum set to 1,000 for channel Email. If there are 100,000 customers and a maximum chunk size of 10,000, each chunk is processed using a modified rule where the maximum is 100 (the rule maximum value divided it by the number of chunks, in this example, 10).

A smaller maximum chunk size may cause more chunks to be created. This makes it more likely that a rule might depend on some element (such as Email channel) that is less numerous than the number of chunks. If the chunk size were reduced to 100 there would be 1,000 chunks. Now, the rule's minimum is actually less than the number of chunks, which makes the modified rule .02 (20 divided by 1,000). In this case, 2% of the chunks use a rule with a minimum of 1, and the other 98% of the chunks use a minimum of 0. As long as each chunk is statistically similar with regard to channel Email, Optimize processes the rule as expected. A problem occurs when there are fewer customers offered emails than there are chunks. If only 500 customers are offered emails, each chunk has only a 50% chance of containing a customer offered an email, and the odds that a particular chunk has both a customer offered an email and a minimum 1 rule is only 1%. Instead of meeting the specified minimum of 20, Optimize would only return 5 on average.

The number of chunks depends on the chunk size and the total number of customers. Since the maximum chunk size is 10,000, this means the minimum number of customers with a significant element (an item used in a rule) must be not less than the number of customers divided by 10,000 to achieve optimal results. It might seem that increasing the number of proposed contacts to maintain statistical similarity would lower performance, and it is true that more proposed contacts will add to the overhead. This could be more than offset if it allows a smaller chunk size to be used, since this smaller chunks can be processed more quickly.

## **Indexing Optimize tables**

 $\mathcal K$  The Optimize installer should index these tables properly. However, if you have issues with installation or upgrade, you may need to index these tables manually.

For best performance, you should create indexes on several of your Optimize tables. When creating per audience tables, for example the UA ContactHistory tables, create these indexes on each table.

See the documentation for your database for the exact command to create an index. For example:

CREATE INDEX IndexName ON TableName ( ColumnName )

The following table gives the table names and the columns you should index. All of these tables exist in the Campaign system tables.

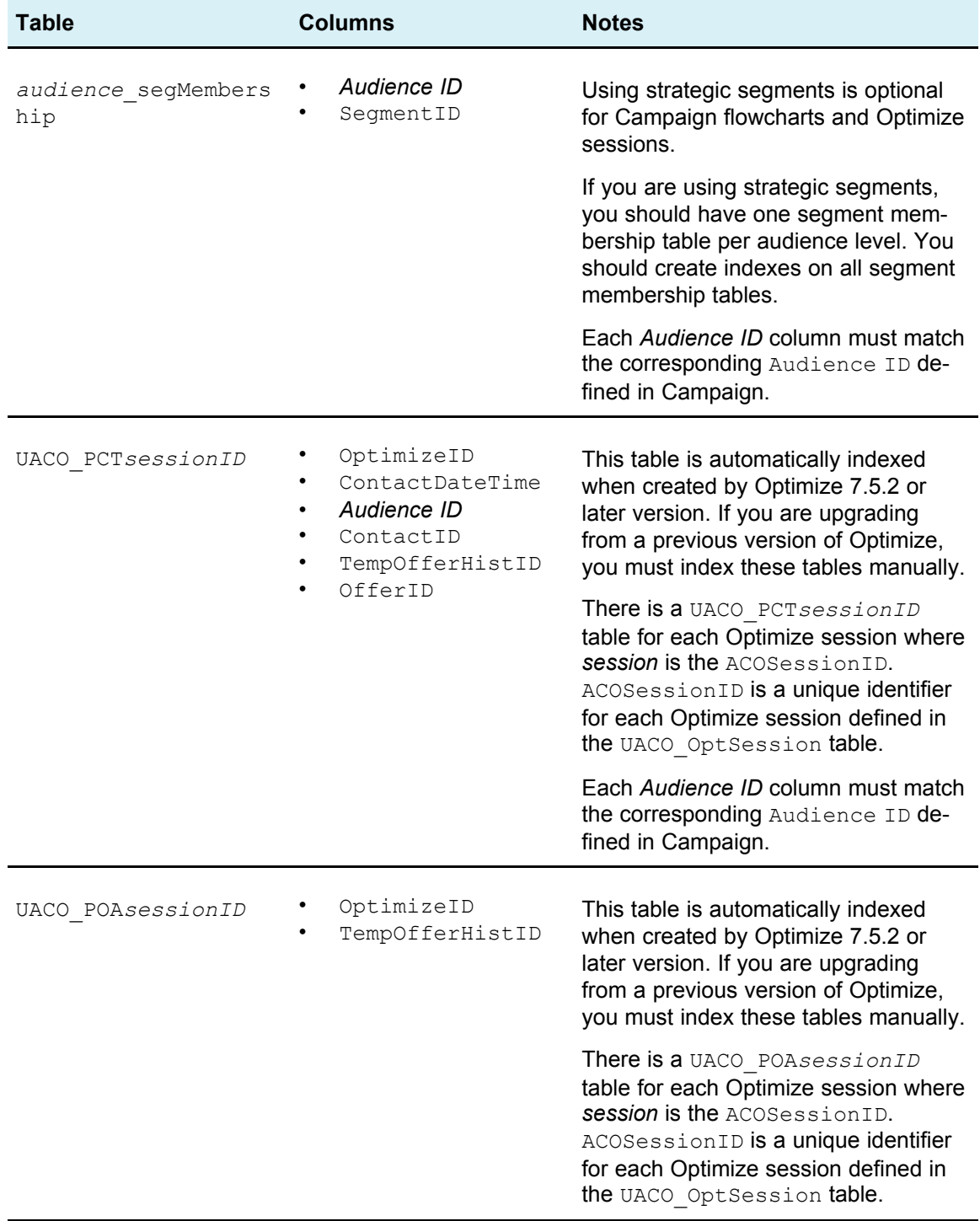

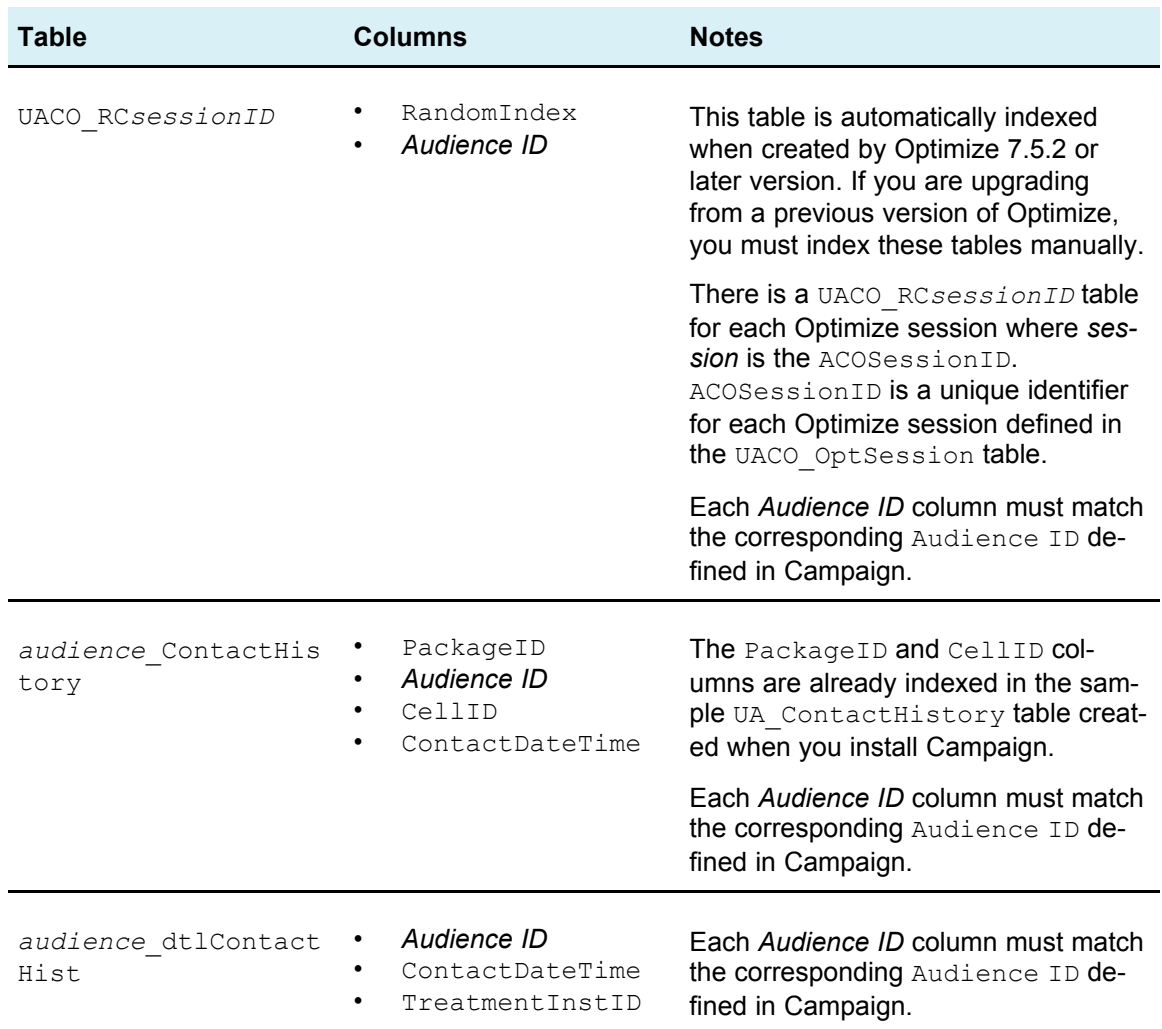

## **Controlling queries to contact history**

When optimizing contacts, Optimize has several rules to manage contact fatigue such as Max # Duplicate Offers, Max # Packages, Min/Max # Offers, and so on. All of these rules include the **over the time period** or **within the time period** section.

If you always set the time period to 0 in all the rules, it indicates that this Optimize session does not use time periods for any of the rules. In such a case, you can control how Optimize queries the contact history tables during the Optimize session run using the UseFutureContacts configuration property.

If you set UseFutureContacts to false, Optimize optimizes joins with the contact history tables if your rules include time periods. If your rules do not include any time periods, Optimize does not query the contact history tables at all, which can improve performance.

If you set UseFutureContacts to true, Optimize always queries the contact history tables. While this impacts performance, it also ensures that placeholders for contacts that will be sent in the future are considered when managing contact fatigue.

# **B IBM Unica Optimize configurationproperties**

- Optimize configuration properties
- [unicaACOListener](#page-125-0) category
- [sessionRunMonitor](#page-128-0) category
- [MemoryTuning](#page-128-1) category
- [userTemplateTables](#page-128-2) category
- [AlgorithmTuning](#page-128-3) category
- Debug [category](#page-133-0)
- logging [category](#page-133-1)
- [unicaACOOptAdmin](#page-135-0) category

## **Optimize configuration properties**

This section describes the Optimize configuration properties found on the Configuration page.

There is an additional configuration property, UOSQLOnConnect, that is specific to Optimize located in Campaign | Partitions | partition [n] | dataSources. See the IBM Unica Campaign documentation for details about UOSQLOnConnect.

## <span id="page-125-0"></span>**Campaign > unicaACOListener**

These configuration properties are for Optimize listener settings.

### **serverHost**

Set to the host machine name for the Optimize installation.

#### **Default Value**

localhost

### **serverPort**

Set this to the host machine port for the Optimize installation.

#### **Default Value**

none

### **useSSL**

Set to True to connect to the Marketing Platform machine using SSL. Otherwise, set to False.

#### **Valid Values**

True | False

#### **Default Value**

False

### **keepalive**

The number of seconds the Campaign web application waits between sending messages to the ACOListener to keep the connection active. Using keepalive keeps connections open if your network is configured to close inactive connections.

If set to 0, the web application does not send any messages.

This keepalive property is separate from the JAVA socket keepAlive.

#### **Valid Values**

Positive integer

#### **Default Value**

 $\Omega$ 

### **logProcessId**

Set to  $y$ es to log the ID of the Optimize listener process in the Optimize Listener log ( *Optimize\_installation\_directory*/logs/unica\_acolsnr.log). Otherwise set to no.

#### **Valid Values**

yes | no

#### **Default Value**

yes

### **loggingLevels**

You can set the details for the Optimize listener data you log.

```
This setting effects the
Optimize_installation_directory/logs/unica_acolsnr.log file.
```
#### **Valid Values**

LOW | MEDIUM | HIGH | ALL

#### **Default Value**

MEDIUM

## **logMaxFileSize**

Set this integer to the maximum size for a log file, in bytes. Optimize creates a new file once the log file reaches this size. This setting effects *Optimize\_installation\_directory*/logs/unica\_acolsnr.log.

#### **Default Value**

20485760

### **enableLogging**

Set to True to enable logging. Otherwise set to False. This setting effects *Optimize\_installation\_directory*/logs/unica\_acolsnr.log.

#### **Valid Values**

True | False

#### **Default Value**

True

## **logMaxBackupIndex**

Set this integer to the number of backup files to store. This setting effects *Optimize\_installation\_directory*/logs/unica\_acolsnr.log.

#### **Default Value**

5

### **loggingCategories**

You can specify the categories of data you want to log in a comma separated list. This setting affects *Optimize installation directory*/logs/unica acolsnr.log.

#### **Valid Values**

```
all | bad order | cell access | commands | config | data errors |
dbload | file access | general | memory | procrun | query | sort |
sysquery | table_access | table_io | table_mapping | webproc
```
#### **Default Value**

all

## <span id="page-128-0"></span>**Campaign > partitions > partition[n] > Optimize > sessionRunMonitor**

## **progressFetchDelay**

Set this integer to the number of milliseconds that the web application waits before obtaining progress information from the listener.

#### **Default Value**

250

## <span id="page-128-1"></span>**Campaign > partitions > partition[n] > Optimize > MemoryTuning**

## **MaxRamUsage**

Defines the maximum memory in MB used to cache the contact history. This value must be at least as large as one contact history record.

#### **Default Value**

128

## <span id="page-128-2"></span>**Campaign > partitions > partition[n] > Optimize > userTemplateTables**

This property defines the template tables used by the PCT and OCT.

### **tablenames**

Enter a comma-separated list of table names for the tables that can be used to add user-specific fields to the proposed contacts table (PCT) or the optimized contacts table (OCT).

#### **Default Value**

UACO\_UserTable

## <span id="page-128-3"></span>**Campaign > partitions > partition[n] > Optimize > AlgorithmTuning**

These configuration properties define settings you can use to tune your optimizations.

## **MaxAlternativesPerCustomerEvaluated**

The maximum number of times Optimize will test combinations of proposed transactions, or alternatives, to find the optimal alternative for a customer.

For example, if the following are true:

- the offers associated with a customer in the proposed contacts table (PCT) are A,B,C,D, where the scores for these offers are A=8, B=4, C=2, D=1
- the MaxAlternativesPerCustomerEvaluated property is 5
- a rule of MAX # Offers=3 exists

then the alternatives tried might be as follows:

- ABC score  $= 14$
- ABD score = 13
- $AB score = 12$
- ACD score = 11
- AC score  $= 10$

Since the number of alternatives to test may be very large, this value allows you to place a limit on how much effort the core algorithm spends on a customer before Optimize moves to the next customer in the PCT.

#### **Default Value**

1000

## **CustomerSampleSize**

If your number of customers being optimized is greater than CustomerSampleSize, Optimize divides the customers into groups of no greater than CustomerSampleSize and optimizes each sample group separately. Rules which span across groups, such as a Custom Capacity rule, are still met. Increasing this number may increase optimality but hinder performance.

The most optimal CustomerSampleSize is equal to your number of customers. However, processing a large set of data may take a prohibitive amount of time. By dividing customers into smaller groups for Optimize to process at a time, you can increase performance with minimal loss to optimality.

#### **Valid Values**

Positive integer

#### **Default Value**

1000

## **CustomerRandomSeed**

The random seed represents the starting point that Optimize uses to select records randomly before populating sample groups defined by the CustomerSampleSize. If you have fewer customers than CustomerSampleSize, this property has no effect on the optimization.

You may want to change the random seed if you think your current random sample produces highly skewed results.

#### **Valid Values**

Positive integer

#### **Default Value**

1928374656

## **MaxIterationsPerCustomerSample**

The maximum number of iterations Optimize will process a group of customers. Optimize processes a group of customers until optimality is reached or the number of iterations equals MaxIterationsPerCustomerSample.

The following information in the session log allow you to observe the effect of setting changes for MaxIterationsPerCustomerSample.

- Maximum, minimum, and mean number of iterations per customer chunk
- Maximum, minimum, and mean number of alternatives created per customer
- Maximum, minimum, and mean number of alternatives tried per customer
- Standard deviation of iterations

#### **Valid Values**

Positive integer

#### **Default Value**

1000

## **MaxCustomerSampleProcessingThreads**

The maximum number of threads Optimize uses to process the optimization algorithms. In general, the higher you set MaxCustomerSampleProcessingThreads, the more you may improve performance. However, the performance increase is limited by several factors including the type and number of optimization rules you use and your hardware. For detailed instructions on tuning your Optimize implementation, contact your IBM Unica representative.

#### **Valid Values**

Positive integer

#### **Default Value**

1

## **ProcessingThreadQueueSize**

The number of threads available to Optimize to use when reading a customer sample from the PCT. Increasing the number of threads may improve the performance of an Optimize session. For detailed instructions on tuning your Optimize implementation, contact your IBM Unica representative.

#### **Valid Values**

Positive integer

#### **Default Value**

1

## **PostProcessingThreadQueueSize**

The number of threads available to Optimize to use when writing a customer sample to a staging table for the OCT. Increasing the number of threads may improve the performance of an Optimize session. For detailed instructions on tuning your Optimize implementation, contact your IBM Unica representative.

#### **Valid Values**

Positive integer

#### **Default Value**

1

## **EnableMultithreading**

If true, Optimize attempts to use multiple threads when processing the optimization algorithms. You can configure the number of threads with the

MaxCustomerSampleProcessingThreads, ProcessingThreadQueueSize, and PostProcessingThreadQueueSize configuration properties. If false, Optimize uses a single thread when processing the optimization algorithms.

#### **Valid Values**

true | false

#### **Default Value**

true

## **EnableBufferingHistoryTransactions**

If true, Optimize writes contact history transactions to a file to read during an Optimize session run. If false, Optimize reads from the UA ContactHistory table in the Campaign system tables.

If false, Optimize creates a read lock on the UA ContactHistory table for the length of the Optimize session. This may cause attempts to write to the table to fail if you are using a database load utility. If true, Optimize creates a read lock on the table only for the time it takes to write the query to a file.

#### **Valid Values**

true | false

#### **Default Value**

false

## **MinImprovementPercent**

This configuration property allows you to stop processing a group of customers when the rate of optimization reaches a specified level. The MinImprovmentPercent property allows you to set a rate of score improvement, measured as a percentage, to continue iterating. The default is zero, which means that there is no limit to the number of iterations possible.

#### **Default Value**

0.0

### **UseFutureContacts**

If you are not using time periods in any of your optimization rules, you can prevent Optimize from querying the Contact History tables to improve performance. You can control this behavior using the UseFutureContacts configuration property.

If you set UseFutureContacts to false, and the optimization rules for your Optimize session do not use time periods, Optimize does not query the Contact History tables. This will improve the time needed to run the Optimize session. However, if the Optimize session uses time periods, Contact History tables will be queried.

If you record potential future contacts in Contact History, you must set UseFutureContacts to true. For example, if you know you are sending an email communication next week regarding a special promotion to certain customers, those contacts may already be in the Contact History tables as placeholders. In this case, UseFutureContacts should be set to true and Optimize will always query Contact History tables.

#### **Valid Values**

True | False

#### **Default Value**

False

## <span id="page-133-0"></span>**Campaign > partitions > partition[n] > Optimize > Debug**

This property defines debug level for processing the PCT.

## **ExtraVerbose**

Set this value to  $y \in S$  to provide detailed logs on the rows processed in the proposed contacts table. By default, all rows are logged if you set this value to yes.

If you do not want processed rows of the proposed contacts table to be logged, set this value to no.

#### **Valid Values**

yes | no

#### **Default Value**

no

## <span id="page-133-1"></span>**Campaign > partitions > partition[n] > Optimize > logging**

This property defines logging settings for Optimize.

### **enableBailoutLogging**

If set to True, when Optimize exceeds the limit set by MaxAlternativesPerCustomerEvaluated, and no legal alternatives are found for a customer, Optimize generates a log for that customer (in addition to the usual log counting those customers who exceeded the limit).

If set to  $True$ , you also get a separate file containing details of customers Optimize could not process in a comma separated values (CSV) file. Each row corresponds to one customer. The first column is the customer ID and the second column is the reason why Optimize was not able to process the customer. The file is named unprocessables sessionID.csv and is located in the *OptimizeInstallationDirectory*/partitions/partition[n]/logs directory.

#### **Valid Values**

True | False

#### **Default Value**

False

## **logProcessId**

Set to True to log the ID of the Optimize server process in the Optimize Server log ( *Optimize\_installation\_directory*/partitions/partition[n]/logs/unic a acosvr *SESSIONID*.log). Otherwise set to False.

#### **Valid Values**

True | False

#### **Default Value**

False

## **loggingLevels**

You can set the details for the server data you log.

```
This affects the Optimize Server log (
Optimize_installation_directory/partitions/partition[n]/logs/unic
a_acosvr_SESSIONID.log).
```
#### **Valid Values**

LOW | MEDIUM | HIGH | ALL

#### **Default Value**

MED TIJM

## **logMaxFileSize**

Set this integer in bytes to the maximum size for a log file. Optimize creates a new file once the log file reaches this size. This affects the Optimize Server log ( *Optimize\_installation\_directory*/partitions/partition[n]/logs/unic a\_acosvr\_*SESSIONID*.log).

#### **Default Value**

10485760

## **enableLogging**

Set to  $True$  to enable logging. Otherwise set to  $False$ . This affects the Optimize Server log ( *Optimize\_installation\_directory*/partitions/partition[n]/logs/unic a\_acosvr\_*SESSIONID*.log).

#### **Valid Values**

True | False

#### **Default Value**

True

### **logMaxBackupIndex**

Set this integer to the number of backup files to store. This effects the Optimize Server log (

```
Optimize_installation_directory/partitions/partition[n]/logs/unic
a_acosvr_SESSIONID.log).
```
#### **Default Value**

5

## **loggingCategories**

You can specify the categories of data you want to log in a comma separated list. This affects the Optimize Server log (

```
Optimize_installation_directory/partitions/partition[n]/logs/unic
a_acosvr_SESSIONID.log).
```
#### **Valid Values**

```
all | bad order | cell access | commands | config | data errors |
dbload | file access | general | memory | procrun | query | sort |
sysquery | table access | table io | table mapping | webproc
```
#### **Default Value**

all

## <span id="page-135-0"></span>**Campaign > unicaACOOptAdmin**

These configuration properties define settings for the unicaACOOptAdmin tool.

### **getProgressCmd**

Specifies a value that is used internally and should not be changed.

#### **Valid Values**

optimize/ext\_optimizeSessionProgress.do

#### **Default Value**

optimize/ext\_optimizeSessionProgress.do

### **runSessionCmd**

Specifies a value that is used internally and should not be changed.

#### **Valid Values**

optimize/ext\_runOptimizeSession.do

#### **Default Value**

optimize/ext\_runOptimizeSession.do

## **loggingLevels**

The loggingLevels property controls the amount of detail written to the log file for the Optimize command-line tool, based on severity. Available levels are LOW, MEDIUM, HIGH and ALL, with LOW providing the least detail (that is, only the most severe messages are written). The ALL level includes trace messages and is intended primarily for diagnostic purposes.

#### **Valid Values**

LOW | MEDIUM | HIGH | ALL

#### **Default Value**

**HIGH** 

## **cancelSessionCmd**

Specifies a value that is used internally and should not be changed.

#### **Valid Values**

optimize/ext\_stopOptimizeSessionRun.do

#### **Default Value**

optimize/ext\_stopOptimizeSessionRun.do

## **logoutCmd**

Specifies a value that is used internally and should not be changed.

#### **Valid Values**

optimize/ext\_doLogout.do

#### **Default Value**

optimize/ext\_doLogout.do

## **getProgressWaitMS**

Set this value to the number (integer) of milliseconds between two successive polls to the web application to get progress information. This value is not used if you do not set getProgressCmd.

#### **Valid Values**

An integer greater than zero

#### **Default Value**

1000